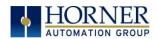

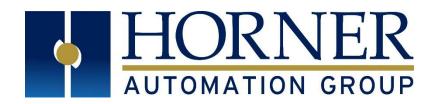

# User Manual for XL4 OCS

# MAN0964-12-EN\_XL4\_UserManual

| HE-XC1E0-500 | HE-XC1E0-108                                                 |
|--------------|--------------------------------------------------------------|
| HE-XC1E2-500 | HE-XC1E2-108                                                 |
| HE-XC1E3-500 | HE-XC1E3-108                                                 |
| HE-XC1E4-500 | HE-XC1E4-108                                                 |
| HE-XC1E5-500 | HE-XC1E5-108                                                 |
| HE-XC1E6-500 | HE-XC1E6-108                                                 |
|              | HE-XC1E2-500<br>HE-XC1E3-500<br>HE-XC1E4-500<br>HE-XC1E5-500 |

European: HEXT251C112, HEXT251C113, HEXT251C114, HEXT251C115, HEXT251C116, HEXT251C216

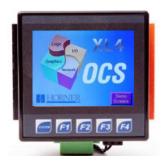

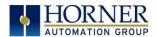

### **PREFACE**

This manual explains how to use the XL4 OCS.

Copyright (C) 2012 Horner APG, LLC, 59 South State Avenue, Indianapolis, Indiana 46201. All rights reserved. No part of this publication may be reproduced, transmitted, transcribed, stored in a retrieval system, or translated into any language or computer language, in any form by any means, electronic, mechanical, magnetic, optical, chemical, manual or otherwise, without the prior agreement and written permission of Horner APG, Inc.

All software described in this document or media is also copyrighted material subject to the terms and conditions of the Horner Software License Agreement.

Information in this document is subject to change without notice and does not represent a commitment on the part of Horner APG.

Cscape, SmartStack, SmartStix, SmartRail, and CsCAN are trademarks of Horner APG. Ethernet is a trademark of Xerox Corporation. microSD and CompactFlash are registered trademarks of SanDisk Corporation.

For user manual updates, please visit our website:

#### North America:

Tel: (+) (317) 916-4274 Fax: (+) (317) 639-4279

Web: <a href="http://www.hornerautomation.com">http://www.hornerautomation.com</a>

Email: <a href="mailto:techsppt@heapg.com">techsppt@heapg.com</a>

#### Europe:

Tel: (+) 353-21-4321-266 Fax: (+) 353-21-4321-826

Web: http://hornerautomation.eu

Email: technical.support@hornerapg.com

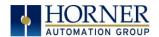

### LIMITED WARRANTY AND LIMITATION OF LIABILITY

Horner APG, LLC, ("HE-APG") warrants to the original purchaser that the XL4 (HE-XC/HEXT251) OCS module manufactured by HE-APG is free from defects in material and workmanship under normal use and service. The obligation of HE-APG under this warranty shall be limited to the repair or exchange of any part or parts which may prove defective under normal use and service within two (2) years from the date of manufacture or eighteen (18) months from the date of installation by the original purchaser whichever occurs first, such defect to be disclosed to the satisfaction of HE-APG after examination by HE-APG of the allegedly defective part or parts. THIS WARRANTY IS EXPRESSLY IN LIEU OF ALL OTHER WARRANTIES EXPRESSED OR IMPLIED INCLUDING THE WARRANTIES OF MERCHANTABILITY AND FITNESS FOR USE AND OF ALL OTHER OBLIGATIONS OR LIABILITIES AND HE-APG NEITHER ASSUMES, NOR AUTHORIZES ANY OTHER PERSON TO ASSUME FOR HE-APG, ANY OTHER LIABILITY IN CONNECTION WITH THE SALE OF THIS XL4 OCS module. THIS WARRANTY SHALL NOT APPLY TO THIS XL4 OCS module OR ANY PART THEREOF WHICH HAS BEEN SUBJECT TO ACCIDENT, NEGLIGENCE, ALTERATION, ABUSE, OR MISUSE. HE-APG MAKES NO WARRANTY WHATSOEVER IN RESPECT TO ACCESSORIES OR PARTS NOT SUPPLIED BY HE-APG. THE TERM "ORIGINAL PURCHASER", AS USED IN THIS WARRANTY, SHALL BE DEEMED TO MEAN THAT PERSON FOR WHOM THE XL4 OCS module IS ORIGINALLY INSTALLED. THIS WARRANTY SHALL APPLY ONLY WITHIN THE BOUNDARIES OF THE CONTINENTAL UNITED STATES.

In no event, whether as a result of breach of contract, warranty, tort (including negligence) or otherwise, shall HE-APG or its suppliers be liable of any special, consequential, incidental or penal damages including, but not limited to, loss of profit or revenues, loss of use of the products or any associated equipment, damage to associated equipment, cost of capital, cost of substitute products, facilities, services or replacement power, down time costs, or claims of original purchaser's customers for such damages.

To obtain warranty service, return the product to your distributor with a description of the problem, proof of purchase, postpaid, insured and in a suitable package.

# ABOUT PROGRAMMING EXAMPLES

Any example programs and program segments in this manual or provided on accompanying media are included solely for illustrative purposes. Due to the many variables and requirements associated with any particular installation, Horner APG cannot assume responsibility or liability for actual use based on the examples and diagrams. It is the sole responsibility of the system designer utilizing the XL4 OCS module to appropriately design the end system, to appropriately integrate the XL4 OCS module and to make safety provisions for the end equipment as is usual and customary in industrial applications as defined in any codes or standards which apply.

NOTE: The programming examples shown in this manual are for illustrative purposes only. Proper machine operation is the sole responsibility of the system integrator.

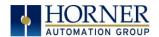

# VISUAL MAP OF KEY CHAPTERS

### FIRST STEP of ANY TASK: DATASHEET

The datasheet is the <u>first</u> document you need to refer to for model-specific information related to XL4 OCS models.

Visit our website to obtain updates to datasheets, manuals, and user documentation.

North America, https://bornerautomation.com Furone http://www.bornerautomation.eu

| North America <a href="https://hornerautomation.com">https://hornerautomation.eu</a> Europe <a href="https://www.hornerautomation.eu">https://www.hornerautomation.eu</a> |                            |                                            |                          |
|----------------------------------------------------------------------------------------------------|----------------------------|--------------------------------------------|--------------------------|
| QUICK START                                                                                                    | INSTALLATION               | PROGRAMMING                                | TROUBLESHOOTING          |
| Safety / Compliance                                                                                                    | Safety / Compliance        | Safety / Compliance                        | Safety / Compliance      |
| Introduction                                                                                                    | Introduction               | Introduction                               | Introduction             |
|                                                                                                    | Mechanical<br>Installation | <u>Serial</u><br><u>Communications</u>     | Back-Up Battery          |
|                                                                                                    | Electrical Installation    | CAN<br>Communications                      | Fail- Safe System        |
|                                                                                                    |                            | Ethernet<br>Communications                 | Clone Unit               |
|                                                                                                    |                            | Downloadable<br>Communication<br>Protocols | <u>Maintenance</u>       |
|                                                                                                    |                            | System Settings                            | Modbus<br>Communications |
|                                                                                                    |                            | Removable Media                            | Troubleshooting          |
|                                                                                                    |                            | General I/O                                |                          |
|                                                                                                    |                            | High-Speed I/O                             |                          |
|                                                                                                    |                            | User Interface                             |                          |
|                                                                                                    |                            | <u>Registers</u>                           |                          |
|                                                                                                    |                            | <u>Cscape</u><br><u>Configuration</u>      |                          |
|                                                                                                    |                            | <u>Video Object</u>                        |                          |

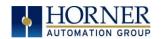

# **TABLE OF CONTENTS**

| PREFACI  |                                                      | 2  |
|----------|------------------------------------------------------|----|
| LIMITED  | WARRANTY AND LIMITATION OF LIABILITY                 | 3  |
| ABOUT F  | PROGRAMMING EXAMPLES                                 | 3  |
| VISUAL I | MAP OF KEY CHAPTERS                                  | 4  |
| TABLE O  | F CONTENTS                                           | 5  |
| CHAPT    | ER 1: SAFETY/ COMPLIANCE                             | 9  |
| 1.1      | Safety Warnings and Guidelines                       | 9  |
| 1.2      | Grounding                                            | 10 |
| 1.3      | CE Compliance                                        |    |
| CHAPT    | ER 2: INTRODUCTION                                   |    |
| 2.1      | Visual Overview of XL4 OCS                           |    |
| 2.2      | Connectivity to the XL4 OCS                          | 13 |
| 2.3      | Features of XL4 OCS                                  | 14 |
| 2.4      | Accessories                                          |    |
| 2.5      | Useful Documents and References                      |    |
| 2.6      | Opening Cscape Help File                             | 15 |
| CHAPT    | ER 3: MECHANICAL INSTALLATION                        |    |
| 3.1      | Overview                                             |    |
| 3.2      | Mounting Requirements                                |    |
| 3.3      | Mounting Orientation                                 |    |
| 3.4      | Panel Cut-Out                                        |    |
| 3.5      | XL4 Dimensions                                       |    |
| 3.6      | Factors Affecting Panel Layout Design and Clearances |    |
| CHAPT    | ER 4: ELECTRICAL INSTALLATION                        |    |
| 4.1      | Grounding Definition                                 |    |
| 4.2      | Ground Specifications                                |    |
| 4.3      | How to Test for Good Ground                          |    |
| 4.4      | Primary Power Port                                   |    |
|          | ER 5: SERIAL COMMUNICATIONS                          |    |
| 5.1      | Overview                                             |    |
| 5.2      | Port Descriptions                                    |    |
| 5.3      | Serial Port                                          |    |
| 5.4      | Dip Switches                                         |    |
| 5.5      | RS-485 Termination                                   |    |
| 5.6      | RS-485 Biasing                                       |    |
| 5.7      | Cscape Programming via Serial Port                   |    |
| 5.8      | Ladder-Controlled Serial Communication               |    |
| 5.9      | Configuration via Mini-B USB                         |    |
|          | ER 6: CAN COMMUNICATIONS                             |    |
| 61       | Overview                                             | 27 |

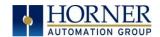

| 6.2   | Port Description                                             | 27 |
|-------|--------------------------------------------------------------|----|
| 6.3   | CAN1 Port Wiring                                             | 28 |
| 6.4   | Cscape Programming via CAN                                   | 28 |
| 6.5   | Ladder-Controlled CAN Communication                          | 28 |
| 6.6   | Using CAN for I/O Expansion (Network I/O)                    | 28 |
| CHAPT | ER 7: ETHERNET COMMUNICATION                                 | 29 |
| 7.1   | Ethernet Module Protocols and Features                       | 29 |
| 7.2   | Ethernet System Requirements                                 | 29 |
| 7.3   | Ethernet Module Specifications                               | 29 |
| 7.4   | Ethernet Module Configuration                                | 30 |
| 7.5   | Ethernet Configuration - IP Parameters                       | 33 |
| 7.6   | Ethernet Module Protocol Configuration                       |    |
| CHAPT | ER 8: DOWNLOADABLE COMMUNICATION PROTOCOLS                   | 34 |
| 8.1   | Overview                                                     | 34 |
| 8.2   | Protocol Config                                              | 36 |
| 8.3   | Network Configuration                                        | 37 |
| 8.4   | Device List and Devices Configuration                        | 39 |
| 8.5   | Scan List                                                    | 40 |
| 8.6   | Data Mapping Configuration (Scan List Entry)                 | 41 |
| CHAPT | ER 9: SYSTEM SETTINGS AND ADJUSTMENTS                        | 43 |
| 9.1   | System Menu - Overview                                       | 43 |
| 9.2   | System Menu - Navigation and Editing                         | 45 |
| 9.3   | System Menu - Details                                        | 46 |
| 9.4   | Touch Screen Calibration                                     | 66 |
| CHAPT | ER 10: REMOVEABLE MEDIA                                      | 67 |
| 10.1  | Overview                                                     | 67 |
| 10.2  | microSD Cards                                                | 67 |
| 10.3  | microSD File System                                          | 68 |
| 10.4  | Using the Removable Media Manager                            | 68 |
| 10.5  | Using Removable Media to Log Data                            | 69 |
| 10.6  | Using Removable Media to Load and Save Applications          |    |
| 10.7  | Using Removable Media to View and Capture Screens            | 69 |
| 10.8  | Configuration of the Removable Media Object                  | 70 |
| 10.9  | Removable Media (RM) Function Blocks in Cscape               | 70 |
| 10.10 | Removable Media (RM) Features-Program Features               | 71 |
| 10.11 | Removable Media (RM) Features-Graphic/Screen Editor          | 71 |
| 10.12 | Removable Media (RM) Features-Additional Configuration       | 71 |
| 10.13 | Filenames used with the Removable Media (RM) Function Blocks | 72 |
| 10.14 | System Registers used with RM                                | 73 |
| CHAPT | ER 11: GENERAL I/O                                           | 74 |
| 11.1  | Overview                                                     | 74 |
| 11.2  | Removing the XL4 OCS I/O Cover                               | 74 |
| 11.3  | Model and I/O Overview                                       | 75 |
| 11.4  | Solid-State Digital Outputs                                  | 76 |
| 11.5  | Relay Outputs                                                | 77 |
| 11.6  | Digital Inputs                                               |    |
| 11.7  | Analog Inputs                                                | 79 |
| 11.8  | Universal Analog Inputs                                      | 80 |
| 11.9  | Analog Outputs                                               | 81 |

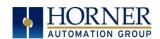

| CHAPT | ER 12: HIGH SPEED I/O (HSC / PWM)        |     |
|-------|------------------------------------------|-----|
| 12.1  | Overview                                 | 82  |
| 12.2  | Glossary                                 | 83  |
| 12.3  | High Speed Counter (HSC) Functions       | 84  |
| 12.4  | HSC Functions Register Map               |     |
| 12.5  | High Speed Output Functions              |     |
| 12.6  | High Speed Output Functions Register Map |     |
| 12.7  | PWM Examples                             |     |
| 12.8  | STP Examples                             |     |
| 12.9  | HSC I/O Filtering                        |     |
|       | ER 13: USER INTERFACE                    |     |
| 13.1  | Overview                                 |     |
| 13.2  | Screen Specifications                    |     |
| 13.3  | Displaying and Entering Data             |     |
| 13.4  | Alpha-Numeric Keypad                     |     |
| 13.5  | Screen Navigation                        |     |
| 13.6  | Ladder Based Screen Navigation           |     |
| 13.7  | Beeper Acknowledgement                   |     |
| 13.8  | Touch (Slip) Sensitivity                 |     |
| 13.9  | Alarms                                   |     |
| 13.10 | Removable Media                          |     |
| 13.10 | Screen Saver                             |     |
|       |                                          |     |
| 13.12 | Screen Brightness                        |     |
| 13.13 | Touch Screen Pressure                    |     |
|       | ER 14: REGISTERS                         |     |
| 14.1  | Register Definitions                     |     |
| 14.2  | Useful %S and %SR Registers              |     |
| 14.3  | Resource Limits                          |     |
| 14.4  | Register Map for XL4 OCS I/O             |     |
|       | ER 15: CSCAPE CONFIGURATION              |     |
| 15.1  | Overview                                 |     |
| 15.2  | Cscape Status Bar                        |     |
| 15.3  | Establishing Communications              |     |
| 15.4  | Configuration                            | 141 |
| 15.5  | Digital / HSC Input Configuration        | 142 |
| 15.6  | Digital / PWM Output Configuration       |     |
| 15.7  | Analog Input Configuration               |     |
| 15.8  | Analog Output Configuration              |     |
| 15.9  | Scaling Analog Inputs                    |     |
| CHAPT |                                          |     |
| 16.1  | Video Object Overview                    | 149 |
| 16.2  | Opening Video Object in Cscape           | 150 |
| 16.3  | Video Properties: Video Type             | 152 |
| 16.4  | Video Properties: Control                | 153 |
| 16.5  | Configuring Display Properties           | 154 |
| 16.6  | Video Object Performance                 |     |
| 16.7  | Web Cameras                              | 154 |
| CHAPT | ER 17: BACK-UP BATTERY                   |     |
|       | Overview                                 | 155 |

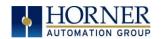

| 17.2 Storing Register Contents                  | 155 |
|-------------------------------------------------|-----|
| 17.3 Battery Life                               | 155 |
| 17.4 Lithium Battery Safety                     | 155 |
| 17.5 Battery Charging Cycle                     | 156 |
| 17.6 Battery Charging Status                    | 156 |
| 17.7 Battery Charging State                     | 156 |
| 17.8 Battery Status in System Registers         | 156 |
| CHAPTER 18: FAIL - SAFE SYSTEM                  | 157 |
| 18.1 Overview                                   | 157 |
| 18.2 Settings                                   | 158 |
| 18.3 Backup / Restore Data                      | 158 |
| 18.4 AutoLoad                                   | 163 |
| 18.5 AutoRun                                    | 165 |
| CHAPTER 19: CLONE UNIT                          | 166 |
| 19.1 Overview                                   | 166 |
| 19.2 Make Clone                                 | 166 |
| 19.3 Load Clone                                 | 170 |
| CHAPTER 20: MAINTENANCE                         | 172 |
| 20.1 Firmware Updates                           |     |
| 20.2 Replacing Backup Battery                   |     |
| CHAPTER 21: MODBUS COMMUNICATIONS               |     |
| 21.1 Modbus Overview                            |     |
| 21.2 Modbus Slave Overview                      |     |
| 21.3 Modbus Master Overview                     |     |
| 21.4 Modbus Addressing Table                    |     |
| CHAPTER 22: TROUBLESHOOTING / TECHNICAL SUPPORT |     |
| 22.1 Connecting to the XL4 OCS                  | 178 |
| 22.2 Local Controller and Local I/O             | 180 |
| 22.3 CsCAN Network                              |     |
| 22.4 Basic Troubleshooting                      |     |
| 22.5 Technical Support Contacts                 | 182 |
| INDEX OF CONTENTS                               | 183 |
| INDEX OF FIGURES AND TABLES                     | 187 |

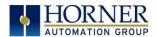

# **CHAPTER 1: SAFETY/ COMPLIANCE**

# 1.1 Safety Warnings and Guidelines

When found on the product, the following symbols specify:

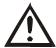

Warning: Consult user documentation.

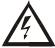

Warning: Electrical Shock Hazard.

WARNING: EXPLOSION HAZARD - Do not disconnect equipment unless power has been switched off or the area is known to be non-hazardous.

WARNING: To avoid the risk of electric shock or burns, always connect the safety (or earth) ground before making any other connections.

WARNING: To reduce the risk of fire, electrical shock, or physical injury it is strongly recommended to fuse the voltage measurement inputs. Be sure to locate fuses as close to the source as possible.

WARNING: Replace fuse with the same type and rating to provide protection against risk of fire and shock hazards.

WARNING: In the event of repeated failure, do <u>not</u> replace the fuse again as a repeated failure indicates a defective condition that will not clear by replacing the fuse.

WARNING: EXPLOSION HAZARD - Substitution of components may impair suitability for Class I, Division 2.

WARNING: The USB parts are for operational maintenance only. Do not leave permanently connected unless area is known to be non-hazardous.

WARNING: EXPLOSION HAZARD - BATTERIES MUST ONLY BE CHANGED IN AN AREA KNOWN TO BE NON-HAZARDOUS.

WARNING: Battery May Explode If Mistreated. Do Not Recharge, Disassemble or Dispose Of In Fire.

WARNING: Only qualified electrical personnel familiar with the construction and operation of this equipment and the hazards involved should install, adjust, operate, or service this equipment. Read and understand this manual and other applicable manuals in their entirety before proceeding. Failure to observe this precaution could result in severe bodily injury or loss of life.

- a. All applicable codes and standards need to be followed in the installation of this product.
- b. For I/O wiring (discrete), use the following wire type or equivalent: Belden 9918, 18 AWG or larger.

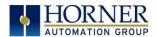

Adhere to the following safety precautions whenever any type of connection is made to the module.

- a. Connect the green safety (earth) ground first before making any other connections.
- b. When connecting to electric circuits or pulse-initiating equipment, open their related breakers. Do <u>not</u> make connections to live power lines.
- c. Make connections to the module first; then connect to the circuit to be monitored.
- d. Route power wires in a safe manner in accordance with good practice and local codes.
- e. Wear proper personal protective equipment including safety glasses and insulated gloves when making connections to power circuits.
- f. Ensure hands, shoes, and floor are dry before making any connection to a power line.
- g. Make sure the unit is turned OFF before making connection to terminals. Make sure all circuits are de-energized before making connections.
- h. Before each use, inspect all cables for breaks or cracks in the insulation. Replace immediately if defective.

### 1.2 Grounding

Grounding is covered in various chapters within this manual.

### 1.3 CE Compliance

To check for compliance and updates, visit our website:

North America <a href="https://hornerautomation.com">https://hornerautomation.com</a></a>
<a href="https://www.hornerautomation.eu">http://www.hornerautomation.eu</a>

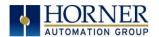

# **CHAPTER 2: INTRODUCTION**

#### Visual Overview of XL4 OCS 2.1

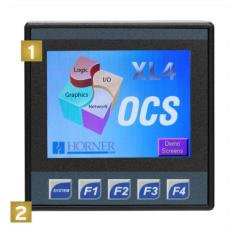

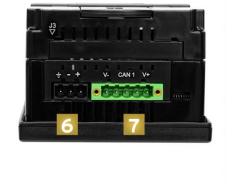

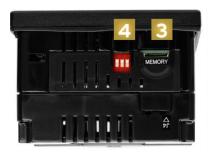

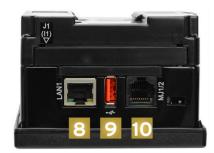

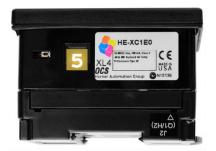

- 1. Touchscreen
- 2. Function Keys
- 3. High Capacity microSD Slot4. Configuration Switchest
- 5. USB Mini-B Port
- 6. Wide-Range DC Power
- 7. CAN Port
- 8. Ethernet LAN Port
- 9. USB A Port
- 10. RS232/RS485 Serial Port

Figure 2.1 - Visual Overview of XL4 OCS

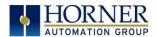

#### 2.1.1 Where to Find Information about the XL4 OCS

a. Datasheets - The datasheets are the first documents you need to refer to for key information related to specific XL4 OCS models.
 The datasheets for all XL4 OCS models are available on our website and contain pin-outs, jumper settings and other model specific information.

| Table 2.1 - Datasheet Manual Numbers |         |  |
|--------------------------------------|---------|--|
| Model O                              | MAN1143 |  |
| Model 2                              | MAN1144 |  |
| Model 3                              | MAN1145 |  |
| Model 4                              | MAN1146 |  |
| Model 5                              | MAN1147 |  |
| Model 6                              | MAN1148 |  |

**User Manual** -This manual provides general information that is common to XL4 OCS models and can be downloaded from our web. Visit our website to obtain user documentation and updates.

North America <a href="https://hornerautomation.com">https://hornerautomation.com</a></a>
<a href="https://www.hornerautomation.eu">http://www.hornerautomation.eu</a>

#### 2.1.2 Four main types of information are covered in the manual.

- **a.** Safety and Installation guidelines / instructions (Mechanical and Electrical)
- **b.** Descriptions of hardware features (Serial ports, Removable Media, Communication Options, etc.)
- **c.** Configuration and Use of the XL4 OCS
- **d.** Maintenance and Support

#### 2.1.3 Manual Index

Major topics of interest may be found in the Index towards the end of this manual.

#### 2.1.4 Table of Figures

Location of important drawing, illustrations, etc. may be found in the Table of Figures.

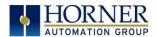

# 2.2 Connectivity to the XL4 OCS

The XL4 OCS has excellent capabilities for connecting to a variety of devices. The diagram below shows some examples of devices that can be used with the XL4 OCS.

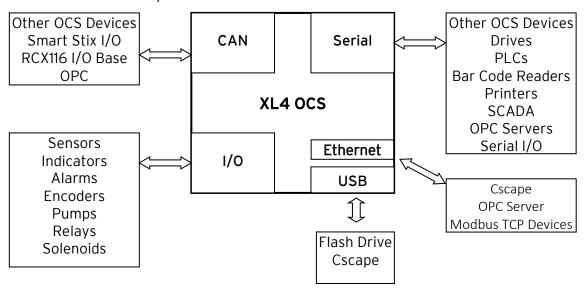

Figure 2.2 - Visual Overview of Types of Devices that can be connected to XL4 OCS

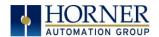

#### 2.3 Features of XL4 OCS

The XL4 OCS are all-in-one industrial control devices. They combine control, user interface, I/O and networking into a single, integrated package. Unique features of the XL4 OCS include:

- Bright, 65,536 color graphical touch-sensing LCD display or a bright white touch-sensing LED backlit display capable of up to 16,777,216 colors.
- Transflective screen models ending in -500 have heaters and are equivalent to the environmental specifications of the standard XL4e-22 models.
- Transflective screen models ending in -108 do not have heaters and have equivalent environmental specifications to the standard XL4 models (without dashes).
- Display of complex graphical objects including trends, gauges, meters and animations.
- High-performance graphic processing.
- Advanced control capabilities including floating point, multiple auto-tuning PID loops and string handling capabilities.
- Removable media for 32 gigabytes of storage of programs, data logging or screen captures.
- CsCAN networking port for communication with remote I/O, other controllers or PCs.
- USB port for communication with PCs and programming of controller.
- Configurable serial protocols for communication to drives, PLCs, or other serial peripherals.
- Full featured, built-in I/O including high resolution analog, thermocouple, RTD, high-speed counters, PWM outputs and relays (depending upon the XL4 OCS model used).
- Advanced high-speed I/O capabilities.
- Cscape programming software that allows all aspects of the XL4 OCS to be programmed and configured from one integrated application.
- Optional communication add-on modules.
- On board Ethernet port (10/100Mbps) for Cscape programming and application defined communication, with Auto MDI/MDI-X.

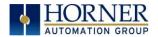

#### 2.4 Accessories

Please visit the Horner Control Accessories website for communication, programming and I/O accessories.

North America <a href="http://hornerautomation.com/product-category/home/control-accessories/">http://hornerautomation.com/product-category/home/control-accessories/</a>

Europe <a href="http://horner-apg.com/en/products.aspx">http://horner-apg.com/en/products.aspx</a>

#### 2.5 Useful Documents and References

Visit our website to obtain user documentation, supplemental documents, certificates, and other documentation.

North America <a href="https://hornerautomation.com">https://hornerautomation.com</a></a>
<a href="https://www.hornerautomation.eu">http://www.hornerautomation.eu</a>

### 2.6 Opening Cscape Help File

After opening the Cscape Help file, either use the Contest, Index or Search tabs to located information. The Cscape Help file has more information than the scope of this user manual.

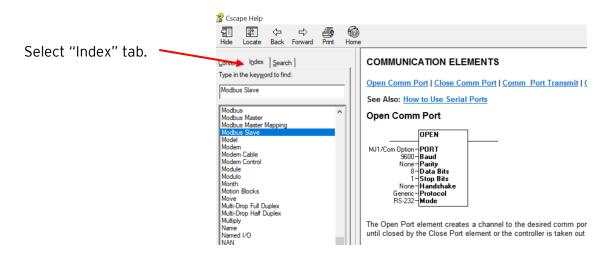

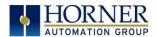

#### CHAPTER 3: MECHANICAL INSTALLATION

**NOTE:** The datasheet is the first document to refer to for model-specific information related to XL4 OCS models such as pin-outs, jumper settings, and other key installation information. Visit our website to obtain datasheets, user documentation, and updates.

North America <a href="https://hornerautomation.com">https://hornerautomation.com</a></a>
<a href="https://www.hornerautomation.eu">http://www.hornerautomation.eu</a>

#### 3.1 Overview

The mechanical installation greatly affects the operation, safety and appearance of the system. Information is provided to mechanically install the unit such as cut-out sizes, mounting procedures, and other recommendations for the proper mechanical installation of the unit.

# 3.2 Mounting Requirements

#### 3.2.1 Mounting Procedures (Installed in a Panel Door)

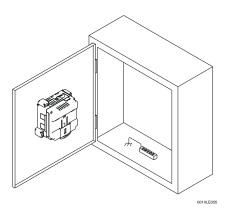

Figure 3.1 - Panel Mounting of an XL4 Series OCS

Once the panel design has been completed using the criteria and suggestions in the following sections, use the following steps to panel mount the XL4 OCS.

- 1. Remove all connectors from the XL4 OCS unit.
- 2. Make sure the gasket is installed on the XL4 OCS and is free from dust and debris. Check that the corners of the gasket are secure.
- 3. Pass the unit through the panel.
- 4. Insert the each of the four (4) mounting clips into the slots in the XL4 OCS case. One clip should be installed on each corner. Lightly tighten each screw so the clip is held in place.
- 5. Tighten the screws on the clips such that the gasket is compressed against the panel. Recommended torque is 4-8 in-lbs (0.45 0.90 N-m).

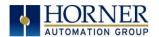

# 3.3 Mounting Orientation

### 3.3.1 XL4 OCS Mounting Clip

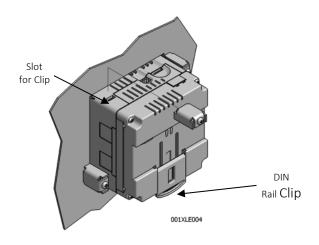

Figure 3.2 - XL4 OCS with Mounting Clips

### 3.3.2 XL4 OCS Mounting Orientation

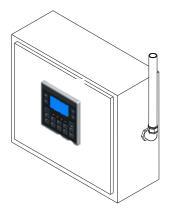

### NOTE-For panel or DIN rail mounting: The orientation shown above provides for <u>optimum readability</u> of the screen and <u>ease of use</u> of the keypad.

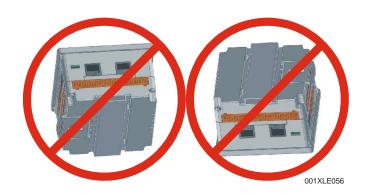

### CAUTION-For DIN Rail mounting:

To prevent the unit from slipping off the DIN Rail, do <u>not</u> install the unit on its sides as shown. Be sure the DIN Rail is in the horizontal position.

Figure 3.3 - Orientation of XL4 OCS

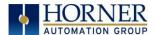

### 3.4 Panel Cut-Out

For installations requiring NEMA4X liquid and dust protection the panel cutout should be cut with a tolerance of  $\pm$ 0.005" (0.1mm).

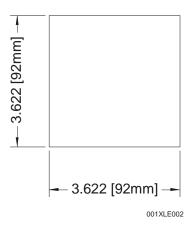

Figure 3.4 - Panel Cutout Tolerances

### 3.5 XL4 Dimensions

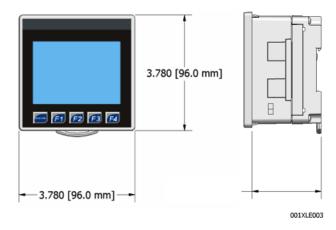

Figure 3.5 - XL4 OCS Dimensions

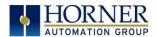

### 3.6 Factors Affecting Panel Layout Design and Clearances

WARNING: It is important to follow the requirements of the panel manufacturer and to follow all applicable electrical codes and standards.

The designer of a panel layout needs to assess the requirements of a particular system and to consider the following design factors.

#### 3.6.1 Clearance / Adequate Space

Install devices to allow sufficient clearance to open and close the panel door.

| Table 3.1 - Minimum Clearance Requirements for Panel Box and Door                                                   |                                            |  |
|----------------------------------------------------------------------------------------------------|--------------------------------------------|--|
| Minimum Distance between base of device and sides of cabinet                                                        | 2" (50.80mm)                               |  |
| Minimum Distance between base of device and wiring ducts                                                            | 1.5" (38.10mm)                             |  |
| If more than one device installed in panel box (or on door): Minimum Distance between bases of each device          | 4" (101.60mm) between bases of each device |  |
| When door is closed:  Minimum distance between device and closed door  (Be sure to allow enough depth for the OCS.) | 2" (50.80mm)                               |  |

#### 3.6.2 Grounding

WARNING: Be sure to meet the ground requirements of the panel manufacturer and also meet applicable electrical codes and standards.

<u>Panel Box</u>: The panel box needs to be properly connected to earth ground to provide a good common ground reference.

<u>Panel Door</u>: Tie a low impedance ground strap between the panel box and the panel door to ensure that they have the same ground reference.

#### 3.6.3 Temperature / Ventilation

Ensure that the panel layout design allows for adequate ventilation and maintains the specified ambient temperature range. Consider the impact on the design of the panel layout if operating at the extreme ends of the ambient temperature range. For example, if it is determined that a cooling device is required, allow adequate space and clearances for the device in the panel box or on the panel door.

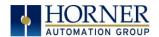

#### 3.6.4 Orientation

When panel-mounted, there are no orientation restrictions on the XL4 OCS.

#### 3.6.5 Noise

Consider the impact on the panel layout design and clearance requirements if noise suppression devices are needed. Be sure to maintain an adequate distance between the XL4 OCS and noisy devices such as relays, motor starters, etc.

For details on output protection, especially when using contactors, solenoids, etc. see MAN0962.

#### 3.6.6 Shock and Vibration

The XL4 OCS has been designed to operate in typical industrial environments that may inflict some shock and vibration on the unit. For applications that may inflict excessive shock and vibration, please use proper dampening techniques or relocate the XL4 OCS to a location that minimizes shock and/or vibration.

#### 3.6.7 Panel Layout Design and Clearance Checklist

| The following list provides highlights of panel layout design factors:                                                                                                    |
|----------------------------------------------------------------------------------------------------|
| Meets the electrical code and applicable standards for proper grounding, etc.?                                                                                                    |
| Meets the panel manufacturer's requirements for grounding, etc.?                                                                                                    |
| Is the panel <u>box</u> properly connected to earth ground? Is the panel <u>door</u> properly grounded? Has the appropriate procedure been followed to properly ground the <u>devices</u> in the panel box and on the panel door?                              |
| Are minimum clearance requirements met? Can the panel door be easily opened and closed? Is there adequate space between device bases as well as the sides of the panel and wiring ducts?                                                                       |
| Is the panel box deep enough to accommodate the XL4 OCS?                                                                                                    |
| ls there adequate ventilation? Is the ambient temperature range maintained? Are cooling or heating devices required?                                                                                                    |
| Are noise suppression devices or isolation transformers required? Is there adequate distance between the base of the XL4 OCS and noisy devices such as relays or motor starters? Ensure that power and signal wires are <u>not</u> routed in the same conduit. |
| Are there other requirements that impact the particular system, which need to be considered?                                                                                                    |

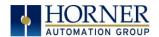

#### CHAPTER 4: ELECTRICAL INSTALLATION

**NOTE:** The datasheet is the first document to refer to for model-specific information related to XL4 OCS models such as pin-outs, jumper settings, and other key installation information. Visit our website to obtain datasheets, user documentation, and updates.

North America <a href="https://hornerautomation.com">https://hornerautomation.com</a></a>
<a href="https://www.hornerautomation.eu">http://www.hornerautomation.eu</a>

### 4.1 Grounding Definition

**Ground:** The term **Ground** is defined as a conductive connection between a circuit or piece of equipment and the earth. Grounds are fundamentally used to protect an application from harmful interference causing either physical damage such as by lightning or voltage transients or from circuit disruption often caused by radio frequency interference (RFI).

### 4.2 Ground Specifications

Ideally, a ground resistance measurement from equipment to earth ground is  $0\Omega$ . In reality, it typically is higher. The U.S. National Electrical Code (NEC) states the resistance to ground shall not exceed  $25\Omega$ . Horner APG recommends less than  $15\Omega$  resistance from our equipment to ground. Resistance greater than  $25\Omega$  can cause undesirable or harmful interference to the device.

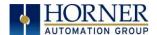

### 4.3 How to Test for Good Ground

In order to test ground resistance, a Ground Resistance Tester must be used. A typical Ground Resistance Meter Kit contains a meter, two or three-wire leads, and two ground rods. Instructions are supplied for either a two-point or a three-point ground test. Figure 4.1 shows a two-point ground connection test.

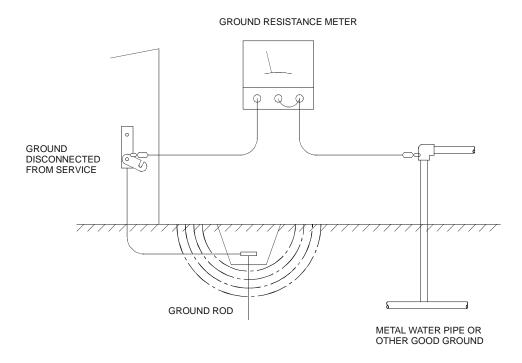

Figure 4.1 - Two-Point Ground Connection Test

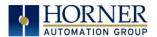

### 4.4 Primary Power Port

| Table 4.1 - Primary Power Port Pins |        |                                     |  |
|-------------------------------------|--------|-------------------------------------|--|
| Pin                                 | Signal | Description                         |  |
| 71                                  | 7.     | Frame Ground                        |  |
| -                                   | OV     | Input power supply ground           |  |
| +                                   | +24V   | Input power supply positive voltage |  |

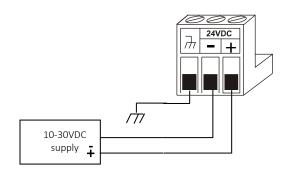

Figure 4.1 - Power Connector (Primary Power Port)

#### D/C INPUT / FRAME

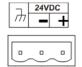

Solid/Standard Wire: 12-24 awg (2.5 - 0.2mm).

**Strip Length**: 0.28" (7 mm).

**Torque Rating:** 4.5 - 7 in-lbs (0.50 - 0.78 N-m).

DC- is internally connected to I/O V-, but is isolated from CAN-V.

A Class 2 power supply must be used.

Figure 4.3 - Primary Power Port as Viewed Looking at the XL4 OCS

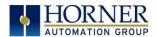

### **CHAPTER 5: SERIAL COMMUNICATIONS**

#### 5.1 Overview

All XL4 OCS models provide two serial ports, which are implemented with single 8-pin modular RJ45 connectors, are labeled **MJ1** and **MJ2**. The MJ1 serial port is RS-232 while the MJ2 port is RS-485. MJ1 defaults to OCS programming by connecting it to the COM port of a PC running Cscape. In addition, both MJ1 and MJ2 can be used for application-specific communication, using a variety of standard data exchange protocols.

### 5.2 Port Descriptions

The MJ1 serial port contains a RS-232 interface with RTS/CTS handshaking.

The MJ2 serial port contains half-duplex RS-485 interface with no handshaking. The MJ2 RS-485 interface provides switchable termination and bias resistors internally.

#### 5.3 Serial Port

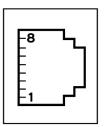

#### **MJ1/2 SERIAL PORTS**

Two Serial Ports on One Module Jack (8posn)

MJ1: RS-232 w/Full Handshaking

MJ2: RS-232 Half-Duplex

| MJ1 PINS |            |           | MJ2 PINS   |           |
|----------|------------|-----------|------------|-----------|
| PIN      | SIGNAL     | DIRECTION | SIGNAL     | DIRECTION |
| 8        | TXD        | OUT       |            |           |
| 7        | RXD        | IN        |            |           |
| 6        | OV         | GROUND    | OV         | GROUND    |
| 5        | +5V @ 60mA | OUT       | +5V @ 60mA | OUT       |
| 4        | RTS        | OUT       |            |           |
| 3        | CTS        | IN        |            |           |
| 2        |            |           | RX- / TX-  | IN / OUT  |
| 1        |            |           | RX+/TX+    | IN / OUT  |

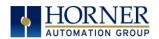

### 5.4 Dip Switches

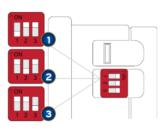

The DIP switches are used to provide a built-in termination to the MJ2 port if needed. The termination for these ports should only be used if this device is located at either end of the multidrop/daisy-chained RS-485 network.

| DIP SWITCHES |                        |                 |         |
|--------------|------------------------|-----------------|---------|
| PIN          | NAME                   | FUNCTION        | DEFAULT |
| 1            | MJ1 RS-485 Termination | ON = Terminated | OFF     |
| 2            | Spare                  | Always OFF      | OFF     |
| 3            | Factory Use            | Always OFF      | OFF     |

Figure 5.2 - Dip Switches

#### 5.5 RS-485 Termination

Proper RS-485 termination minimizes reflections and improves reliability.

The 485 serial port allows an internal RS-485 termination resistor to be placed across pins 1 and 2 by DIP Switch Setting.

Only the two devices physically located at the endpoints of the RS-485 network should be terminated.

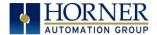

### 5.6 RS-485 Biasing

RS-485 biasing passively asserts a line-idle state when no device is actively transmitting, which is useful for multi-drop RS-485 networking.

The 485 serial ports allow internal RS-485 bias resistors to be switched in, pulling pin 1 up to 3.3V and pulling pin 2 down to ground. The Set Serial Ports item in the System Menu can be used to enable RS-485 biasing. Also, an application graphics screen that writes to %SR164 can do the same thing. Setting %SR164.1 enables MJ1 biasing and setting %SR164.2 enables MJ2 biasing.

If biasing is used, it should be enabled in <u>only</u> one of the devices attached to the RS-485 network.

### 5.7 Cscape Programming via Serial Port

The XL4 OCS MJ1 serial port supports CsCAN Programming Protocol. If a PC COM port is connected to the XL4 OCS MJ1 serial port, Cscape can access the XL4 OCS for programming and monitoring. Programming can also be done via the CAN port, USB port or Ethernet. Successful communications with USB-to-serial adapters vary. If in doubt, Horner APG offers a USB to serial adapter. Part numbers HE-XCK and HE-CPK.

### 5.8 Ladder-Controlled Serial Communication

Using Serial Communication function blocks, both MJ1 and MJ2 support Generic, Modbus Master, and Modbus Slave Protocols. In addition, external modems can be connected and accessed using Init and Dial and Answer Modem function blocks.

### 5.9 Configuration via Mini-B USB

**NOTE:** The unit must be connected via the mini-USB port to the PC or laptop.

It is possible to load the program and monitor data via the Mini-B USB. To load via Mini-B USB, configure the communications port in Cscape as follows:

Select Tools from the toolbar → Application Settings → Communications → USB button

It is possible to download or upload and use the data monitoring functions once connected.

**NOTE**: It is advisable to use an isolated USB cable between the PC or laptop and the XL4 when third party devices are connected to the XL4 to avoid damage to the PC or laptop and/or the XL4.

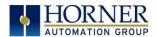

#### CHAPTER 6: CAN COMMUNICATIONS

**NOTE:** For additional CAN information, refer to the CAN Networks manual (MAN0799) on our website.

North America <a href="https://hornerautomation.com">https://hornerautomation.com</a></a>
<a href="https://www.hornerautomation.eu">http://www.hornerautomation.eu</a>

#### 6.1 Overview

All XL4 OCS models provide a CAN networking port, which is implemented with a 5-pin connector. The connector is labeled **CAN1**.

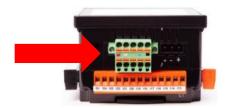

Figure 6.1 - CAN1 Connector

The CAN1 port allows the XL4 OCS to exchange global data with other OCS/RCS controllers and to access remote Network I/O devices (SmartStix, Smart Blocks, and Smart Rail Modules). The CAN1 port also supports pass-through communications for programming multiple OCS controllers over the CsCAN network.

# 6.2 Port Description

The XL4 OCS CAN1 port implements the ISO 11898-2 physical layer and the CAN 2.0A data link layer standards. Also, since the CAN1 port is powered by an internal isolated power supply, external CAN power is not required. The CAN1 port does not supply power to the network.

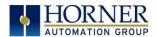

### 6.3 CAN1 Port Wiring

#### **CAN Connector**

Use the CAN Connector when using CsCAN or other CAN network.

Torque Rating: 4.5 - 7 in-lbs (0.50 - 0.78 N-m)

| CAN Network & Power Port Pin Assignments |        |                                               |  |  |  |  |  |  |  |  |
|------------------------------------------|--------|-----------------------------------------------|--|--|--|--|--|--|--|--|
| Pin                                      | Signal | Signal Description                            |  |  |  |  |  |  |  |  |
| 1                                        | V-     | CAN and Device Ground - Black                 |  |  |  |  |  |  |  |  |
| 2                                        | CN_L   | CAN Data Low - Blue                           |  |  |  |  |  |  |  |  |
| 3                                        | SHLD   | Shield Ground - None                          |  |  |  |  |  |  |  |  |
| 4                                        | CN_H   | CAN Data High - White                         |  |  |  |  |  |  |  |  |
| 5                                        | V+     | Positive DC Voltage Input<br>(10-30VDC) - Red |  |  |  |  |  |  |  |  |

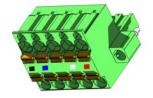

Figure 6.2 - CAN1 Port Connector

### 6.4 Cscape Programming via CAN

The CAN1 port supports CsCAN Programming Protocol. If a PC has a CAN interface installed (via PCI card or USB), and the PC CAN port is connected to the XL4 OCS CAN1 port, Cscape can access the XL4 OCS for programming and monitoring.

In addition, the XL4 OCS supports single-point-programming of all XL4 OCS and other OCS/RCS devices that are connected to a CAN network. If the PC COM port is connected to the XL4 OCS MJ1 serial port, the XL4 OCS can act as a pass-through gateway allowing Cscape to access all XL4 OCS and OCS/RCS devices that are attached to the CAN network.

#### 6.5 Ladder-Controlled CAN Communication

Using Put and Get Network Words function blocks, the CAN1 port can exchange digital and analog global data with other XL4 OCS or OCS/RCS devices (nodes) attached to the CAN network.

In addition, Put and Get Network Heartbeat function blocks allow nodes on the CAN network to regularly announce their presence and to detect the presence (or absence) of other nodes on the network.

# 6.6 Using CAN for I/O Expansion (Network I/O)

Connecting network I/O devices (SmartStix, SmartBlock, SmartMod, or SmartRail) to the XL4 OCS CAN1 port, allows the XL4 OCS I/O to be economically expanded and distributed. A variety of modules are available for this purpose.

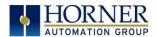

### CHAPTER 7: ETHERNET COMMUNICATION

#### 7.1 Ethernet Module Protocols and Features

The following table describes the Ethernet Module Protocols and features supported by the Ethernet port on the XL4.

| Protocol / Feature                    | Protocol / Feature Description                                 |  |  |  |  |  |  |
|---------------------------------------|----------------------------------------------------------------|--|--|--|--|--|--|
| ICMP (Ping)                           | Internet Control Message Protocol                              |  |  |  |  |  |  |
| EGD                                   | Ethernet Global Data                                           |  |  |  |  |  |  |
| SRTP Slave (90-30 Service<br>Request) | Service Request Transfer Protocol                              |  |  |  |  |  |  |
| CsCAN TCP Server                      | Horner APG CsCAN over Ethernet (for Cscape to OCS programming) |  |  |  |  |  |  |
| Modbus Slave                          | Modbus over Ethernet                                           |  |  |  |  |  |  |
| Ethernet / IP                         | ODVA CIP over Ethernet                                         |  |  |  |  |  |  |
| FTP (File Server)                     | File Transfer Protocol                                         |  |  |  |  |  |  |
| HTTP (Web Server)                     | HyperText Transfer Protocol (Web Server)                       |  |  |  |  |  |  |
| ASCII over TCP/IP                     | ASCII Data over Ethernet                                       |  |  |  |  |  |  |
| NTP Protocol                          | Network Time Protocol (Obtain clock from web-based server)     |  |  |  |  |  |  |

Table 7.1 - Ethernet Module Protocols and Features

# 7.2 Ethernet System Requirements

Full Ethernet functionality requires:

- 1. PC running Cscape Programming Software Version 9.3 SP3 or later (for configuration).
- 2. XL4 controller with onboard Ethernet port.

# 7.3 Ethernet Module Specifications

| Speeds           | 10 BaseT Ethernet (10Mbps)           |  |  |  |  |  |  |  |
|------------------|--------------------------------------|--|--|--|--|--|--|--|
|                  | 100 BaseTx Fast Ethernet (100Mbps)   |  |  |  |  |  |  |  |
| Modes            | Half or Full Duplex                  |  |  |  |  |  |  |  |
| Auto-Negotiation | Both 10/100Mbps and Half/Full Duplex |  |  |  |  |  |  |  |
| Connector Type   | Shielded RJ-45                       |  |  |  |  |  |  |  |
| Cable Type       | CAT5 (or better) UTP                 |  |  |  |  |  |  |  |
| (Recommended)    |                                      |  |  |  |  |  |  |  |
| Port             | Auto MDI/MDI-X (Auto Crossover)      |  |  |  |  |  |  |  |

Table 7.2 - Ethernet Module Specifications

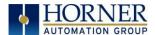

### 7.4 Ethernet Module Configuration

**NOTE:** The following configuration is required for all applications regardless of the protocols used. Additional configuration procedures must be performed for each protocol used.

To configure the Ethernet Module, use Cscape Programming Software to perform the following steps:

- 1. On the main Cscape screen, select the **Controller** menu and its **Hardware Configuration** sub-menu to open the Hardware Configuration dialog (Figure 7.1).
- 2. If configuring a different OCS Model than the one shown in the **Hardware Configuration** dialog, click on the topmost **Config** button, select the desired OCS Model, and then click **OK.**

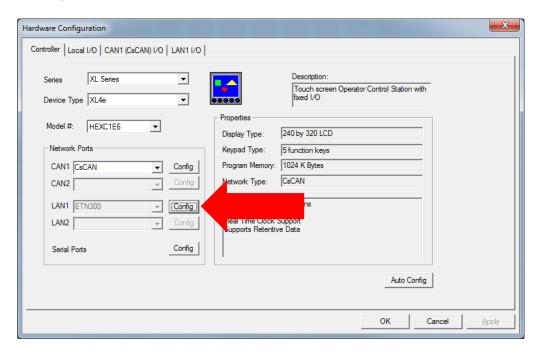

Figure 7.1 - Hardware Configuration Dialog

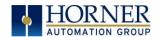

3. Click the **Config** button to the right of the LAN1 for LAN 1 or LAN2 for LAN 2, revealing the Ethernet Module Configuration dialog as shown in figure as shown in Figure 7.2.

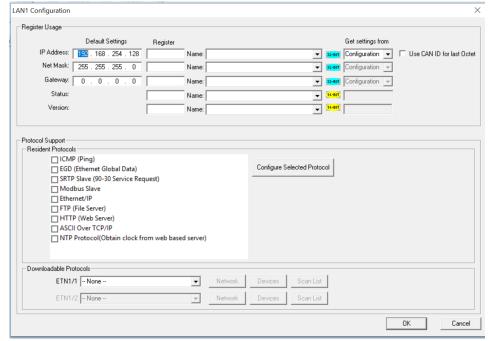

Figure 7.2 - Ethernet Module Configuration

4. Configure the Ethernet Module parameters as follows:

**IP Address:** Enter the static IP Address for the Ethernet Module being configured.

**NOTE**: IP Addresses are entered as four numbers, each ranging from 0 to 255. These four numbers are called octets, and they are always separated by decimal points.

**Net Mask:** Enter the Net Mask (sometimes called Subnet Mask) being used by all nodes on the local network. Typical local networks use Class C IP Addresses, in which case the low octet (rightmost number) is used to uniquely identify each node on the local network. In this case, the default Net Mask value of 255.255.255.0 should be used.

**Gateway:** Enter the IP Address of a Gateway Server on the local network that allows for communication outside of the local network. To prevent the Ethernet Module from communicating outside the local network, set the Default Gateway IP Address to 0.0.0.0 (the default setting).

**Status Register:** Enter an OCS Register reference (such as %R100) to indicate which 16-bit OCS register will have the Ethernet Status word written to it. Table 7.1 shows how this register value is formatted and explains the meaning of each bit in the Status Word.

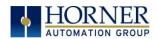

| Table 7.3 - Ethernet Status Word Register Format |           |           |          |                                                                          |           |           |           |          |                 |                 |                             |          |            |          |          |       |
|--------------------------------------------------|-----------|-----------|----------|--------------------------------------------------------------------------|-----------|-----------|-----------|----------|-----------------|-----------------|-----------------------------|----------|------------|----------|----------|-------|
| High Byte                                        |           |           |          |                                                                          |           |           | Low Byte  |          |                 |                 |                             |          |            |          |          |       |
| Bit<br>16                                        | Bit<br>15 | Bit<br>14 | Bi<br>13 |                                                                          | Bit<br>12 | Bit<br>11 | Bit<br>10 | Bit<br>9 | Bit<br>8        | Bit<br>7        | Bit<br>6                    | Bit<br>5 | Bit<br>4   | Bit<br>3 | Bit<br>2 | Bit 1 |
| 0                                                | 0         | Dup       | Sp       | d                                                                        | 0         | Rx        | Tx        | Link     | TCP Connections |                 |                             |          |            |          |          |       |
| Chatara Ditta                                    |           |           |          |                                                                          |           |           |           |          |                 |                 | Status Values               |          |            |          |          |       |
| Status Bit(s)                                    |           |           |          | Status Indication                                                        |           |           |           |          |                 | Minimum         |                             |          | Maximum    |          |          |       |
| 0                                                |           |           |          | Reserved                                                                 |           |           |           |          |                 |                 | Always 0                    |          |            |          |          |       |
| Dup                                              |           |           |          | Link Duplex (Auto-Negotiated)                                            |           |           |           |          |                 | (               | 0 = Half Duplex 1 = Full Du |          |            | ıplex    |          |       |
| Spd                                              |           |           |          | Link Speed (Auto-Negotiated)                                             |           |           |           |          |                 | 0 = 10MHz       |                             |          | 1 = 100MHz |          |          |       |
| Rx                                               |           |           |          | Receive State                                                            |           |           |           |          |                 | 0 = Inactive    |                             |          | 1 = Active |          |          |       |
| Tx                                               |           |           |          | Transmit State                                                           |           |           |           |          |                 |                 | 0 = Inactive 1 = Active     |          |            | ve       |          |       |
| Link                                             |           |           |          | Link State                                                               |           |           |           |          |                 | 0 = Down 1 = Up |                             |          | )          |          |          |       |
| TCP Connections                                  |           |           |          | Total Number of Active TCP Connect<br>(CsCAN, SRTP, Modbus, EIP, FTP, HT |           |           |           |          |                 |                 | 0 40                        |          |            |          |          |       |

**Version Register:** Enter an OCS Register reference (such as %R101) to indicate which 16-bit OCS register will have the Ethernet Firmware Version written to it. The value stored in the Version Register is (Ethernet Firmware Version \* 100). For example, for Ethernet Firmware Version 4.30, the Version register will contain 430.

#### Get Setting From:

"Get settings from" allows the programmer to either configure the IP Address, Net Mask, or Gateway for two functions: Configuration or Register.

**Configuration**—The configuration for the IP Address, Net Mask, or the Gateway will be assigned using the value in the Default Settings in this window.

**Register**-The configuration for the IP Address, Net Mask, or the Gateway will be assigned using the values in the registers assigned.

**NOTE**: The low octet of the IP Address can be replaced with the unit's CAN Network ID, by checking the **Use CAN ID for last Octet** checkbox.

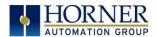

### 7.5 Ethernet Configuration - IP Parameters

For primary operation, the IP address, Net Mask, and Gateway should be set in the LAN config of the **Cscape Hardware Configuration**. There are options to get IP parameters from the LAN Config or to get parameters from registers. It is possible to set the Ethernet IP parameters from the OCS System Menu, but only as a temporary measure. The following points on IP parameter configuration should be considered.

- IP Parameters in Non-Volatile RAM: The IP parameters of the Cscape LAN Config are written to non-volatile RAM on power down. IP parameter settings made in the System Menu are not written to non-volatile RAM. Any IP parameters settings made in the System Menu will be lost after cycling power to the unit. It will revert to the last downloaded Cscape LAN Config that was loaded into non-volatile RAM at power down.
- "Cscape LAN Config"/ "Get Settings from" Configuration: When 'Get settings from' is set to Configuration, the IP parameters specified under 'Default Settings' is used after downloading to the controller. The IP parameters are represented in System Menu / Set Networks and can be edited. However, any edits made from System Menu / Set Networks is not retained through a power cycle. After power cycle, the unit reverts to the last downloaded Cscape LAN Config that was loaded into non-volatile RAM at power down.
- "Cscape LAN Config" / "Get Settings from" Register: When 'Get settings from' is set to Register, the IP parameters are retrieved from the OCS registers assigned in LAN Config. Configured registers must be populated with the desired IP parameters. The IP parameters are represented in System Menu / Set Networks.
   The IP parameters cannot be edited from System Menu / Set Networks while the unit is in run mode.

The IP parameters always follow the values in the registers unless the OCS unit is placed in idle mode. Then the IP parameters can be edited in System Menu / Set Networks. When the OCS is placed back into run mode, it reverts to the registers for IP parameters.

# 7.6 Ethernet Module Protocol Configuration

The Protocol Support area contains a list of all the protocols supported by the platform being configured. To activate a protocol, check its checkbox.

For protocols that require additional configuration, click on a listed protocol to select it and then click the **Configure Selected Protocol** button. This will open a new dialog with configuration options for the selected protocol.

For detailed information on individual protocol configuration, refer to latest version of ETN 300 Manual <u>SUP0740</u> on the Horner website.

North America Europe https://hornerautomation.com
http://www.hornerautomation.eu

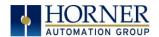

### CHAPTER 8: DOWNLOADABLE COMMUNICATION PROTOCOLS

#### 8.1 Overview

Through loadable protocol device drivers, certain models of the OCS family can provide the ability to exchange data with remote devices such as variable-frequency drives, PLCs, and remote I/O devices. This feature greatly expands the OCS 's control capability with negligible effect on the OCS 's ladder scan time.

Remote devices that communicate serially must do so under certain rules of data transfer known as a protocol. Many device manufactures have created their own protocol for communications with their device. For an OCS to communicate with a specific device, it must be loaded with the corresponding serial communications protocol device driver that supports that protocol.

A limited number of protocol device drivers are packaged with the Cscape distribution; however, as more are developed, they will be made available as add-on packages. A device driver is typically distributed as a Windows module, which contains the Configuration Menus, Help Files and the Target Executable Driver Code. When updating device drivers, an install routine loads the device driver to the Cscape directory structure and makes that driver available to Cscape applications.

Once installed, the protocol device driver can be included as part of a Cscape application by selecting it from a list of installed protocol device drivers and attaching it to the desired serial port (Program > Protocol Config menu). Only one protocol device driver can be associated with a serial port, though some OCS models support multiple protocols on a single Ethernet port.

Once the protocol is selected for a specific port, that port must be configured to match the bit transfer size and rate of the target device(s). This is configured under the **Network Config** menu, which contains port specific information such as the basic serial port parameters (i.e. baud rate, stop bits parity, retries, etc.). In addition to the serial port parameters, this menu also contains the transaction scan update control configuration and any network level protocol specific configuration.

Once the network is configured, each device on the serial communications network must be configured. For some communications (i.e. RS232), the network can be limited to one device. The devices are configured under the **Device Config** menu, which contains an arbitrary device name, the device ID and optionally an OCS status register that contains any device fault information.

Once each device(s) is configured, a **Scan List** of entries must be created which defines the transfer of data between a local (OCS) register(s) and a remote device register(s). These entries are created under the **Data Mapping** menu, which contains an OCS register, a target device ID, a target device register address, the number of registers to transfer, and update type.

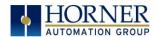

Each entry can be configured for one of two types of initiating a transaction: **Polled and Triggered.** Polled type entries initiate a transaction with the remote device on every transaction scan. Triggered type entries only initiate a transaction when a corresponding local (OCS) binary trigger register is *set*. Once a triggered type transaction completes, the protocol device driver *resets* the local (OCS) binary register to indicate completion. See <a href="Data Mapping Configuration">Data Mapping Configuration</a> section for more details on Polled and Triggered entries.

These basic types are also subdivided into Read or Write operations. For polled operations, a Read operation only reads from a remote device. Likewise, a Read/Write operation continuously reads from the remote device unless the target OCS register value changes from one ladder scan to another. In this case, the new OCS value is written to the target device. For triggered operations, only a Read or Write action is available.

When downloaded to the OCS, the Scan List is scanned sequentially to generate data transactions with the remote device. This transaction scanning can be on a continual basis (automatic) or controlled from ladder logic (manual) once a complex connection is programmatically created (i.e., dialup modem). The specific transaction-scanning mode is selected from the Network Config menu.

The following Horner Automation websites offer OCS Protocol Software Downloads.

North America Europe http://hornerautomation.com/support-files/

http://horner-apg.com/en/products/software/ocs-protocols.aspx

Please refer to the Cscape Help file for more information on Downloadable Protocols Configuration. After opening the Cscape Help file, select Contents  $\rightarrow$  Networking and Communications  $\rightarrow$  Protocol Configuration.

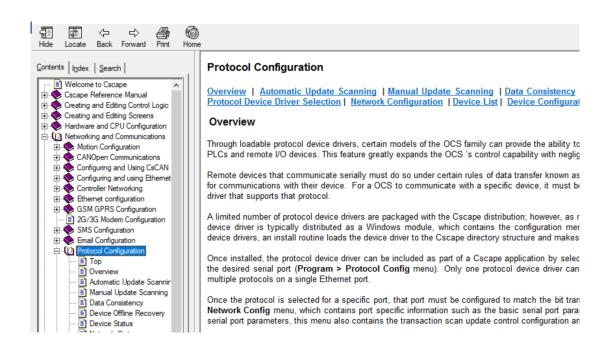

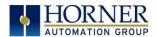

### 8.2 Protocol Config

After opening Cscape, choose **Program** → **Protocol Config**, and select the port drop-down box to select a protocol device driver. All protocol device drivers currently loaded in Cscape are displayed in the dropdown selection. Some OCS models can be limited in the number of ports or number of protocol device drivers that can be selected. Once a protocol is selected, the Network, Devices, and Data (Scan List) must be configured through corresponding dialogs accessible through the respective buttons (Network, Device, and Scan List.)

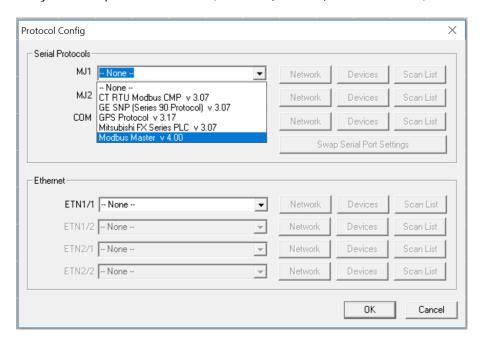

Figure 8.1 - Protocol Config Dialog

Three fields must be configured after a protocol is selected:

- 1. Network
- 2. Devices
- 3. Scan List

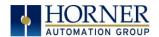

# 8.3 Network Configuration

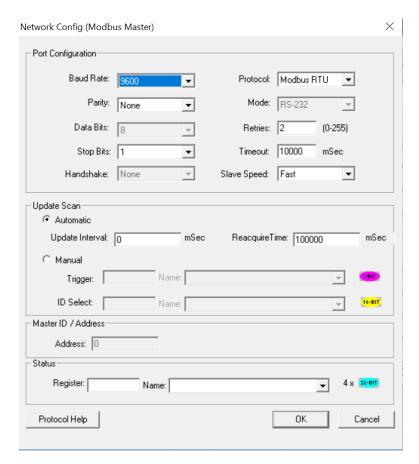

Network Configuration provides the required parameters to configure the network. Each protocol is different and may not require all the Network Config field. Please refer to the table below for the options in the Network Config field. See Table 8.1 below for Network Config details.

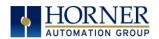

|                                            | Table 8.1 - N                                                                                                    | letwork Protocols                                                                                                    |
|--------------------------------------------|----------------------------------------------------------------------------------------------------|----------------------------------------------------------------------------------------------------|
| Baud Rate, Data Bits, Stop<br>Bits, Parity | These field                                                                                                    | define the bit level transfer over the serial port.                                                                                                    |
| Handshake Protocol                         | None - No handshake lines are used  Multidrop Full - Rx remains active while Tx is occurring.  Multidrop Half - Rx is shut off while Tx is occurring.  Radio Modem - Wait for CTS acknowledgement before transmitting (legacy radio modem support).  If a driver supports multiple protocols, it is selected here, |                                                                                                    |
| Mode                                       |                                                                                                    | s supports RTU or ANSI).<br>port operates in RS232 or RS485 mode.                                                                                                    |
| Retries                                    | Specifies number of times a transaction is retried on a failed response.                                                                                                    |                                                                                                    |
| Timeout                                    | Specifies the amount of time for a device to wait for a valid response.                                                                                                    |                                                                                                    |
| Update Scan                                | Automatic                                                                                                    | Update Interval - Specifies the update interval at which all the mapped entries are executed.  Reacquire Time - Specifies the amount of time to wait before attempting communications with an offline device. |
|                                            | Manual                                                                                                    | <b>Trigger</b> - Specifies the binary register that a single transaction scan of the Scan List.                                                                                                    |
|                                            |                                                                                                    | ID Select - If an analog is specified in the field, the ID Select filter is enabled.                                                                                                    |
| Status Register                            | Specifies the starting OCS register of eight (8) consecutive registers (4-32bit counters), which provide an indication of the network health.                                                                                                    |                                                                                                    |
| Scanner Address                            | ,                                                                                                    | ne OCS's device (network) ID if a master ID is the protocol.                                                                                                    |
| Protocol Help                              | Provides protocol specific help.                                                                                                    |                                                                                                    |

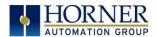

## 8.4 Device List and Devices Configuration

### **Device List**

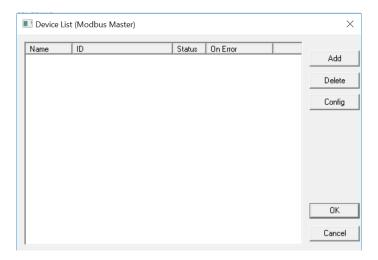

The Device List is reached from the Device button on the Protocol Config screen and provides a list of the configured devices on the Network. Devices must be created and exist in this list before corresponding Scan List entries can be created for this device. Typically, the number of entries is limited to **64 devices**.

### **Device Configuration**

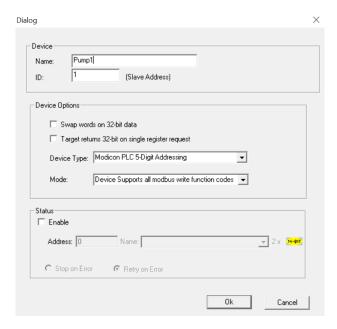

This configuration is reached from the Device List when adding or modifying an existing device.

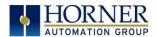

### 8.5 Scan List

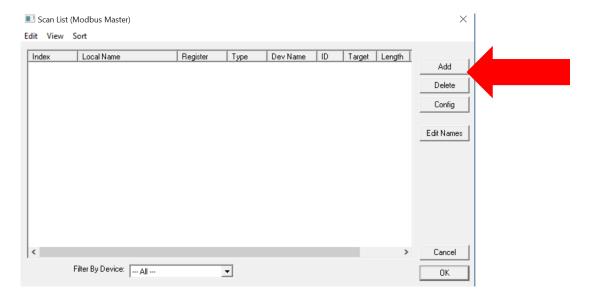

This can be accessed from the Scan List button on the Protocol Config screen or the Mapping button on the Device List screen and provides a Scan List of the Data Mapping entries. To transfer data between the OCS and remote target, a Scan List must be created that defines each transaction. Each mapping entry (transaction) contains the source and destination registers, the number of consecutive registers transferred, the direction of the transfer and what triggers the transfer. Typically, the number of entries is **limited to 512**.

**NOTE**: The order of the Scan List is the order in which the transactions occur. Sort functions are provided to change the order of the list. Each entry also has an identifying index. If the device status register is enabled and a transaction failure occurs, the status register indicates the index number of the transaction that has failed.

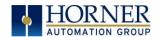

## 8.6 Data Mapping Configuration (Scan List Entry)

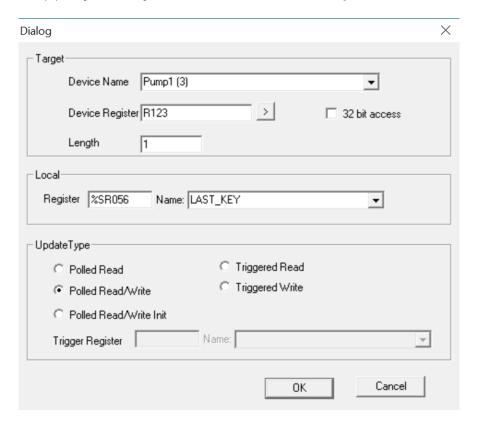

### **Update Type**

This field specifies the direction and what triggers the transfer of data between the OCS and target device for a mapping entry.

#### Polled Read

On every transaction scan, a read-only target device register(s) transaction occurs.

#### Polled Read/Write

On every transaction scan, a read target device register transaction occurs unless a local register value has changed. The write transaction only updates those local registers that have changed in value. If several non-consecutive local registers (contained in a single mapping entry) change value between transaction scans, it takes several consecutive transaction scans to write each changed register.

When the OCS is placed in RUN mode, the initial action for this mapping type is a read target register transaction. This transaction initializes the local (OCS) register(s) to match that of the remote device register(s). Thereafter, any change to the corresponding OCS register(s) triggers a write operation to the remote device.

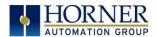

#### Polled Read/Write/Init

On every transaction scan, a read target device register transaction occurs unless a local register value has changed. The write transaction only updates those local registers that have changed in value. If several non-consecutive local registers (contained in a single mapping entry) change value between transaction scans, it takes several consecutive scans to write each changed register.

When the OCS is placed in RUN mode, the initial action for this mapping type is a write target register transaction. This transaction initializes the target device register(s) to match that of the local (OCS) register(s). Thereafter, any change to the corresponding OCS register(s) triggers a write operation to the remote device.

The initial write transaction does <u>not</u> occur until after the first logic scan of the OCS. This allows registers to be initialized locally before Writing to the target device register(s).

### Triggered Read

A read transaction is triggered by a high level on a separately designated OCS (binary) trigger register. Once the read transaction is complete (or the device is offline), the OCS trigger register is cleared by the OCS. This update type can be used for occasion data accesses such as retrieving trend data.

**NOTE**: This operation increases the associated transaction scan time and can cause the **Update Interval Exceeded Counter** to increment on a tightly adjusted update interval.

### Triggered Write

A write transaction is triggered by a high level on a separately designated OCS (binary) trigger register. Once the write transaction is complete (or the device is offline), the OCS trigger register is cleared by OCS. This function can be used for occasion data accesses such as sending recipe data.

**NOTE**: This operation increases the associated transaction scan time and can cause the **Update Interval Time Exceeded Counter** to increment on a tightly adjusted update interval.

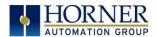

## **CHAPTER 9: SYSTEM SETTINGS AND ADJUSTMENTS**

## 9.1 System Menu - Overview

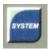

The XL4 has a built-in System Menu, which lets the user view System Settings and makes adjustments. To start the System Menu, press the SYSTEM key (or set %SR3 to 1), which will display the Main Menu. Then use the  $\downarrow$  and  $\uparrow$  (Up Arrow or Down Arrow) keys to select a **Main Menu** item and press **Enter** (Return Arrow) to display the item's Sub-Menu.

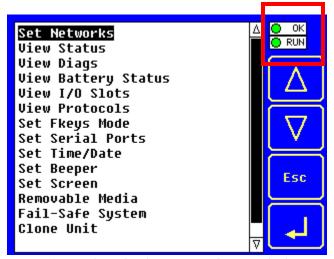

See table below for RUN and OK LED information.

Figure 9.1 - System Menu Screenshot

|     | Table 19.1 - OCS LEDs                                                              |
|-----|------------------------------------------------------------------------------------|
| 5   | OFF indicates OCS is in IDLE/STOP mode.                                            |
| RUN | <ul> <li>Flashing indicates DO / IO mode or RUN with no ladder program.</li> </ul> |
|     | ON indicates ladder code running.                                                  |
| ОК  | <ul> <li>OFF indicates one or more self-tests failed.</li> </ul>                   |
| OK  | ON indicates all self-tests passed.                                                |

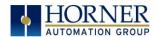

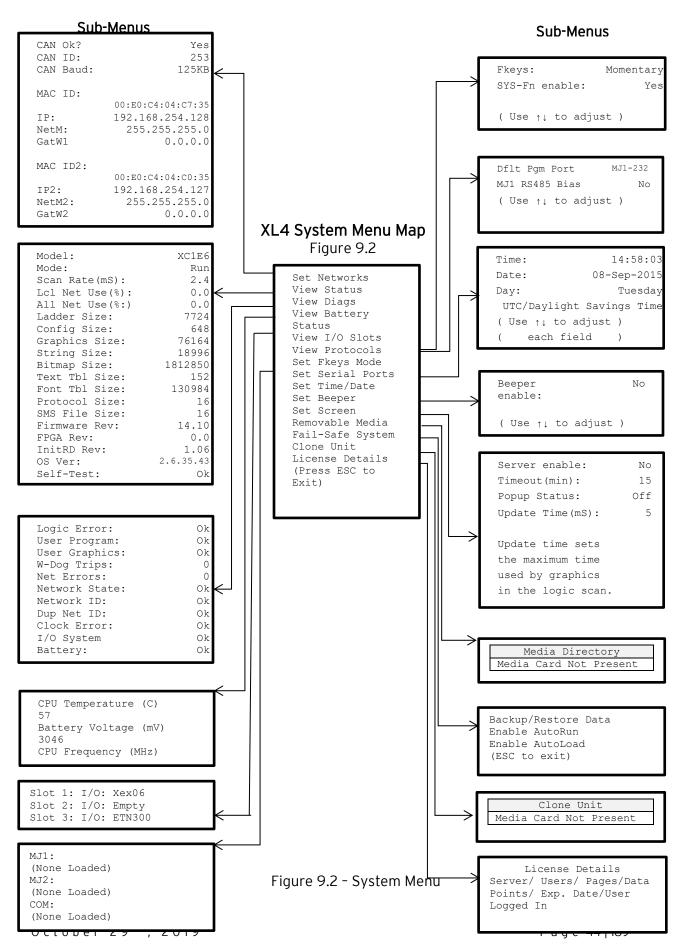

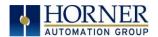

## 9.2 System Menu - Navigation and Editing

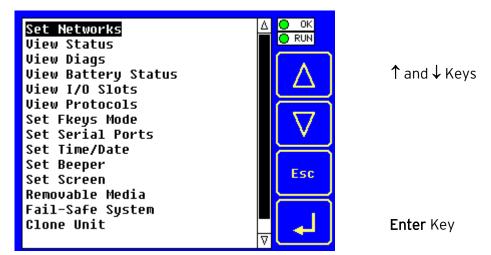

As mentioned above, the System Menu is started by pressing the System key on the XL4. Next press **ESC** to exit the System Menu, or use  $\downarrow$  and  $\uparrow$  to select an item and press **Enter** to display the item's Sub-Menu.

A Sub-Menu generally shows a list of System Settings and their values. After opening a Sub-Menu, if any of its System Settings are editable, the first System Setting that can be edited is highlighted. If desired, the  $\downarrow$  and  $\uparrow$  keys can be used to select a different System Setting to be edited.

At this point, either press **ESC** to exit the Sub-Menu (returning to the Main Menu) or press **Enter** to edit the highlighted System Setting. If **Enter** is pressed, the System Setting's value will be highlighted, indicating that it is ready to be modified.

When modifying a System Setting's value, use either the arrow keys ( $\leftarrow \rightarrow \downarrow \uparrow$ ) or the numeric keys, or the appropriate touch screen icons to select a new value.

The arrow keys are used to edit System Settings that have just a few possible values. Each time the arrow key is pressed, a new possible value is displayed. When the desired value appears, press the **Enter** key to save it; otherwise press the **ESC** key to cancel the edit.

The numeric keys are normally used to enter numeric System Settings.

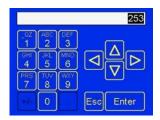

In addition, to edit a single numeric digit, use the  $\leftarrow$  or  $\rightarrow$  key to select the digit and then either press a numeric key or use  $\downarrow$  or  $\uparrow$  to modify the digit. In any case, after entering the new desired value, press the **Enter** key to save it; otherwise press the **ESC** key to cancel the edit.

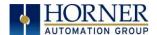

## 9.3 System Menu - Details

The following sections describe each of the Sub-Menus in detail.

### **Set Networks**

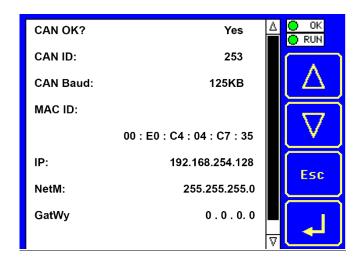

This sub menu allows setting for the CAN and Ethernet network to be viewed or changed.

| CAN Ok?  | Yes= CAN1 connected to a CAN network and functioning properly<br>No= Not ready to communicate on CAN network |                                                      |
|----------|----------------------------------------------------------------------------------------------------|------------------------------------------------------|
| CAN ID   | 1 to 253 = This node's CsCAN Network ID; must be unique on network                                           |                                                      |
| CAN Baud | 125kB = 125kBd CAN network<br>250kB = 250kBd CAN network                                                     | 500kB = 500kBd CAN network<br>1MB = 1MBd CAN network |
| MAC ID   | Displays the Ethernet MAC ID of the                                                                          | unit                                                 |
| IP       | Displays the Ethernet IP address of the unit                                                                 |                                                      |
| NetM     | Displays the Ethernet net mask of the unit                                                                   |                                                      |
| GatWy    | Displays the Ethernet gateway of the unit                                                                    |                                                      |

**NOTE**: The IP address, Net Mask, and Gateway can be changed from the System Menu. This is designed for commissioning or temporary field changes. The actual parameters are defined in Cscape under the Ethernet configuration.

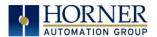

### **View Status**

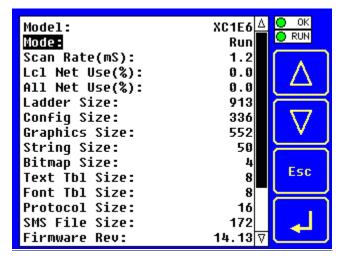

The View Status Sub-Menu displays up to 19 System Settings. Only the **Mode** System Setting is editable.

| Model:          | XL1yz = Model number of this XL4 OCS unit                       |
|-----------------|-----------------------------------------------------------------|
|                 | 1yz = indicates the installed I/O module                        |
|                 | 00 = no I/O module                                              |
| Mode:           | Idle = XL4 OCS is in Idle mode                                  |
|                 | <b>DoIO</b> = XL4 OCS is in Do I/O mode                         |
|                 | Run = XL4 OCS is in Run mode                                    |
| Scan Rate (mS): | 0.0 = XL4 OCS is not in Run mode                                |
|                 | <b>0.1 to 999.9</b> = Average number of mS for each ladder scan |
| Lcl Net Use %:  | <b>0.0 to 100.0</b> = CAN network bandwidth % used by this XL4  |
|                 | OCS node                                                        |
| All Net Use %:  | <b>0.0 to 100.0</b> = CAN network bandwidth % used by all nodes |
| Ladder Size:    | x = Number of bytes in application ladder program               |
| Config Size:    | x = Number of bytes in application I/O configuration            |
| Graphics Size:  | x = Number of bytes in application graphic screens              |
| String Size:    | x = Number of bytes in application string table                 |
| Bitmap Size:    | x = Number of bytes in application bitmaps                      |
| Text Tbl Size:  | x = Number of bytes in application text tables                  |
| Font Tbl Size:  | x = Number of bytes in application font tables                  |
| Protocol Size:  | x = Number of bytes in application downloaded protocols         |
| SMS File Size:  | x = Number of bytes in application SMS protocol configuration   |
| Firmware Rev:   | xx.yy = Current firmware version                                |
| FPGA Rev:       | x.y = Current FPGA version (High Speed IO Sub System)           |
| InitRD Rev:     | x.yz = Bootloader version                                       |
| OS Ver:         | a.b.cd.yz = Current Operating System version                    |
| Self-Test       | Ok = All power-on self-tests passed                             |
|                 | Fault = One or more power-on self-tests failed                  |

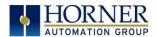

### **View Diags**

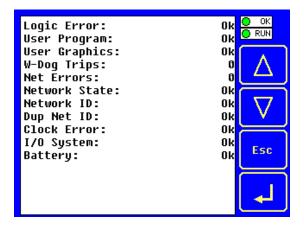

The View Diags Sub-Menu displays up to 11 System Diagnostics, none of which are editable. The first two System Diagnostics are critical. If any of them indicate a Fault condition, the XL4 OCS will <u>not</u> enter or remain in Run mode, and the problem must be investigated and corrected.

| Logic Error:  | Ok = All executed ladder instructions are legal for loaded firmware Fault = A ladder instruction <u>not</u> supported by firmware was found |
|---------------|----------------------------------------------------------------------------------------------------|
| User Program: | Ok = Ladder program and I/O configuration loaded successfully  Fault = Ladder program or I/O configuration not loaded or load failed        |

The last nine System Diagnostics are informational. If any of them indicate a Warning condition, the XL4 OCS can still enter and remain in Run mode, but the problem should be investigated and corrected.

|               | Ok = Application graphics objects loaded successfully                 |
|---------------|-----------------------------------------------------------------------|
| User Graphics | Fault = Application graphics objects not loaded or load failed        |
| W Dog Tring   | O = Watchdog timer has not tripped since the last power-up            |
| W-Dog Trips   | x = Number of times watchdog timer has tripped                        |
| Net Errors    | O = No CAN network bus-off errors have occurred                       |
| Net Ellois    | x = Number of CAN network bus-off errors that have occurred           |
| Network State | <b>Ok</b> = At least one other node was found on the CAN network      |
| Network State | Warning = No other nodes were found on the CAN network                |
| Network ID    | <b>Ok</b> = This node's CAN Network ID is in the range 1 to 253       |
|               | Warning = This node's CAN Network ID was out of range at power-up     |
| Dup Net ID    | Ok = This node's Network ID is unique on the CAN network              |
| Dup Net 1D    | Warning = This node's Network ID is duplicated in another node        |
| Clock Error   | Ok = Time and date have been set                                      |
|               | Warning = Time and date need to be set                                |
| I/O System    | Ok = I/O configuration matches the installed I/O and COM modules      |
| 1/O System    | Warning = I/O configuration needs updating to match installed modules |
| Battery       | Ok = Backup battery operating properly                                |
| Dattel y      | Warning = Backup battery needs to be replaced                         |

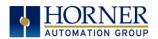

## **View Battery Status**

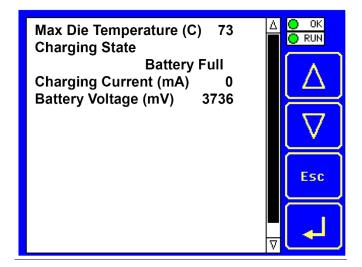

The View Battery Status displays the following information.

| Waiting             | The charging system is waiting for voltages and temperatures to stabilize. |
|---------------------|----------------------------------------------------------------------------|
| Battery Charging    | The battery is charging.                                                   |
| Battery Full        | Shows at the end of a charge cycle. Remains in this state until            |
|                     | the battery is steadily discharging.                                       |
| Battery Discharging | The battery is steadily discharging.                                       |

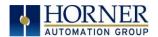

### View I/O Slots

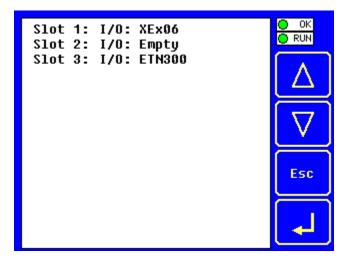

The View I/O Slots Sub-Menu displays three System Settings, all of which are <u>not</u> editable.

Internal to the XL4 OCS, there is a CPU board, and up to two installed modules. Model XE100 has no installed I/O or COM modules. All other models have an I/O module and can have a user-installed COM module.

Depending on which I/O module is installed and which I/O module has been configured by Cscape, one of the following six System Settings should appear for Slot 1:

| Slot 1: I/O: Empty  | = No I/O module installed or configured                     |
|---------------------|-------------------------------------------------------------|
| Slot 1:*Unsupported | = Unsupported I/O module installed                          |
| Slot 1:-I/O Missing | = No I/O module installed but an I/O module is configured   |
| Slot 1:+I/O: XExyy  | = yy I/O module installed but no I/O module configured      |
| Slot 1:?I/O: XExyy  | = yy I/O module installed but another I/O module configured |
| Slot 1: I/O: XExyy  | = yy I/O module installed and configured properly           |

Depending on the COM module that is installed and the COM module that has been configured by Cscape, one of the following six System Settings appears for Slot 2:

| Slot 2: I/O: Empty  | = No COM module installed or configured                  |  |
|---------------------|----------------------------------------------------------|--|
| Slot 2:*Unsupported | = Unsupported COM module installed                       |  |
| Slot 2:-I/O Missing | = No COM module installed but a COM module is configured |  |
| Slot 2:+I/O: XzC    | = z COM module installed but no COM module configured    |  |
| Slot 2:?I/O: XzC    | = z COM module installed but another COM module          |  |
|                     | configured                                               |  |
| Slot 2: I/O: XzC    | = z COM module installed and configured properly         |  |

| Slot 3: I/O: ETN300 | = ETN300 has been configured through Cscape |
|---------------------|---------------------------------------------|

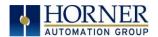

#### **View Protocols**

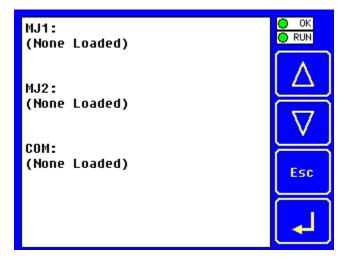

The View Protocols Sub-Menu displays three System Settings, none of which are editable.

As mentioned in <u>Downloadable Serial Communication Protocols</u> section, both the MJ1 (Port 1) and MJ2 (Port 2) serial ports support downloadable protocols. To assign a downloadable protocol to an XL4 OCS serial port, select the **Protocol Config** item in Cscape's Program menu and then setup a protocol for Port 1 or Port 2 (or both).

In the View Protocols Sub-Menu, the currently downloaded protocol, if any, and its version number are displayed for both Port 1 and Port 2.

| Port 1           |                                                       |
|------------------|-------------------------------------------------------|
| Protocol Name    | (None Loaded) or name of the protocol assigned to MJ1 |
| Protocol Version | Blank or version of the protocol assigned to MJ1      |
| Port 2           |                                                       |
| Protocol Name    | (None Loaded) or name of the protocol assigned to MJ2 |
| Protocol Version | Blank or version of the protocol assigned to MJ2      |

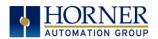

## Set Fkeys Mode

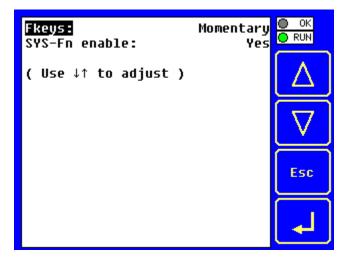

The Set Fkeys Sub-Menu displays two System Settings, both of which are editable.

| Fkeys         | Momentary = %K1-5 bits go On & Off as F1-F5 are pressed & released<br>Toggle = %K1-5 bits toggle each time F1-F4 are pressed |
|---------------|----------------------------------------------------------------------------------------------------|
| SYS_Fn enable | Yes = Reset and all clear system functions enabled                                                                           |
|               | <b>No</b> = Reset and all clear system functions disabled                                                                    |

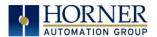

### **Set Serial Ports**

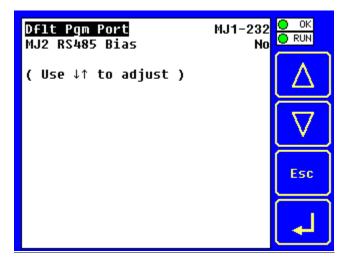

The Set Serial Ports Sub-Menu displays three System Settings, all of which are editable, and one optional item. For the **Dflt Pgm Port** System setting, only MJ1-232 can be selected, unless a Modem (XMC) COM module is installed.

| Dflt Pgm Port  | MJ1-232 = MJ1 RS232 port is the default programming port Modem = Modem COM module is the default programming port |  |
|----------------|----------------------------------------------------------------------------------------------------|--|
| MJ2 RS485 Bias | No = MJ2 RS485 bias resistors are <u>not</u> switched in<br>Yes = MJ2 RS485 bias resistors are switched in        |  |

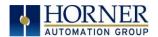

## Set Time/Date

The following instructions are to set and display the real-time clock in the controller. More details can be found in the **Help File** in Cscape.

| Table 9.1 - Clock and Time Setting Terms |                                                                                                    |  |
|------------------------------------------|----------------------------------------------------------------------------------------------------|--|
| Coordinated Universal Time<br>(UTC)      | Abbreviated to <b>UTC</b> , Coordinated Universal Time is the primary time standard by which the world regulates clocks and time.                                                                                                    |  |
| Time Offset                              | In order to obtain the local time (anywhere in the world), the user needs to subtract / add a certain number of hours from UTC depending on how many time zones user is away from Greenwich.                                                                           |  |
| Network Time Protocol (NTP)              | A Networking Time Protocol (NTP) for clock synchronization between computer systems over packet-switched, variable latency data networks.                                                                                                    |  |
| Daylight Saving Time                     | Time as adjusted to achieve longer evening daylight, especially in summer, by setting the clocks an hour ahead of the standard time.                                                                                                    |  |
| Apply Daylight Saving (DST)              | Daylight Saving Time (DST) is the practice of setting the clocks forward one hour from standard time during the summer months, and back again in the fall, in order to make better use of natural daylight. Selecting this option increases the Time offset by 1 hour. |  |

NOTE: Not all controllers contain real-time clocks.

**NOTE**: **Controller Time Zone (UTC time)**: From Cscape 9.70 SP2 and FW 14.22 onwards, UTC time is supported.

| Table 9.2 - System Registers for UTC (Coordinated Universal Time) |                                                        |  |
|-------------------------------------------------------------------|--------------------------------------------------------|--|
| %SR210 (R/W)                                                      | Time Zone: set in hours + / - UTC.                     |  |
| %SR211 (R/W)                                                      | Daylight Saving: YES = 1                               |  |
|                                                                   | Daylight Saving: NO = 0                                |  |
|                                                                   | (If daylight saving is enabled, one hour will be added |  |
|                                                                   | to the local time).                                    |  |
| %SR212 (R)                                                        | UTC - Seconds                                          |  |
| %SR213 (R)                                                        | UTC - Minutes                                          |  |
| %SR214 (R)                                                        | UTC - Hours                                            |  |
| %SR215 (R)                                                        | UTC - Date                                             |  |
| %SR216 (R)                                                        | UTC - Month                                            |  |
| %SR217 (R)                                                        | UTC - Year                                             |  |

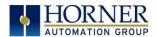

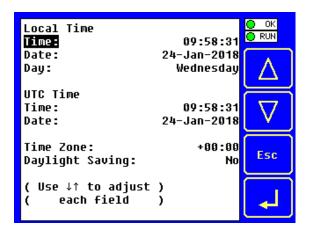

**To Set Time Zone:** The Time Zone setting is an hourly offset from UTC time. If using the Time Zone setting, set it first, then set the local time. UTC time will be automatically set based on the time zone and local time settings.

**If using NTP:** NTP utilizes UTC time, therefore when using NTP, the appropriate hourly offset from UTC time must entered into the time zone setting.

Daylight Saving Time: If currently observing Daylight Saving Time, set to Yes. If not currently observing Daylight Saving Time, set to No. The OCS controller does not automatically switch to daylight saving time; however, program logic can be written to accomplish an automatic switchover using system register %SR211. In program logic, move a "1" (INT) into %SR211 to enable Daylight Saving Time. Move a "0" (INT) into %SR211 to disable Daylight Saving Time. Trigger the move to %SR211 based on a compare function to the RTC date according to daylight saving practices in your desired region.

**To Set Local Time**: The **Set Time/Date** sub-menu displays three system settings. **Time** and **Date** may be edited, and **Day** is automatically calculated from the **Date** setting.

**NOTE**: **Time** and **Date** are split into three fields each, all of which may be edited. Touch the field or use  $\downarrow$  or  $\uparrow$  buttons to select a field, then use the  $\downarrow$  or  $\uparrow$  buttons to edit the field.

| Time | <b>16:09:49</b> = Current time (hours:minutes:seconds in 24-hour     |  |  |
|------|----------------------------------------------------------------------|--|--|
|      | format)                                                              |  |  |
| Date | 10-Jun-2013 = Current date (day-month-year)                          |  |  |
| Day  | <b>Monday</b> = Current day of week calculated from the Date setting |  |  |

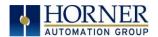

## Set Beeper

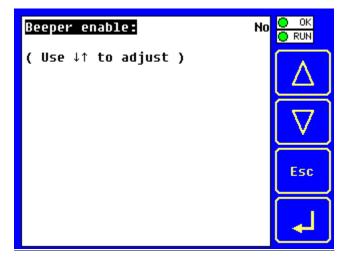

The Set Beeper Sub-Menu displays one System Setting, which is editable.

| Beeper Enable | Yes (default) = Enables beeper                                     |
|---------------|--------------------------------------------------------------------|
| beeper Enable | <b>No</b> = Disables beeper <i>(does NOT affect ladder access)</i> |

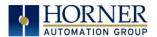

### Set Screen

The Set Screen Sub-Menu displays four System Settings, all of which are editable.

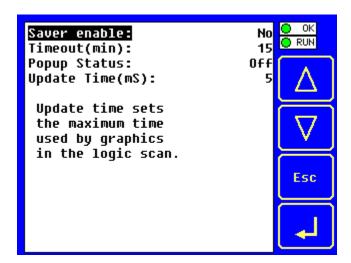

| Saver enable     | Yes = Enable screen saver                                           |
|------------------|---------------------------------------------------------------------|
| Saver enable     | No (default) = Disable screen saver                                 |
| Timeout (min)    | <b>5 - 1200</b> = Amount of time in minutes to expire with NO touch |
| Timeout (min)    | activity before activating screen saver (black screen)              |
|                  | Off (default) = Disable popup status                                |
| Popup Status     | Warning = Display popup status only if controller status changes    |
| Popup Status     | to NOT Ok or NOT Run mode.                                          |
|                  | On = Display popup status on any controller status change.          |
| Undata Time (mC) | 2 - 50 = Maximum amount of time to allow for graphics update        |
| Update Time (mS) | per scan                                                            |

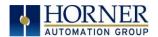

#### Removable Media

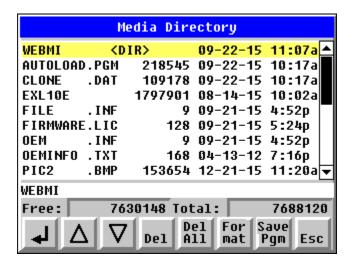

The Removable Media Sub-Menu displays the Removable Media Manager. After selecting Removable Media from the Main Menu, one of four Sub-Menu screens will appear:

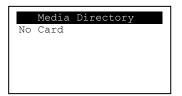

= No microSD card has been installed in the Memory slot

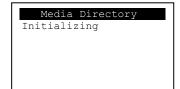

= microSD card is installed, but it is still initializing

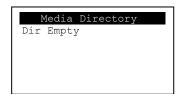

= microSD card is installed and initialized, but contains no files

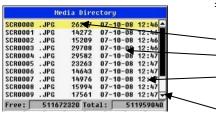

= microSD card is installed and initialized, and it contains files

"Shows size of highlighted file or shows <DIR> if directory is highlighted.
"Shows the date file or directory was created or last modified.
-Shows the time file or directory was created or last modified.

Scrollbar

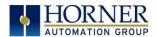

If a directory name is highlighted, pressing **Enter** will switch to that directory showing its files and sub-directories. In a sub-directory, highlighting .. (dot dot) and pressing **Enter** will move up one directory.

### Fail - Safe System

The Fail-Safe System is a set of features that allow an application to continue running in the event of certain types of "soft" failures. These "soft" failures include:

- Battery power loss
- Battery-Backed Register RAM or Application Flash corruption due to, for example, an excessive EMI event.

Selecting "Fail-Safe System" menu will open the following menu screen:

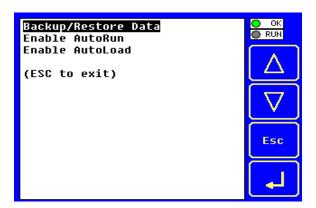

Selecting Backup/Restore Data displays the following screen in:

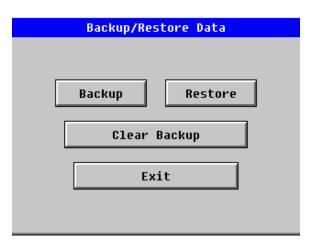

| Backup       | = Copies battery-backed RAM contents on to the onboard flash memory of the OCS. |
|--------------|---------------------------------------------------------------------------------|
| Restore      | = Copies the backed-up data from onboard flash to the battery-backed RAM.       |
| Clear Backup | = The backup data will be erased from the onboard flash.                        |
| Exit         | = Goes back to previous menu                                                    |

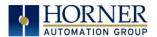

### **Enable AutoRun**

"Enable AutoRun" displays the following options which can be selected:

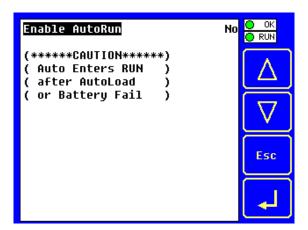

Enable AutoRun

No = OCS will be in IDLE mode after AutoLoad or Automatic Restore.

Yes = OCS will automatically be placed into RUN mode after
AutoLoad or Automatic Restore.

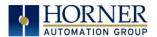

### **Enable AutoLoad**

"Enable AutoLoad" displays the following options which can be selected:

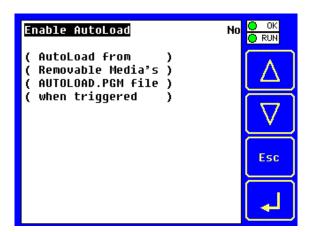

Enable AutoLoad

No = Does not load AUTOLOAD.PGM automatically when application program is absent or corrupted.

Yes = Loads AUTOLOAD.PGM file automatically from RM when application program is absent or corrupted.

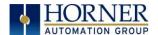

#### Clone Unit

'Clone Unit' feature allows the user to "clone" the OCS of the exact same model. This feature "clones" application program and unit settings stored in battery-backed RAM of an OCS into the RM. Refer to the Removable Media chapter for details on using RM. It can then be used to clone a different OCS (same model).

This feature can be used for:

- Replacing an OCS by another unit of the same model.
- Duplicating or "clone" units without a PC.

### Make Clone

Selecting "Clone Unit" menu will open the following menu screen:

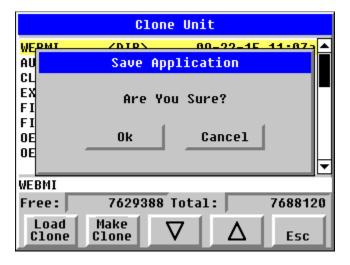

Load Clone and Make Clone virtual buttons are below the screen.

NOTE: Free/Total: displays number of Free and Total bytes in Removable Media.

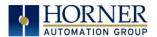

Selecting Make Clone brings up the screen below for the user:

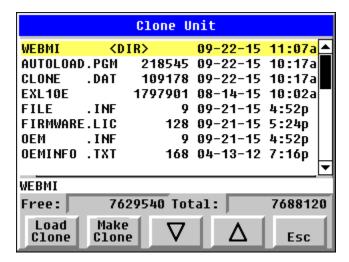

After confirmation, the OCS will create two new files in the root directory of the Removable Media Drive as shown below:

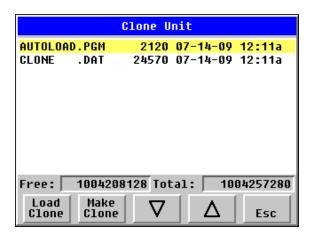

| AUTOLOAD.PGM | Application file                                                          |
|--------------|---------------------------------------------------------------------------|
| CLONE.DAT    | File having all unit settings and register values from battery-backed RAM |

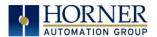

### **Load Clone**

Selecting "Clone Unit" menu will open the following menu screen. Select "Load Clone" (one of the virtual buttons beneath the screen).

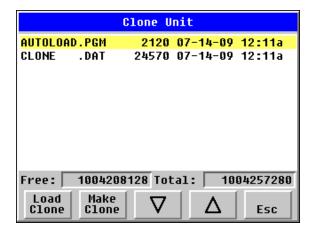

**NOTE:** For security enabled files, Load Clone asks for password validation before loading the application.

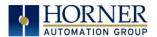

## WebMI License Details

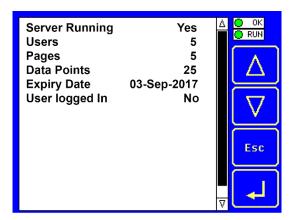

License details page displays the information about the WebMI license. Please refer to MAN1036 for the WebMI Manual. The information can also be viewed from Cscape using the following %SR registers:

| %SR209.3             | WebMI server status          |
|----------------------|------------------------------|
| %SR209.4             | WebMI user logged in status  |
| %SR209.8 to SR209.16 | Number of Users              |
| %SR218               | Number of Webpages           |
| %SR219               | Number of Data Points        |
| %SR220-SR222         | Expiry Date of WebMI License |

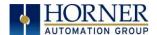

### 9.4 Touch Screen Calibration

The touch screen is calibrated at the factory and rarely needs modification. However, if actual touch locations do not appear to correspond with responding objects on the display, field adjustment is available. Ensure SYS\_fn Enable is set to YES in System Menu. To access the field adjustable touch screen calibration dialog, press and hold both the SYS and F1 key for longer than 2 seconds and a dialog similar to Figure 9.3 should appear. Thereafter, use a plastic tip stylus and follow the dialog instructions.

For best results in screen calibration, use a stylus with a plastic tip. When the crosshair appears, touch the center of the crosshair as exactly as possible and release. A small "+" should appear and will move closer to the center of the crosshair. Once it has done so and disappeared again, repeat the process until "+" appears in the center of the crosshair. Then move on to the next step.

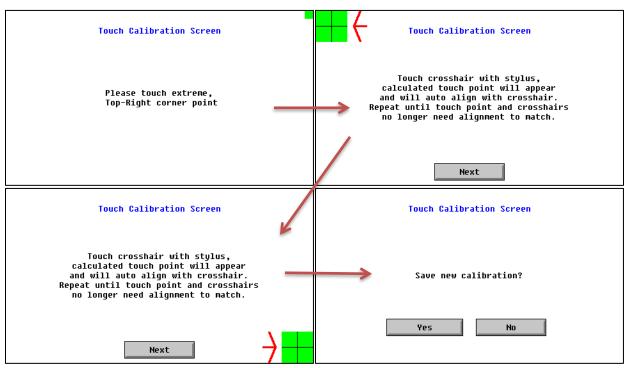

Figure 9.3-Screen Calibration

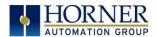

## CHAPTER 10: REMOVEABLE MEDIA

### 10.1 Overview

All XL4 OCS models provide a Removable Media slot, labeled **Memory Card**, which supports standard microSD flash memory cards. microSD cards can be used to save and load applications, to capture graphics screens and to log data for later retrieval.

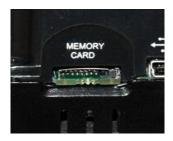

Figure 10.1 - Removable microSD Memory Card Slot

### 10.2 microSD Cards

When the microSD card format was introduced in 2004, it was originally called TransFlash. Cards labeled either microSD or TransFlash, with up to 32GB of flash memory, are compatible with the XL4 OCS Memory Card slot.

The Memory Card slot is equipped with a "push-in, push-out" connector and a microSD card can be safely inserted into the Memory Card slot whether the XL4 OCS power is On or Off.

**To install a microSD card:** Align its 8-pin gold edge connector down, facing the front of the XL4 OCS unit as shown in Figure 10.2; then carefully push it all the way into the Memory Card slot. Ensure that it clicks into place.

**To remove the microSD card:** Push down on the top of the card gently to release the spring. The card pops up for removal.

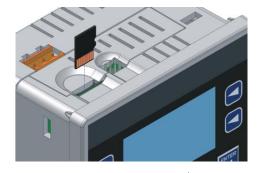

Figure 10.2 - Installing Removable Memory Card

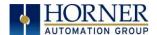

## 10.3 microSD File System

The microSD Memory Card slot uses the PC-compatible FAT32 File System. This means that a PC, with a microSD-compatible card reader, can read files that have been written by the XL4 OCS and can write files that can be read by the XL4 OCS.

However, the XL4 OCS does <u>not</u> support long filenames, but instead implements the 8.3 filename format. This means that all file and directory names <u>must</u> consist of up to eight (8) characters, followed by an optional dot, and an optional extension with up to three (3) characters.

Directories and sub-directories can be nested up to 16 levels deep as long as each pathname string does <u>not</u> exceed 147 characters.

## 10.4 Using the Removable Media Manager

The Removable Media Manager is an interactive XL4 OCS screen that performs the following functions:

- a. Display number of total and free K bytes
- b. Browse file and directory lists
- c. Delete files and directories
- d. Format a microSD card
- e. Load and save application programs
- f. View screen capture bitmaps

The Removable Media Manager can be accessed via the System Menu or by using Cscape to place a Removable Media Manager object on an application graphics screen.

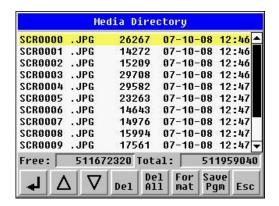

Figure 10.3 - Removable Media Submenu

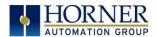

## 10.5 Using Removable Media to Log Data

Using Read and Write Removable Media function blocks, an application ladder program can read and write XL4 OCS register data in the form of comma-delimited files, with a .csv extension. These files are compatible with standard database and spreadsheet PC programs. In addition, an application ladder program can use Rename and Delete Removable Media function blocks to rename and delete files.

## 10.6 Using Removable Media to Load and Save Applications

A special file type, with a .pgm extension, is used to store XL4 OCS application programs on microSD.

To load an application from microSD to the XL4 OCS, use the Removable Media Manager (open the Removable Media Manager in the System Menu) to find and highlight the desired .PGM file, and then press the Enter key.

To save an application from the XL4 to microSD, open the Removable Media Manager in the System Menu and press the Save Pgm function key. The application will be saved in a file called **DEFAULT.PGM** in the microSD root directory.

**NOTE:** Saving an application to microSD can <u>only</u> be done from the Removable Media in the System Menu and is <u>not</u> available on a Removable Media Manager object that was placed on an application graphics screen by Cscape.

Cscape can also save an application directly to a microSD card, which is plugged into the PC's microSD compatible card reader by selecting the Export to Removable Media item on the Cscape File menu.

## 10.7 Using Removable Media to View and Capture Screens

The XL4 OCS File System uses bitmap files with the .BMP extension or JPEG files with the .JPG extension to store XL4 OCS graphic screen captures.

Before capturing an XL4 OCS screen, Cscape must first be used to assign a **Screen Capture Control Register** and **Filename** in the application. To do this, first open the Graphics Editor by selecting the **View / Edit Screens** item on the Cscape **Screens** menu. Next, select the **Screen Capture** item of the Graphics Editor Config menu and then enter a **Control Register** and **Filename**.

To capture an XL4 OCS screen, turning On the assigned **Screen Capture Control Register** will capture the current XL4 OCS graphics screen and write it to the microSD card using the assigned **Screen Capture Filename**. To view a captured XL4 OCS screen, use the Removable Media Manager to find and highlight the desired .BMP or .JPG file, and then press Enter.

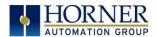

## 10.8 Configuration of the Removable Media Object

The configuration of the Removable Media Object that loads the Removable Media Viewer defines what buttons are enabled and available to the user.

The  $\checkmark$  (Enter) button performs certain operations based on the selected file's type:

.. - change display to parent directory<DIR> - change display to child directory

pgm - load application (if compatible model and version)

Alternately, by checking the 'Write Selected Filename' option, the RM Manager object will load the currently displayed path and filename into a block of registers for use with other Removable Media functions. The register block is assigned in the 'File Select' config found in the Config menu of the graphic/screen editor.

Once view operations are complete, simply touch the Esc button to remove the pop-up removable media viewer.

## 10.9 Removable Media (RM) Function Blocks in Cscape

**NOTE:** For detailed information regarding RM function blocks and parameters, refer to the Help File in Cscape Software. Refer to 'USB flash Media support for RM Functions' for USB flash drive access details.

The following RM functional blocks are available in Cscape Software. These function blocks will reference:

microSD when filename is prefixed with 'A:' or nothing OR

USB A flash drive when filename is prefixed with 'B:'

| Read RM csv   | Allows reading of a comma-separated value file from the microSD    |  |
|---------------|--------------------------------------------------------------------|--|
|               | interface into the controller register space.                      |  |
| Write RM csv  | Allows writing of a comma-separated value file to the microSD      |  |
|               | interface from the controller register space.                      |  |
| Rename RM csv | Allows renaming a file on the RM card. The data in the file is not |  |
|               | changed.                                                           |  |
| Delete RM csv | Allows deleting a file on the RM card                              |  |
| Copy RM csv   | Allows copying a file on the RM card. The data in the file is not  |  |
|               | changed.                                                           |  |

Table 10.1 - RM Functional Blocks

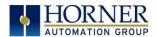

## 10.10 Removable Media (RM) Features-Program Features

- **a. Datalog Configuration**—This feature allows the controller to periodically log register values to Removable Media. The register data is stored in .csv (comma separated value) format, which is compatible with 3<sup>rd</sup> party PC applications, such as Microsoft Excel.
- **b. Report Editor**—This feature allows the OCS to be configured to generate text printouts which incorporate data from the registers embedded in the text. The reports can be printed using a serial interface printer through any of the serial ports of the OCS or can be saved on the removable media of the device.
- C. Recipes Editor Recipes allow the user to send or update multiple registers simultaneously.

## 10.11 Removable Media (RM) Features-Graphic/Screen Editor

- a. Trends-The historic support feature in the trend object utilizes Removable Media.
- **b. Removable Media**—This is a graphic object used to access files and functions pertaining to Removable Media.
- **c. Recipes**–This is a graphic object that is used in conjunction with the recipe editor which is mentioned above.

## 10.12 Removable Media (RM) Features-Additional Configuration

- **a.** Alarms-Alarm data can be logged to a .csv file stored on Removable Media.
- **b. Screen Capture**—The screen capture function allows a bitmap or jpeg image of the displayed OCS screen to be written to the Removable Media card.
- **c. Filename Counters** The filename counters can be accessed wherever Removable Media functions require a path name. A typical application is the auto-incrementing of a file name when doing screen captures.
- **d. File Select** File Select is used to specify the register block that is used with the Removable Media Manager object 'Write Selected Filename' option.

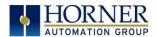

### 10.13 Filenames used with the Removable Media (RM) Function Blocks

The RM function blocks support the flash with a Windows standard FAT-16 file system. All names must be limited to the "8.3" format where the filename contains eight characters a period then a three-character extension.

The entire filename including any path must be less than or equal to 147 characters.

When creating filenames and directories, it is sometimes desirable to include parts of the current date or time. There are six special symbols that can be entered into a filename that are replaced by the OCS with current time and date information.

| Table 10.2 - Filename Special Symbols |                                                   |                       |
|---------------------------------------|---------------------------------------------------|-----------------------|
| Symbol                                | Description                                       | Example               |
| \$Y                                   | Substitutes the current 2-digit year              | 2015 = 15             |
| \$M                                   | Substitutes the current month with a 2-digit code | March = 03            |
| \$D                                   | Substitutes the current day                       | 22 <sup>nd</sup> = 22 |
| \$h                                   | Substitutes the current hour in 24-hour format    | 5 pm = 17             |
| \$m                                   | Substitutes the current minute                    | 45 = 45               |
| \$s                                   | Substitutes the current second                    | 34 = 34               |

**NOTE:** All the symbols start with the dollar sign (\$) character. Date symbols are in upper case, time symbols are in lower case.

The following are examples of the substituted time/date filenames:

Current date and time: March 1, 2015 5:45:34 PM

Filename: Data\$M\$D.csv = Data0301.csv

Filename: Year\$Y\Month\$M\aa\$D\_\$h.csv = Year15\Month03\aa01\_17.csv

Filename: Month\_ $M\Day_D\h_\m_\s.csv = Month_03\Day_01\17_45_34.csv$ 

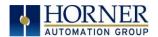

## 10.14 System Registers used with RM

**%SR174** - Removable Media Protect. Write a one (1) to %SR174 to prohibit read/write access to the removable media card. Write a zero (0) to allow access.

%SR175 Status - This shows the current status of the RM interface.

**%SR176 Free Space** - This 32-bit register shows the free space on the RM card in bytes.

**%SR178 Card Capacity** - This 32-bit register shows the total card capacity in kilobytes.

Possible status values are shown in the table:

|   | Table 10.3 - RM Status Values              |  |  |  |  |
|---|--------------------------------------------|--|--|--|--|
| 0 | RM interface OK                            |  |  |  |  |
| 1 | Card present but unknown format            |  |  |  |  |
| 2 | No card in slot                            |  |  |  |  |
| 3 | Card present, but not supported            |  |  |  |  |
| 4 | Card swapped before operation was complete |  |  |  |  |
| 5 | Unknown error                              |  |  |  |  |

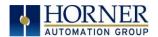

## CHAPTER 11: GENERAL I/O

**NOTE**: The datasheet is the first document you need to refer to for model-specific information related to XL4 OCS models such as pin-outs, jumper settings, and other key installation information. Visit our website to obtain datasheets, user documentation, and updates.

#### 11.1 Overview

The XL4 OCS is a compact unit that contains high density, very versatile I/O. Using the I/O properly requires wiring to the proper terminals, configuring jumpers inside the XL4 OCS unit on some models and configuring Cscape properly. This section will offer some tips and suggestions to configure the I/O properly. For the register mapping of the I/O, refer to the Index at the end of this manual for the pages referencing register mapping.

## 11.2 Removing the XL4 OCS I/O Cover

WARNING: Power, including I/O power *must be removed* from the unit prior to removing the back cover. Failure to do so could result in electrocution and/or damage to equipment.

Some I/O configurations require jumper settings to be changed inside the XL4 OCS unit. Examples of these settings are setting positive or negative logic on digital inputs or setting current or voltage on analog inputs.

Each XL4 OCS I/O jumper is set to a factory default. Refer to the data sheet for your XL4 OCS model to find the default setting to determine if a jumper change is necessary for your application.

To remove the I/O cover of the XL4 OCS, remove the four (4) Phillips screws from the I/O back. It may help to place the XL4 OCS unit face down on a clean work surface. Once the four screws are removed the I/O cover can be lifted straight off.

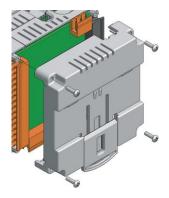

Figure 11.1 - Removing the I/O Cover

#### Wiring Details

Solid/Stranded Wire: 12-24 awg (2.5 - 0.2mm<sup>2</sup>)

Strip Length: 0.28" (7mm)

**Torque Rating**: 4.5 - 7 in-lbs (050 - 0.78 N-m)

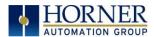

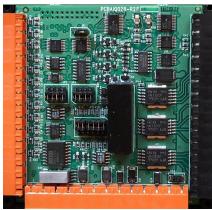

Figure 11.2 - XL4 I/O Cover Removed (sample I/O board)

Once the back is removed, the jumper selection can be changed. The jumper settings are documented on each data sheet using a diagram such as Figure 11.3 below and a description of the jumper settings.

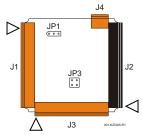

Figure 11.3 - Example Jumper Diagram

To re-install the cover, place the I/O cover back on the unit. Place the screw back into the hole and turn the screw slowly counter clockwise until it clicks into the threads. This prevents the screw from being cross-threaded. Now turn the screw clockwise until the cover is firmly secured. Repeat this process for all four (4) screws. Ensure not to exceed the recommended max torque of 7-10 in-lbs [0.8 - 1.13 N-m].

## 11.3 Model and I/O Overview

|         | Table 11.1 - Built-In Digital & Analog I/O |               |              |         |                |            |                               |             |
|---------|--------------------------------------------|---------------|--------------|---------|----------------|------------|-------------------------------|-------------|
|         |                                            |               | Digital      | Analog  |                |            |                               |             |
|         | DC In                                      | DC Out<br>(+) | Relay<br>Out | HSC In* | Pulse<br>Out** | mA/V<br>In | mA/V<br>RTD/TC<br>(Universal) | mA/V<br>Out |
|         |                                            |               |              |         |                |            | (Offiversal)                  |             |
| Model 2 | 12                                         |               | 6            | 4       |                | 4          |                               |             |
| Model 3 | 12                                         | 12            |              | 4       | 2              | 2          |                               | -           |
| Model 4 | 24                                         | 16            | -            | 4       | 2              | 2          |                               | 1           |
| Model 5 | 12                                         | 12            | -            | 4       | 2              |            | 2                             | 2           |
| Model 6 | 12                                         | 12            |              | 4       | 2              |            | 6                             | 4           |

Table 11.1 shows the different types of I/O included with the various XL4 OCS models. Specific specifications, jumper settings, and wiring diagrams can be found on the XL4 Datasheets.

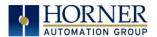

## 11.4 Solid-State Digital Outputs

Solid-state digital outputs are generally used to activate lamps, low voltage solenoids, relays, and other low voltage and low current devices.

**NOTE**: The digital outputs used on the XL4 OCS are "sourcing" outputs. This means the output applies a positive voltage to the output pin when turned ON. When turned off, the output applies approximately zero volts with respect to the I/O ground.

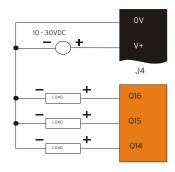

Figure 11.4 - Typical Output Wiring

The digital outputs used in the XL4 OCS have electronic short circuit protection and current limiting. While these electronic protections work in most applications, some application may require external fusing on these outputs.

The digital outputs in the XL4 OCS are typically controlled via %Q bits in the register mapping. Some of the outputs are designed for high-speed applications and can be used for PWM or frequency output applications. Please see the data sheet and the chapter on High Speed I/O for additional information.

When the controller is stopped, the operation of each output is configurable. The outputs can hold the state they were in before the controller stopped or they can go to a predetermined state. By default, digital outputs turn off. For more information on Stop State, see the <a href="Index">Index</a> to find pages referencing Cscape settings.

The digital outputs feature an output fault bit, %I32, will turn on if any of the outputs experience a short circuit, over-current, or the output driver overheats.

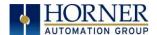

## 11.5 Relay Outputs

Relay outputs are designed to switch loads that typically have high voltage, current requirements, or require isolation that relays provide.

**NOTE:** The design of the XL4 OCS does not require external coil power for the relays to function. The relays will activate anytime the XL4 OCS is powered.

There are several factors that should be considered when using relays.

**Relay Life**—Relays are mechanical devices that have a long but limited life. Typically, switching more current limits the life of relays. Please check the data sheets at the end of this manual for expected relay life.

**Current / Temperature Derating**-Products containing relays often have total current limits based on the ambient temperature of the application. Please see the product data sheet for current / temperature derating information for relays.

**Fusing**-External fusing is generally required to protect the relays, devices, and wiring from shorts or overloads.

**WARNING:** To protect the module and associated wiring from load faults, use external **(5A)**fuse(s) as shown. Fuses of lower current or fusing for the entire system need to be in place to assure the maximum current rating of the unit is <u>not</u> exceeded.

**WARNING:** Connecting high voltage to any I/O pin can cause high voltage to appear at other I/O pins.

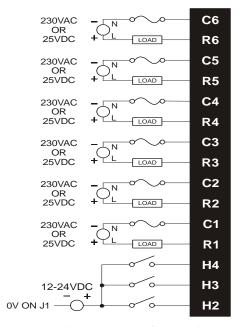

Figure 11.5-Relay Fusing

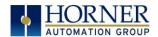

Protection for Inductive Loads - Inductive loads can cause reverse currents when they shut off that can shorten the life of relay contacts. Some protective measures need to be determined by an engineer. Below you will find recommendations that will work for many applications. If you have additional questions on protection from inductive load, consult an application engineer or Horner Technical Support. Details on devices that may protect outputs can be found in the Spark Quencher Datasheet, MAN0962, which is located on the website.

**Output State on Controller Stop -** When the controller is stopped, the operation of each output is configurable. The outputs can hold the state they were in before the controller stopped or they can go to a predetermined state. By default, relay outputs turn off. For more information on Stop State see the <u>Index</u> for Cscape settings pages.

### 11.6 Digital Inputs

**NOTE:** Refer to the datasheet for XL4 OCS model you are using for details on jumper settings.

**NOTE:** The digital inputs on the XL4 OCS are designed for low voltage DC inputs.

The inputs are designed to support both positive and negative input modes. For most models, the mode is set by a jumper setting and a configuration parameter in Cscape. The HE-XC1E6 does not require jumpers, and only requires a configuration parameter in Cscape. All the inputs on the unit must be configured to the same mode.

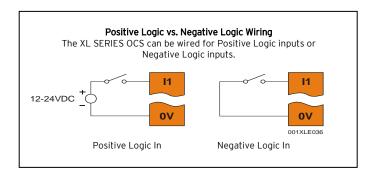

Figure 11.6 - Positive and Negative Inputs

In positive logic mode a positive voltage applied to the input will turn the input. The internal design of this mode is basically a resistor from the input to I/O ground. This mode is sometimes called "sourcing".

In negative logic mode, connecting the input to the I/O ground or zero volts will turn the input on. The internal design of this mode is basically a resistor from the input to the positive I/O voltage (usually 12V or 24V). This mode is sometimes called "sinking".

Some of the digital inputs may support high-speed input functional such as counting or frequency measurement.

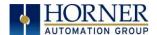

### 11.7 Analog Inputs

**NOTE:** See the Datasheet for the XL4 OCS model you are using for jumper settings and see the appropriate page in this manual (see <u>Index</u>) for details on how to use Cscape to configure the digital filtering.

The analog inputs on the XL4 OCS allow voltage or current measurement from a variety of devices. The voltage or current mode is set though jumpers on the unit and settings in Cscape. Each channel can be separately configured for voltage or current mode.

The analog inputs have a digital filter that can be used to filter electrical noise that may be unavoidable in some installations. The downside to digital filtering is the inputs will respond more slowly to sudden changes in the actual input.

### 11.7.1 Thermistor Option for Special Orders

#### NOTE: The standard unit does NOT support thermistor.

Thermistor support is a factory option for Models 2, 3, and 4 only. Model 2 can support a two-channel and four-channel thermistor. Models 3 & 4 support the two-channel thermistor only. Please refer to the Thermistor Supplement, SUP0797, for thermistor specifications and implementation details.

11.7.2 Common Cause of Analog Input Tranzorb Failure, Models 2, 3, 4, & 5 If a 4-20mA circuit is initially wired with loop power but without a load, the analog input could see 24VDC. This is higher than the rating of the tranzorb.

This can be solved by not connecting loop power prior to load connection or by installing a low-cost PTC in series between the load and the analog input.

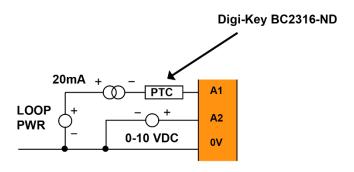

Figure 11.7 - Analog Input Tranzorb - Troubleshooting

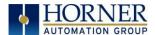

## 11.8 Universal Analog Inputs

**NOTE:** See the Datasheet for the XL4 OCS model you are using for jumper settings and see the appropriate pages in this manual (see <u>Index</u>) for details on how to use Cscape to configure the digital filtering.

The universal analog inputs provide a high resolution and a very flexible interface for a variety of analog inputs. These inputs include voltage, current, thermocouple, RTD, and millivolt. Each channel can be configured separately using jumpers and configuration settings in Cscape. The HE-XC1E6 does not require jumpers and only requires a configuration parameter in Cscape.

Like the standard analog inputs, these inputs have a digital filter that can be used to filter electrical noise that may be unavoidable in some installations. The downside to digital filtering is the inputs will respond more slowly to sudden changes in the actual input.

The Universal Analog Inputs on the Model 6 I/O board are unique from other Horner XL-series input/output cards in that they are configurable through the module configuration instead of having to change jumper settings in order to setup the input type.

To configure the Universal Analog input type:

- 1) Select **Analog In** to access the Analog Input Configuration menu.
- 2) Select any of the Analog input types from the dropdowns by clicking the down arrow beneath each corresponding Channel, as seen below:

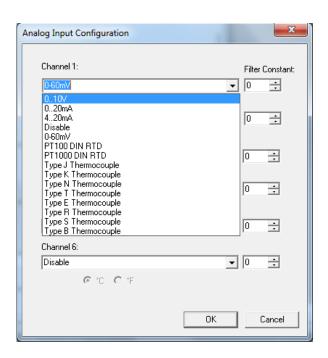

Figure 11.8 - Analog Input Configuration Screen

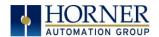

3) Ensure the proper wiring is used for each of the 3 pins **A**, **B**, and **C** on the Universal Analog Inputs as seen in the reference image below

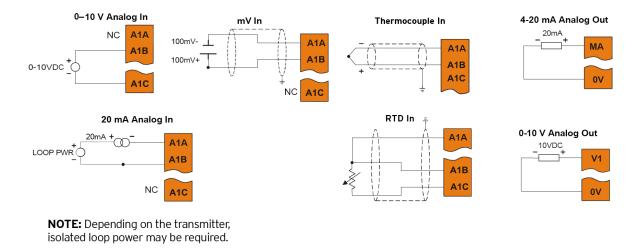

Figure 11.9 - Loop Power Requirements

## 11.9 Analog Outputs

**NOTE**: Refer to the datasheet for XL4 OCS model you are using for details on jumper settings. The HE-XC1E6 does not require jumpers and only requires a configuration parameter in Cscape.

The analog outputs on XL4 OCS devices provide high-resolution voltage or current outputs. The voltage or current selection is controlled with jumpers and configuration settings in Cscape.

**NOTE:** Each channel can be separately configured for voltage or current mode.

When the controller is stopped, the operation of each output is configurable. The outputs can hold the state they were in before the controller stopped, or they can go to a predetermined value. By default, analog outputs are set to a value of zero (0). For more information on Stop State, refer to the appropriate pages (see <a href="Index">Index</a>) for the configuration chapter for Cscape settings.

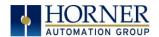

## CHAPTER 12: HIGH SPEED I/O (HSC / PWM)

#### 12.1 Overview

In addition to the compliment of simple analog and digital I/O, several of the XL4 OCS I/O modules support High Speed Counting (HSC) I/O functions and may also support Pulse Width Modulation (PWM) Output functions (non-relay modules). The HSC functions include internal timing, frequency, totalizing, pulse width/period, and quadrature measurement. The PWM functions include traditional PWM (with variable rate and duty cycle) and a stepper (limited functionality) with variable acceleration and deceleration rates. To determine function availability, refer to the associated model's Specification/Installation sheet (Digital DC Input/Output sections).

The OCS contains a **Field-Programmable Gate Array** (**FPGA**), which is an integrated configurable circuit that allows the XL4 to be programmed to have either two high-speed counters or four high-speed counters. The XL4 ships with two high-speed counters, but a customer can contact Horner Technical Support to receive a file that will configure the unit to have four. These modes are not supported simultaneously. Two-counter mode supports quadrature mode and two stepper outputs, while four-counter mode does not support quadrature mode and supports only one stepper output.

This chapter describes the operation of these high-level I/O functions. For configuration details of these functions, see <u>Cscape Configuration</u>.

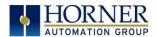

# 12.2 Glossary

|                    | Table 12.1 – Glossary of High Speed I/O Terms                                                                                                    |
|--------------------|----------------------------------------------------------------------------------------------------|
| Accumulator        | Register used to accumulate or store up a sum or count of many items or events.                                                                                                    |
| Clear              | A special function to zero out the value in a specific register. (Not used with Frequency or Period Measurement.)                                                                                                    |
| Disable            | A special function to prevent the counter from running.                                                                                                    |
| Encoder            | A sensor or transducer for converting rotary motion or position to a series of electronic pulses.                                                                                                    |
| FPGA               | An integrated, configurable circuit that allows the controller to be programmed to have either two high-speed counters or four high-speed counters.                                                                                                    |
| Frequency<br>Input | The number of times an electromagnetic signal repeats an identical cycle in a unit of time, usually one second.                                                                                                    |
| Latch<br>(strobe)  | A special function that uses a digital logic circuit to store one or more bits. A latch has a data input, a clock input and an output. When the clock input is active, data on the input is "latched" or stored and transferred to the output register either immediately or when the clock input goes inactive. The output retains its value until the clock goes active again. |
| Marker             | Input into the OCS that indicates a particular position. Typically, an encoder has a marker output that represents a specific point in the rotation.                                                                                                    |
| Polarity           | A Polarity pull-down box is associated with each function and indicates the manner in which the trigger happens (e.g., High level, Low Level, Falling Edge, Rising Edge).                                                                                                    |
| Preload            | A special function used to trigger loading of a value into a register upon an                                                                                                    |
| (load)             | event. (Not used with Frequency or Period Measurement.)                                                                                                    |
| Quadrature         | A high-speed device that expresses the phase relationship between two periodic quantities of the same period when the phase difference between them is one fourth of a period. A coupler in which the two output signals are 90° out of phase.                                                                                                    |
| Totalizer          | A counter that sums the total number of cycles applied to its input.                                                                                                    |

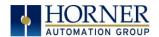

## 12.3 High Speed Counter (HSC) Functions

The XL4 supports either two or four very high speed, configurable counters. There are four dedicated inputs that can be configures to a number of different options. Each of the counters can run in one of five modes. Those modes are Totalizer, Frequency Counter, Pulse Width Measurement, Period Measurement, and Quadrature measurement. For some modes, more than one HSC input may be consumed. The measurement values are provided to ladder in a %Al register (see mapping below).

#### 12.3.1 Frequency

In frequency mode, the frequency of the input signal is written to the accumulator in terms of Hertz (cycles/second). When using frequency mode, four update selections are provided which specify the width of the sample window.

**NOTE:** Selecting a shorter sample window provides a quicker measurement (faster response) but lowers the frequency accuracy (resolution) and increases the minimum frequency measurement limit. In this mode, the Disable and Latch special functions are allowed. Refer to the <u>HSC Glossary</u> for a description of these functions.

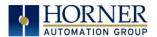

#### 12.3.2 Totalize

In totalize mode, the accumulator is simply incremented or decremented each time the input transitions in a specific direction.

### The totalizer supports the following modes:

|                                          | Table 12.2 - Modes supported by Totalizer                                                                                                    |
|------------------------------------------|----------------------------------------------------------------------------------------------------|
| Internal                                 | This mode ties the input to the counter to an internal 10 MHz or 1 MHz clock. The special functions can be used to accurately time events.                                                                           |
| Count Up                                 | This increments the accumulator when the input is enabled. <b>NOTE:</b> Two inputs can be assigned. Either input can cause the counter to increment. The second input can also be disabled.                          |
| Count Down                               | This decrements the accumulator when the input is enabled. <b>NOTE</b> : Two inputs can be assigned. Either input can cause the counter to decrement. The second input can also be disabled.                         |
| Up/Down<br>(Input 1 Up/Input 2<br>Down)  | In this mode, Input 1 (assigned to any of the four inputs) increments the counter, while Input 2 (also assigned to any of the 4 inputs) decrements the counter.                                                      |
| Clk/Dir<br>(Input 1 Clk, Input 2<br>Dir) | This mode uses Input 1 as a clock signal to increment or decrement the counter and then uses Input 2 to decide the direction. Input 2 disabled increments the counter, while Input 2 enabled decrements the counter. |

**NOTE:** The totalize mode enables the Disable, Latch, Preload, and Clear special functions. Refer to the <u>HSC Glossary</u> for a description of these functions.

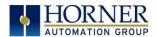

**NOTE:** Counter triggers off the **rising edge** of the signal.

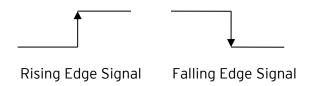

Three different options are available to reset the current count. They are:

#### Configured reset value

When configuring the Totalize function, a value may be specified under the *Counts per Rev* column. When the totalizer accumulator reaches this value - 1, the accumulator will reset to zero on the next count. Specifying zero for this value allows the totalizer to count through the full 32-bit range before resetting.

#### Ladder control

Setting registers %Q17-20 reset HSC1-4 (respectively) with no additional configuration. When these registers are asserted, the associated totalizer accumulator is reset and held at zero (level sensitive).

#### • **Direct digital input control** (HSC1 and HSC2 only)

HSC3 (%I11) and HSC4 (%I12) may be configured as hardware digital reset signals for HSC1 and HSC2 (respectively). To enable these inputs as reset signals, specify the type as *Totalize Reset* (**NOTE:** The corresponding Totalize HSC must be previously configured before this option is available). The direct digital reset controls are edge sensitive with the edge polarity configurable.

#### Maximum direct digital reset latency is 100 µs.

The totalize function also supports an option which compares the current accumulator value with a supplied Preset Value (PV), which is provided through a %AQ, and drives a physical digital output based on the that comparison.

 This option (available for HSC1 and HSC2 only) drives Q1 or Q2 output point (respectively) once the associated totalizer accumulator reaches (or exceeds) the PV value. To enable this function, the corresponding PWM function output (Q1 or Q2) must be configured for HSCx Output.

**NOTE:** Q1 and Q2 are PWM function outputs that may be configured independently as one of the following: standard digital output, PWM, HSCx or stepper output.

Preset values may be modified during run-time. A preset value of zero disables (resets) the totalizer compares function output causing the output to remain low.

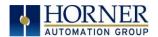

#### 12.3.3 Pulse Width Measurement

In Pulse Width Measurement mode, the high-speed input can measure the width of a pulse stream in one of two modes and provides a continuous indication of the last sampled value. In this mode, the Disable and Latch special functions are allowed. Please see section 12.2 for a description of these functions.

Width High 1 $\mu$ s Counts - In this sub-mode the accumulator value will contain the number of 1 $\mu$ s counts the pulse is high.

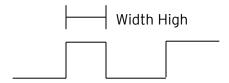

Width Low 1 $\mu s$  Counts - In this sub-mode the accumulator value will contain the number of 1 $\mu s$  counts the pulse is low.

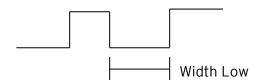

Figures 12.1-12.2 - Pulse Width Measurements, High & Low

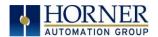

#### 12.3.4 Period Measurement

In period measurement mode, the high-speed input can measure the period of a pulse stream in one of two modes and provides a continuous indication of the last sampled value. In this mode, the Disable and Latch special functions are allowed. Please see section 12.2 for a description of these functions.

Period Rising Edges  $1\mu$ s Counts - In this sub-mode the period of the input signal is reported in one (1)  $\mu$ s units. The period measurement will start on the rising edge of the input.

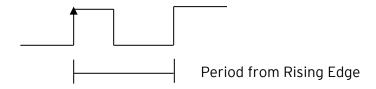

Period Falling Edges  $1\mu$ s Counts - In this sub-mode the period of the input signal is reported in one (1)  $\mu$ s units. The period measurement will start on the falling edge of the input.

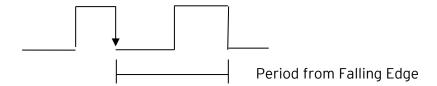

Figures 12.3-12.4 - Period Measurement, Rising Edges & Falling Edges

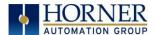

#### 12.3.5 Quadrature

Quadrature mode uses two HSC inputs; any of the four HSC inputs can be assigned for this purpose.

Quadrature mode works much like the totalizer except the accumulator will automatically increment or decrement based on the rotation phase of the two inputs. See the following example for more details. Quadrature inputs are typically used for reporting the value of an encoder.

Two modes are available for quadrature that select whether the accumulator counts up or down when the phase of Input 1 leads Input 2. Check the encoder's documentation to determine the output form it uses or try both modes to determine if the encoder counts up when expected.

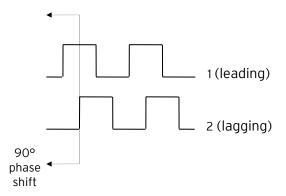

Figure 12.5 - Quadrature

Using the above waveforms and a HSC input configuration of "Quadrature" - "I leads 2, count up," the accumulator will count up when 1 is rising and 2 is low, 1 is high and 2 is rising, 1 is falling and 2 is high, and when 1 is low and 2 is falling. This results in 4 counts per revolution. To determine the number of cycles, the accumulator would have to be divided by 4.

Marker reset operation is configured in the special operations and can be assigned to any of the four high-speed inputs or can be assigned to be controlled by a "Q" bit in ladder.

**NOTE:** The quadrature mode enables the Disable, Latch, Preload, Clear, and Marker special functions. Refer to the <u>HSC Glossary</u> for a description of these functions.

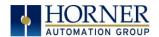

#### *12.3.6 Register Match*

Totalizer & Quadrature counter modes support a register match function. When the accumulator value matches either the Match 1 or Match 2 value configured in the corresponding %AQ registers, a high-speed output can Turn On, Turn Off, or Toggle. An internal %I register mirrors the output state whether the high-speed output is configured or not. The output can be reset in program logic using the corresponding %Q registers.

- 1. 2-Counter Mode has Register Match support for both counters.
- 2. 4-Counter Mode has Register Match support only for counters 1 and 2.
- 3. The High-Speed Outputs are %Q1 for Counter 1 and %Q2 for Counter 2. They operate as high-speed outputs, independent of the controller scan rate, when configured as 'HSC Output' in the Digital Out/PWM configuration in Cscape.
- 4. The High-Speed Output state reflects in the status register "High Speed Out", e.g. %I1603 for Counter 1 (the update speed of the status bit is scan rate dependent)
- 5. The High-Speed Output can be reset through ladder with the assigned output, e.g. %Q1606 for Counter 1
- 6. Both Match 1 and Match 2 values will trigger the match function.
- 7. If the output is already triggered by any Match register while using 'Turn On' or 'Turn Off' modes, subsequent matches will not affect the output.
- 8. If using 'Toggle' mode, every match of either Match value will toggle the output to the opposite state.

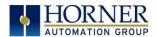

#### 2.3.7 HSC Functions

The high-speed input on the XL4 contains many optional tasks. All of which can be disabled, or set to an internal pre-assigned register (Assigned %Q) or to one of the external high speed inputs (External Input #1, 2, 3, or 4), or they can be set as an "overflow interrupt" or "underflow interrupt" meaning that they will occur when either the Overflow or Underflow input has been activated.

**Disable**: When the Disable function is active, it will "disable" the high-speed inputs and no longer count pulses until it is re-enabled

**Latch:** When the Latch function is active, it takes the current value of the Accumulator and moves it into the "Latch Value" register.

**Preload:** When the pre-load function is active, it will take the value from the "Preload" register and put it into the "Accumulator" for the corresponding Counter.

**Clear**: When the clear function is active, it will move a value of zero (0) into the "Accumulator" for the corresponding counter.

Marker: When the marker function is enabled, it acts as a dynamic enable/disable for the Disable, Latch, Preload, and Clear functions. Therefore, if the marker is enabled and "Assigned %Q" is selected, then both the "Disable" and the "Disable Marker" bits need to be set high in order to disable the high-speed input. If the Marker is set for one of the inputs, then the input will need to be "High" to use any of the Disable, Clear, Preload, or Latch functions.

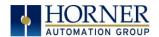

#### 12.3.8 Status Bits

There are three status bits (%I registers for each high-speed counter).

**Overflow Flag:** This status bit turns high when the Accumulator "overflows", it moves from 4,294,967,295 (-1 if Signed) to 0, this bit can be reset with the "Output Reset Bit". See tables below.

**Underflow Flag:** This status bit turns high when the Accumulator "underflows", it moves from 0 to 4,294,967,295 (-1 if Signed), this bit can also be reset with the "Output Reset Bit".

**NOTE**: For the Overflow and Underflow flag registers, if using some sort of counter that counts both up and down, going over the threshold to go negative, triggers the underflow, and then going back over the threshold back into positive numbers will trigger the positive register to go active.

**High Speed Out**: This register will follow the high-speed output assigned to the counter, it is important to note that this register is still populated within the scan time so the value in this register may not be up to date depending on the timing of the output (it should be up to date within one scan).

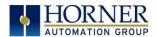

# 12.4 HSC Functions Register Map

The register assignments for the high speed I/O can be moved via a setting in Cscape. The values shown are the DEFAULT values and may not match the same starting point as the values shown below.

|                  | Table 12.4 - HSC Fu        | nctions Register Ma | p for 2 HSC Configuratio | n                  |
|------------------|----------------------------|---------------------|--------------------------|--------------------|
| Register         | Frequency                  | Pulse               | Totalize                 | Quad               |
| %AI401-402       |                            | Accum               | ulator - Counter 1       |                    |
| %AI403-404       | Latch Value - Counter 1    |                     |                          |                    |
| %AI405-406       |                            | Accum               | ulator - Counter 2       |                    |
| %AI407-408       |                            | Latch               | Value - Counter 2        |                    |
| 0/ 10 101 102    |                            |                     | Duales                   | od Counton 1       |
| %AQ401-402       |                            | 14-4                |                          | ad - Counter 1     |
| %AQ403-404       |                            |                     | ch1 - Counter 1          |                    |
| %AQ405-406       |                            | Mat                 | ch2 - Counter 1          | 1 0 1 2            |
| %AQ407-408       |                            | 14-4                |                          | d - Counter 2      |
| %AQ409-410       |                            |                     | ch1 - Counter 2          |                    |
| %AQ411-412       |                            | Mate                | ch2 - Counter 2          |                    |
| %AQ413-424       |                            |                     | Reserved                 |                    |
| %Q1601           |                            | l af                | ch - Counter 1           |                    |
| %Q1602           |                            | Lui                 |                          | ad - Counter 1     |
| %Q1603           | -                          |                     |                          | r - Counter 1      |
| %Q1603<br>%Q1604 |                            | Disa                | ible - Counter 1         | Counter            |
| %Q1605           |                            | Disc                | Direction - C 1          |                    |
| %Q1606           |                            |                     |                          | Leset - Counter 1  |
| %Q1607           | -                          |                     |                          | isable - Counter 1 |
| %Q1608           | -                          |                     |                          | sable - Counter 1  |
| %Q1608<br>%Q1609 | -                          |                     | Lateribis                | Disable Marker - C |
| %Q1610           | -                          |                     |                          | Latch Marker - C1  |
| %Q1610<br>%Q1611 | -                          |                     |                          | Preload Marker - C |
| %Q1612           | -                          |                     |                          | Clear Marker - C1  |
| %Q1613-1616      |                            |                     | Reserved                 | Cledi Marker - Ci  |
| %Q1617           |                            | l at                | ch - Counter 2           |                    |
| %Q1618           |                            | Lat                 |                          | ıd - Counter 2     |
| %Q1619           | -                          |                     |                          | - Counter 2        |
| %Q1620           |                            | Disa                | ble - Counter 2          | Counter 2          |
| %Q1620<br>%Q1621 |                            | Disa                | Direction - C2           |                    |
| %Q1622           | -                          |                     |                          | eset - Counter 2   |
| %Q1623           | -                          |                     |                          | sable - Counter 2  |
| %Q1624           | 1                          |                     |                          | able - Counter 2   |
| %Q1625           |                            |                     | Lateribis                | Disable Marker - C |
| %Q1626           |                            |                     |                          | Latch Marker - C2  |
| %Q1627           | -                          |                     |                          | Preload Marker - C |
| %Q1628           | -                          |                     |                          | Clear Marker - C2  |
| 70Q1020          |                            |                     |                          | Cledi Marker CZ    |
| %11601           |                            | Overflo             | w Flag - Counter 1       |                    |
| %11602           |                            |                     | ow Flag - Counter 1      |                    |
| %11603           | High Speed Out 1           |                     |                          |                    |
| %11604           | Reserved                   |                     |                          |                    |
| %l1605           | Overflow Flag - Counter 2  |                     |                          |                    |
| %l1606           | Underflow Flag - Counter 2 |                     |                          |                    |
| %I1607           | High Speed Out 2           |                     |                          |                    |
| %11608           |                            | 1119                | Reserved                 |                    |
| 7011000          | Keserved                   |                     |                          |                    |

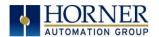

**NOTE:** Four Count Mode requires **FPGA** update.

| Table                    | e 12.5 - HSC Functio    | ons Register Map | o for 4 HSC Configuration   |  |
|--------------------------|-------------------------|------------------|-----------------------------|--|
| Register                 | Frequency               | Pulse            | Totalize                    |  |
| %AI401-402               | Accumulator - Counter 1 |                  |                             |  |
| %AI403-404               | Latch Value - Counter 1 |                  |                             |  |
| %AI405-406               |                         | Accumulator      | - Counter 2                 |  |
| %AI407-408               |                         | Latch Value      | - Counter 2                 |  |
| %AI409-410               |                         | Accumulator      | - Counter 3                 |  |
| %AI411-412               |                         | Latch Value      | - Counter 3                 |  |
| %AI413-414               |                         | Accumulator      | - Counter 4                 |  |
| %AI415-416               |                         | Latch Value      | - Counter 4                 |  |
| %AQ401-402               |                         |                  | Preload - Counter 1         |  |
| %AQ401402<br>%AQ403-404  |                         |                  |                             |  |
| %AQ405-406               |                         | Match2 - (       |                             |  |
| %AQ403-408<br>%AQ407-408 |                         | Match2 -         | Preload - Counter 2         |  |
| %AQ407-408<br>%AQ409-410 |                         | <br>  Match1 - C |                             |  |
| %AQ409-410<br>%AQ411-412 |                         | Match2 - (       |                             |  |
| %AQ411-412<br>%AQ413-414 |                         | Match2 - (       | Preload - Counter 3         |  |
| %AQ415-416               |                         | Match1 - 0       | <u> </u>                    |  |
| %AQ415-416<br>%AQ417-418 |                         | Match2 - (       |                             |  |
| %AQ417-418<br>%AQ419-420 |                         | Match2 - C       | Preload - Counter 4         |  |
| %AQ419-420<br>%AQ421-422 |                         | Match1 - C       |                             |  |
| %AQ421-422<br>%AQ421-424 |                         |                  |                             |  |
| %AQ421-424               |                         | Match2 - (       | Counter 4                   |  |
| %Q1601                   |                         | Latch - C        | Counter 1                   |  |
| %Q1602                   |                         |                  | Preload - Counter 1         |  |
| %Q1603                   |                         |                  | Clear - Counter 1           |  |
| %Q1604                   |                         | Disable - (      | Counter 1                   |  |
| %Q1605                   | Direction - C1          |                  | Direction - C1              |  |
| %Q1606                   |                         |                  | Output Reset - Counter 1    |  |
| %Q1607                   |                         |                  | Preload Disable - Counter 1 |  |
| %Q1608                   |                         |                  | Latch Disable – Counter 1   |  |
| %Q1609-1616              | Reserved                |                  |                             |  |
| %Q1617                   |                         | Latch - C        | ounter 2                    |  |
| %Q1618                   |                         |                  | Preload - Counter 2         |  |
| %Q1619                   |                         |                  | Clear - Counter 2           |  |
| %Q1620                   |                         | Disable - (      |                             |  |
| %Q1621                   |                         |                  | Direction - C2              |  |
| %Q1622                   |                         |                  | Output Reset - Counter 2    |  |
| %Q1623                   |                         |                  | Preload Disable - Counter 2 |  |
| %Q1624                   |                         |                  | Latch Disable - Counter 2   |  |
| %Q1625-1632              | Reserved                |                  |                             |  |
| %Q1633                   |                         | Latch - C        |                             |  |
| %Q1634                   |                         |                  | Preload - Counter 3         |  |
| %Q1635                   |                         |                  | Clear - Counter 3           |  |
| %Q1636                   | T                       | Disable - (      |                             |  |
| %Q1637                   | Direction - C3          |                  |                             |  |
| %Q1638                   |                         |                  | Output Reset - Counter 3    |  |
| %Q1639                   |                         |                  | Preload Disable - Counter 3 |  |
| %Q1640                   |                         |                  | Latch Disable - Counter 3   |  |
| %Q1641-1648              | Reserved                |                  |                             |  |
| %Q1649                   |                         | Latch - C        |                             |  |
| %Q1650                   |                         |                  | Preload - Counter 4         |  |

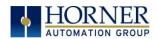

| %Q1651      | Clear - Counter 4           |  |  |
|-------------|-----------------------------|--|--|
| ,           |                             |  |  |
| %Q1652      | Disable - Counter 4         |  |  |
| %Q1653      | Direction - C4              |  |  |
| %Q1654      | Output Reset - Counter 4    |  |  |
| %Q1655      | Preload Disable - Counter 4 |  |  |
| %Q1656      | Latch Disable - Counter 4   |  |  |
| %Q1657-1664 | Reserved                    |  |  |
|             |                             |  |  |
| %11601      | Overflow Flag - Counter 1   |  |  |
| %11602      | Underflow Flag - Counter 1  |  |  |
| %11603      | High Speed Out 1            |  |  |
| %11604      | Reserved                    |  |  |
| %11605      | Overflow Flag - Counter 2   |  |  |
| %11606      | Underflow Flag - Counter 2  |  |  |
| %11607      | High Speed Out 2            |  |  |
| %11608      | Reserved                    |  |  |
| %11609      | Overflow flag - Counter 3   |  |  |
| %11610      | Underflow flag - Counter 3  |  |  |
| %11611      | High Speed Out 3            |  |  |
| %11612      | Reserved                    |  |  |
| %11613      | Overflow flag - Counter 4   |  |  |
| %11614      | Underflow flag – Counter 4  |  |  |
| %11615      | High Speed Out 4            |  |  |
| %11616      | Reserved                    |  |  |

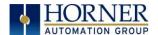

## 12.5 High Speed Output Functions

On units that support High-Speed Output functions, two dedicated outputs are available that can be configured for one of four modes of operation. Those modes are Normal, PWM, HSC Match, and Stepper.

#### 12.5.1 Normal

When either Q1 or Q2 is configured for Normal operation, the digital output registers %Q1 and %Q2 drives that respective output.

#### 12.5.2 PWM

When either Q1 or Q2 is configured for PWM, the PWM function drives that respective output. Both PWM channels may be individually enabled and can have independent frequency and duty cycles.

The PWMs require two parameters (%AQs) to be set for operation. These parameters may be set at run time.

**Duty Cycle** - The Duty Cycle is a 32-bit value from 0 to 32,000 indicating the relative duty cycle of the output. For example, a value of 8000 would indicate a 25% duty cycle, a value of 16,000 would indicate a 50% duty cycle. Zero (0) turns the output off, and 32,000 turns the output on.

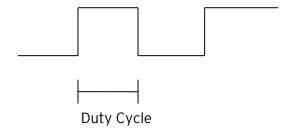

**Frequency** - The Frequency is a 32-bit value indicating the output frequency in Hertz. One over the frequency is the period.

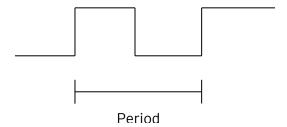

Figures 12.7 & 12.8 - PWM, two parameters, Duty Cycle & Frequency

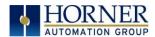

At controller power-up or during a download, the PWM output is maintained at zero until both the Frequency and the Duty cycle are loaded with non-zero values. When the controller is placed in Stop Mode, the state of the PWM outputs is dependent on the **PWM State on Controller Stop** configuration. This configuration allows for either hold-last-state or specific frequency and duty cycle counts. Specifying zero for either the period or duty causes the PWM output to remain low during stop mode.

**NOTE**: For standard I/O models (1E3, 1E4, 1E5, and 1E6) the maximum recommended PWM frequency is 10kHz, due to the limitations of built-in output circuitry. The **HE-XHSQ** generates 24V pulse outputs with a recommended max of 400kHz. The **HE-XHSQ-5** generates 5V pulse outputs with a recommended max of 1.0MHz. The add-on HSQ and HSQ-5 module can be added to the 1E2 unit for HSC function. (PWM)

#### 12.5.3 PWM Output Waveform

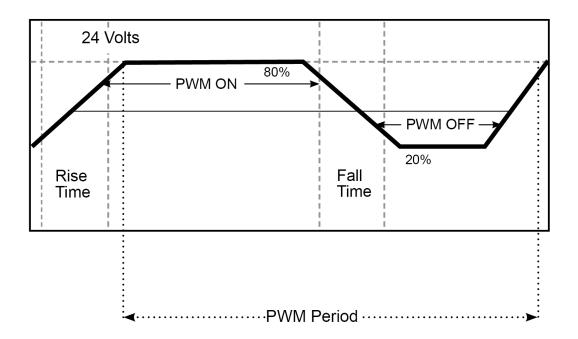

Figure 12.6 - PWM Output Waveform

| Table 12.4 - PWM Output Waveform Table |                                |  |  |
|----------------------------------------|--------------------------------|--|--|
| Rise Time 150ns Max                    |                                |  |  |
| Fall Time                              | 150ns Max                      |  |  |
| PWM Period                             | Frequency = $\frac{1}{Period}$ |  |  |

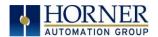

#### 12.5.4 High-Speed Counter Match

When either Q1 or Q2 is configured for HSC Output operation, their output state is based on a comparison between the counter accumulator and match registers. See details above in the <u>High-Speed Output</u> section.

### 12.5.5 Stepper Function

The XL4 supports two stepper functions, one on each high-speed output when in two counter mode. In four counter mode, the XL4 supports one stepper function.

The Stepper requires five parameters (%AQs) to be set for operation. These parameters may be set at run-time but are 'latched' when the stepper is commanded to start:

| Start Frequency<br>(pulses per<br>second) | Sets the frequency for the first cycle during the acceleration phase and the frequency of the last cycle during the deceleration phase. When an acceleration or deceleration count is specified, the Start Frequency must be greater than zero (0) and must not exceed the run frequency or an error is generated. |
|-------------------------------------------|----------------------------------------------------------------------------------------------------|
| Run Frequency<br>(pulses per<br>second)   | Sets the frequency for the last cycle during the acceleration phase, the consistent frequency during the run phase, and the frequency of the first cycle during the deceleration mode. The Run Frequency must be greater than 0 and must not exceed 5000Hz (standard), 400,000Hz (HE-XHSQ) or 1.0MHz (HE-XHSQ-5)   |
| Acceleration<br>Count                     | Sets the number of cycles to occur within the acceleration phase. The frequency of the cycles within this mode will vary linearly between the specified Start and Run frequency. The Accel count must not equal one (1) or an error is generated. Setting this value to zero disables this phase.                  |
| Run Count                                 | Sets the number of cycles to occur within the run phase. The frequency of the cycles within this mode is constant at the specified Run frequency. The Run count may be any value. Setting this value to zero (0) disables this phase.                                                                              |
| Deceleration<br>Count                     | Sets the number of cycles to occur within the deceleration phase. The frequency of the cycles within this phase will vary linearly between the specified Run and Stop frequency. The Decel count must not equal one (1) or an error is generated. Setting this value to zero (0) disables this phase.              |

Table 12.6 - Five Parameters for Stepper Function

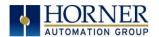

The stepper provides two Boolean registers to provide stepper status:

| Ready/Done | A high indication on this register indicates the stepper sequence can be started (i.e. not currently busy) and when the move is completed.                                                                                                    |
|------------|----------------------------------------------------------------------------------------------------|
| Error      | A high indication on this register indicates that one of the analog parameters specified above is invalid, or the stepper action was aborted before the operation was complete. This register is cleared on the next start command if the error was corrected. |

Table 12.7 - Boolean Registers

The stepper requires one discrete register to control the stepper action. Setting this register starts the stepper cycle. This register must remain set to complete the entire cycle. Clearing this register before the cycle is complete aborts the step sequence and sets the error bit.

**NOTE:** Setting the PLC mode to stop while the stepper is in operation causes the stepper output to immediately drop to zero and the current stepper count to be lost.

**NOTE:** The stepper output level may cause damage or be incompatible with some motor drive inputs. Consult drive documentation to determine if output level and type is compatible.

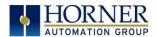

## 12.6 High Speed Output Functions Register Map

The register assignments for the high speed I/O can be moved via a setting in Cscape. The values shown are the DEFAULT values and may not match the same starting point as the values shown below.

| Table 12.8 - PWM Functions Register Map, Two Counter |                           |                                |  |  |
|------------------------------------------------------|---------------------------|--------------------------------|--|--|
| Register                                             | PWM                       | Stepper                        |  |  |
| %AQ421-422                                           | PWM 1 Duty Cycle (32-bit) | Start Frequency - Stepper 1    |  |  |
| %AQ423-424                                           | PWM 1 Frequency           | Run Frequency - Stepper 1      |  |  |
| %AQ425-426                                           |                           | Acceleration Count - Stepper 1 |  |  |
| %AQ427-428                                           |                           | Run Count - Stepper 1          |  |  |
| %AQ429-430                                           |                           | Deceleration Count - Stepper 1 |  |  |
| %AQ431-432                                           | PWM 2 Duty Cycle (32-bit) | Start Frequency - Stepper 2    |  |  |
| %AQ433-434                                           | PWM 2 Frequency           | Run Frequency - Stepper 2      |  |  |
| %AQ435-436                                           |                           | Acceleration Count - Stepper 2 |  |  |
| %AQ437-438                                           |                           | Run Count - Stepper 2          |  |  |
| %AQ439-440                                           |                           | Deceleration Count - Stepper 2 |  |  |
|                                                      |                           |                                |  |  |
| %Q1*                                                 |                           | Start Move Bit - Stepper 1     |  |  |
| %Q2*                                                 |                           | Start Move Bit - Stepper 2     |  |  |
|                                                      |                           |                                |  |  |
| %11617                                               |                           | Ready/Done - Stepper 1         |  |  |
| %11618                                               |                           | Error - Stepper 1              |  |  |
| %11619                                               |                           | Ready/Done - Stepper 2         |  |  |
| %11620                                               |                           | Error - Stepper 2              |  |  |

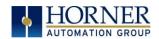

| Table      | Table 12.9 - PWM Functions Register Map, Four Counter |                                |  |  |  |  |
|------------|-------------------------------------------------------|--------------------------------|--|--|--|--|
| Register   | PWM                                                   | Stepper                        |  |  |  |  |
| %AQ451-452 | PWM 1 Duty Cycle(32 bit)                              | Start Frequency - Stepper 1    |  |  |  |  |
| %AQ453-454 | PWM 1 Frequency                                       | Run Frequency - Stepper 1      |  |  |  |  |
| %AQ455-456 |                                                       | Acceleration Count - Stepper 1 |  |  |  |  |
| %AQ457-458 |                                                       | Run Count - Stepper 1          |  |  |  |  |
| %AQ459-460 |                                                       | Deceleration Count - Stepper 1 |  |  |  |  |
| %AQ461-462 | PWM 2 Duty Cycle (32-bit)                             |                                |  |  |  |  |
| %AQ463-464 | PWM 2 Duty Frequency                                  |                                |  |  |  |  |
| %AQ465-469 | Reserved                                              |                                |  |  |  |  |
|            |                                                       |                                |  |  |  |  |
| %Q1*       | PWM1 Out                                              | Stepper On                     |  |  |  |  |
| %Q2*       | PWM2 Out                                              |                                |  |  |  |  |
|            |                                                       |                                |  |  |  |  |
| %11649     |                                                       | Stepper Ready/Done             |  |  |  |  |
| %l1650     |                                                       | Stepper Error                  |  |  |  |  |

<sup>\*</sup>Q30 and Q31 for model 2 using HSQ or HSQ-5 add-module (necessary to start move)

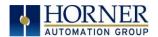

# 12.7 PWM Examples

| Example 1                 | Duty Cycle               | Frequency                |
|---------------------------|--------------------------|--------------------------|
| To get a 50% Duty Cycle @ | Set %AQ421-422 = 16,000  | Set %AQ423-424 = 10,000  |
| 10kHz waveform on PWM1:   | 3et 70AQ421-422 - 10,000 | 3et 70AQ423-424 - 10,000 |

| Example 2                                        | Duty Cycle                                            | Frequency              |
|--------------------------------------------------|-------------------------------------------------------|------------------------|
| To get a 50% Duty Cycle on                       | Set %AQ421-422 = 16,000                               | Set %AQ423-424 = 1,000 |
| PW1 and 90 % Duty Cycle on PWM2 @ 1kHz waveform: | Set %AQ431-432 = 28,800<br>(duty cycle (32000 * 0.9)) | Set %AQ433-434 = 1,000 |

| Example 3                   | Duty Cycle               | Frequency                    |  |
|-----------------------------|--------------------------|------------------------------|--|
| To turn PWM 1 output ON all | Set %AQ421-422 = 32,000  | Set %AQ423-424 = Any Value   |  |
| the time                    | Set 70AQ421 422 - 32,000 | Set 70AQ425 424 - Ally Value |  |

| Example 4                    | Duty Cycle         | Frequency                    |  |
|------------------------------|--------------------|------------------------------|--|
| To turn PWM 1 output OFF all | Set %AQ421-422 = 0 | Set %AQ423-424 = Any Value   |  |
| the time                     | 3et %AQ421-422 = 0 | Set 90AQ425-424 - Ally Value |  |

Table 12.10 - PWM Examples

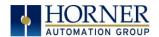

## 12.8 STP Examples

| Example 1                                  | Start<br>Frequency     | Run<br>Frequency       | Accel Count                             | Run Count                               | Decel Count                             |
|--------------------------------------------|------------------------|------------------------|-----------------------------------------|-----------------------------------------|-----------------------------------------|
| 10,000,000<br>steps<br>control<br>sequence | Set %AQ421<br>= 2500Hz | Set %AQ422<br>= 5000Hz | Set %AQ423-<br>4 = 1,000,000<br>(Steps) | Set %AQ425-<br>6 = 8,000,000<br>(Steps) | Set %AQ427-8<br>= 1,0000,000<br>(Steps) |

When the Start Move bit is energized, the example starts at 2.5kHz and ramps up to 5kHz during the first 1,000,000 steps. Then, it runs at 5kHz for the next 8,000,000 steps. Finally, during the last 1,000,000 steps it slows to a stop.

| Example 2                                 | Start<br>Frequency       | Run<br>Frequency       | Accel Count                             | Run Count                               | Decel Count                            |
|-------------------------------------------|--------------------------|------------------------|-----------------------------------------|-----------------------------------------|----------------------------------------|
| 5,000,000<br>steps<br>control<br>sequence | Set %AQ421<br>=<br>500Hz | Set %AQ422<br>= 1000Hz | Set %AQ423-<br>4 = 2,000,000<br>(Steps) | Set %AQ425-<br>6 = 2,000,000<br>(Steps) | Set %AQ427-8<br>= 1,000,000<br>(Steps) |

When the Start Move bit is energized, the example starts at 0.5kHz and ramps up to 1kHz during the first 2,000,000 steps. Then, it runs at 1kHz for the next 2,000,000 steps. Finally, during the last 1,000,000 steps it slows to a stop.

| Example 3 | Start      | Run        | Accel Count | Run Count     | Decel Count  |
|-----------|------------|------------|-------------|---------------|--------------|
| 6.000.000 | Frequency  | Frequency  |             |               |              |
| 6,000,000 | Set %AQ421 | Set %AQ422 | Set %AQ423- | Set %AQ425-   | Set %AQ427-8 |
| steps     | =          | =          | 4 = 150,000 | 6 = 5,500,000 | = 350,000    |
| control   | 50Hz       | 250Hz      | (Steps)     | (Steps)       | (Steps)      |
| sequence  |            |            | , ,         | . ,           | . ,          |

When the Start Move bit is energized, the following example starts at 50Hz and ramps up to 250Hz during the first 150,000 steps. Then, it runs at 250Hz for the next 5,500,000 steps. During the last 350,000 steps, it slows to a stop.

Table 12.11 - STP Examples

**NOTE:** Prior to the start of a move, the Ready/Done bit for that channel must be ON (%I1617 or %I1619 for Channel 1 and 2 respectfully). The Ready/Done bit will turn OFF during the move, and then back ON once the move is completed.

**NOTE:** The pulse generation hardware on the XL4 can generate any frequency that can be evenly divided into 10MHz (10,000,000Hz) under the maximum recommended frequencies for each model. This results in a very smooth operation at lower frequencies, with a progressively choppier operation at higher frequencies, as the units reach their maximum recommended frequency.

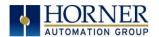

## 12.9 HSC I/O Filtering

This feature is used to enable digital Filter for HSC Inputs.

Selecting Digital In/HSC configuration opens up the following dialog where in HSC I/O Filtering is available.

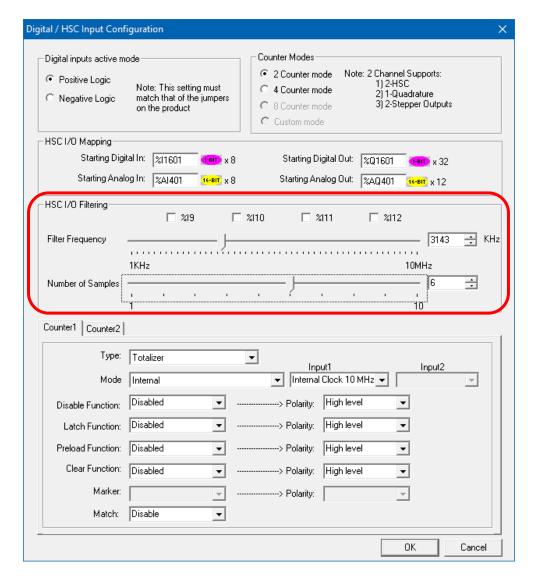

Input signal is filtered based on the filter frequency and Number of samples selected. User has to select Filter Frequency and Number of samples based on the frequency of the Input signal.

**Filter Frequency:** To set the filter, choose a value that is: 4\*Number of Samples\*Expected Max Hz on the high-speed inputs.

**Number of samples:** The input must be stable for this many samples before the HSC accumulator is affected by any change.

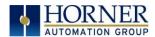

The state (high or low) of the high-speed input is sampled with every rising input edge of the filter frequency. The rising edges of the filter frequency are totaled in a sample counter, and when that total equals the number of samples configured, the sample counter is reset. If the high-speed input state did not change by the time of the sample counter reset, that state, high or low, is passed on to the high-speed accumulator. If the high-speed input state changes during the sample counting, the sample counter is reset to zero and the process starts over.

Figure 1: Input Signal

Figure 2: Filter Frequency: Example 1MHz

Number of samples: 4

If user selects filter frequency as 1MHz and Number of samples as 4, then Input signal is sampled for 4 samples and if the signal is stable for 4 samples i.e.  $4\mu$ s then the signal is passed to Accumulator.

If the Input state is changed in between the sampling counts, then the count is reset, and the Input state is again checked for given number of samples.

Refer to Dotted lines in the Figure 2, after 2 samples the state of input signal changes to 1, so the counter is again started to count 4 samples, to pass the signal to accumulator.

There will be a delay in passing the input signal to accumulator since we are filtering the Input signal and the delay is based on the selected filter frequency and Number of samples. In the above example filter frequency is 1MHZ (1µs) and number of samples: 4, so the minimum delay in input signal will be  $4\mu s$ .

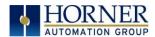

Figure 3: Input signal before filtering

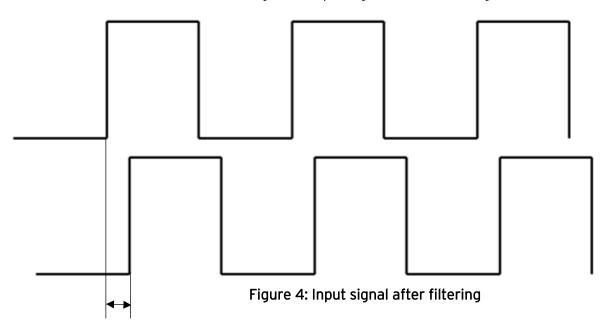

This delay will be  $4\mu s$ .

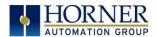

## **CHAPTER 13: USER INTERFACE**

#### 13.1 Overview

This chapter presents the user interface (or operator view) of the XL4 and some of the model specific characteristics of the XL4 as compared to the rest of the OCS line. This chapter does NOT cover building screens or using the CSCAPE graphics editor. For instructions on creating screens and using the graphics editor, refer to the Graphics Editor Help File in CSCAPE.

## 13.2 Screen Specifications

| Display Type              | 3.5" TFT Color                         |
|---------------------------|----------------------------------------|
| Screen Brightness         | 640cd/m² (nits)                        |
| Resolution                | QVGA (320x240)                         |
| Color                     | 16-bit (65,535)                        |
| User-Programmable Screens | 1023                                   |
| Backlight                 | LED - 50,000-hour life                 |
| Brightness Control        | 0-100% via System Register %SR57       |
| Screen Update Rate        | User Configurable within the scan time |
| Number of Keys            | 5                                      |

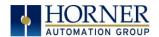

## 13.3 Displaying and Entering Data

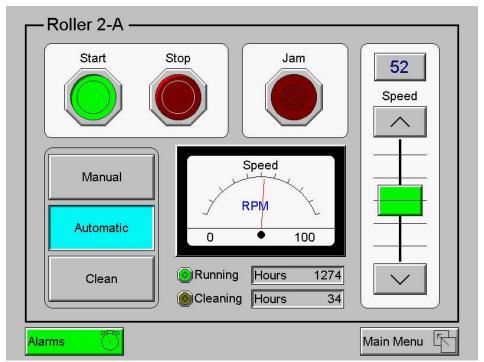

Figure 13.1 - Example Screen

Multiple objects are provided for displaying data such as virtual panel lights, push buttons, numeric value displays, bar graphs, meters, graphs and animated bitmaps. On the XL4, these graphical objects (through ladder manipulation of attribute bits) can change color, flash, or change visibility to attract operator attention.

On objects that accept user input, the input is provided by touching the object or alternately changing an OCS register (i.e. function key registers). Objects that allow input generally have a raised 3D appearance. An exception is the binary type objects, such as buttons, which are shown in a depressed 3D appearance when in the ON state. Objects that normally accept touch input may be disabled through program control (through ladder manipulation of an attribute bit). If an object is disabled, the object's representation changes to a 2D appearance.

On objects that represent non-discrete information, more action may be required beyond that of simply touching the object. For example, the slider object requires the operator to touch and **slide** the control in the direction desired. Alternately, alpha-numeric entry objects invoke a pop-up alpha-numeric keypad for additional user input. The alpha-numeric keypad is discussed below.

**NOTE:** If the numeric entry object displays >>>>>>, the value is too big to display in the field or is above the maximum for an editable field. Likewise, if the numeric entry object displays <<<<< in a numeric field, the value is too small to display or is below the minimum for an editable field.

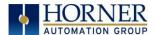

## 13.4 Alpha-Numeric Keypad

To allow entry of a specific number or text, several of the input objects invoke a pop-up alphanumeric keypad when the object is touched. An example of the alpha-numeric keypad invoked from a numeric input object is shown below in Figure 13.2. Once invoked, the operator may touch the appropriate keys to enter a specific value. When entering a value, the alpha-numeric keypad is in one of two modes [new-value or edit-value].

#### New-Value Mode

Generally, when the alpha-numeric keypad is first invoked, it is placed in new-value mode. Initially, the alpha-numeric keypad displays the current value with all the digits being highlighted. Once the first digit is entered, the current value is erased from the display and the new digit is placed in the first location. Thereafter, no digits are highlighted, and new digits are added to the rightmost position while the other digits are shifted left.

#### **Edit-Value Mode**

Edit-value mode may be entered from the initial new-value mode by pressing either the left or right arrow key before any digit key is pressed. The result will be a single character highlighted. The user may then either touch a key to change the digit at the selected position or the up and down arrows may be used to add or subtract (respectively) from the selected digit. The user may then use the left or right arrow keys to select a new position.

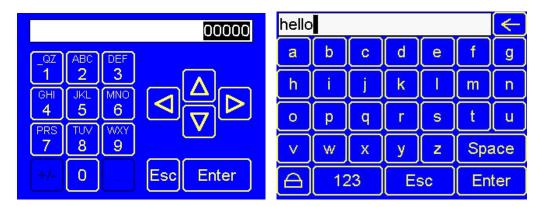

Figure 13.2 - Alpha-numeric Keypad and ASCII Keypad

Once the desired value is entered, pressing the **Enter** key moves that value into the object (and the corresponding OCS register) and the alpha-numeric keypad disappears. Alternately, pressing the **ESC** key any time before the **Enter** key cancels the operation, leaves the objects current value unchanged, and the alpha-numeric keypad disappears.

**NOTE:** Each numeric entry object has a configured minimum and maximum value. If the operator enters a value outside of the configured range, the new value is ignored when **Enter** is pressed and the current object value is NOT changed.

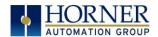

Since the alpha-numeric keypad services several different graphical objects, certain keys on the alpha-numeric keypad may be disabled (grayed) when the keypad is invoked for certain objects. The following describes the alpha-numeric keypad variation based on object.

### Numeric Object

When editing a numeric value, the [+/-] or the [.] key are disabled (grayed) if the object is NOT configured for floating-point value or a signed value.

## **Password Object**

When editing a password value, the arrow keys, [+/-], and the [.] keys are disabled. Additionally, overwrite mode is disabled. When entering digits, the pop-up keypad hides the value by displaying '\*' alternately for each digit.

### **ASCII Object**

When editing an ASCII value, an ASCII keypad is displayed as shown Figure 13.2. The ASCII keypad has three (3) modes: numeric, symbols, and alpha. In Alpha mode, the Caps Lock button may be pressed to access capital letters. When you first enter this editor typing, a character will overwrite the entire old string and start a new entry. You may press the back space arrow to delete the previous character. Pressing Enter will save the entry; pressing ESC will cancel the edit and return the string to the previous value.

#### **Text Table Object**

When editing a Text Table Object, all the keys except the Up and Down arrow keys are grayed and disabled. The next text selection is made by pressing either the Up or Down arrow.

### Time/Date Object

When editing a Time/Date Table Object, all the keys except the Up, Down, Left and Right arrow keys are grayed and disabled. The specific field (i.e. hour or minutes) is selected using the Left and Right arrows. The value in the selected field is changed by pressing either the Up or Down arrow.

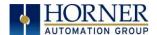

## 13.5 Screen Navigation

To allow the operator to change screens, a **Screen Jump Object** is generally used. This object may be visually **represented as a 3-D button** (responding to touch) or remain invisible and logically tied to an OCS register. An optional system ICON may be configured for display along with the legend, which aids in identifying the object as one that causes a screen change (shown below in Figure 13.3).

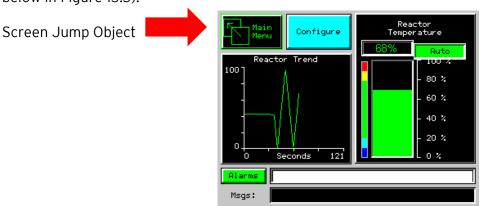

Figure 13.3 - Typical Screen Jump Object

## 13.6 Ladder Based Screen Navigation

Ladder logic can use several techniques to control screen navigation. Coils can be tied to %D registers to make them screen coils. These coils have two modes: switch and alarm. If the ladder program energizes an alarm display coil, the screen associated with this coil is displayed and overrides the normal user screens. This is designed to show alarm conditions or to display other ladder-detected events. When the text coil is de-energized, the previous screen that was being viewed before the alarm is returned.

The switch display coil switches to the associated screen when it is energized. Once it is deenergized, the screen remains until it is switched by the user or ladder.

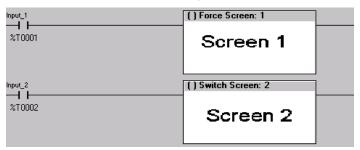

Figure 13.4 - Force and Switch Coils in Ladder Programming

There is also a system register that can be used to for control-based screen navigation. %SR1 can be read to determine the current screen or written to change the current screen. Refer to the On-Line help in Cscape for more information on control-based screen navigation.

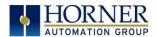

## 13.7 Beeper Acknowledgement

The XL4 contains an internal beeper that provides an audible acknowledgment when an operator touches a graphic object that accepts touch input. When the graphic object is enabled, a short 5ms tone is emitted. When the graphic object is disabled, a longer 100ms tone is emitted to enounce that graphical object is not currently accepting the touch input.

If beep acknowledgement is not desired, the beeper function can be disabled from the System Menu.

## 13.8 Touch (Slip) Sensitivity

Touch *slip* sensitivity is preset to meet most applications; however, adjustment is available to reduce the sensitivity for touch release. That is, once a graphical object (button) is touched and held by a finger, the default touch *slip* sensitivity allows for a slight *slip* of the finger on the graphical object before the XL4 assumes touch been released (equates to approximately a quarter inch of movement with a stylus).

In some applications (such as jog buttons) where the operator is pushing a button for a period of time, the amount of *slip* while holding a button pressed may exceed the default sensitivity. To increase the amount of tolerable *slip* and prevent false releases of the button, the XL4 allows adjustment of the allowable *slide* up to 5x the default value.

To enable the touch (slip) sensitivity, first an OCS data register must be allocated through the Graphics Editor Configuration menu for Display Settings. Once a Touch Sensitivity register is assigned, that register may be modified [range = 1(Low) to 5 (High)] to the desired slide amount. If a value outside the valid range is entered in the touch sensitivity register, it is ignored, and the last valid value is used.

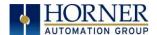

### 13.9 Alarms

Alarm presentation to the operator is highly configurable and beyond the scope of this document to describe fully. For more information, refer to the graphics editor help file in CSCAPE. This section presents a typical configuration thereby providing an introductory description on what the operator should expect.

The alarm object is generally used to enunciate alarms to the operator. While the display characteristics of this object is configurable, it is generally displayed as a button that changes colors to indicate the highest state of the alarm(s) in the alarm group it is monitoring. The following indicates the priority of the alarm states and the default colors associated with these states.

- Highest (Red) Unacknowledged Alarms Exist
- (Yellow) Acknowledged Alarms Exist
- Lowest (Green) No Alarms Exist

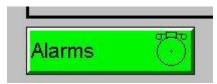

Figure 13.5 - Alarm Object

To view, acknowledge and/or clear alarms, the operator must access the alarm viewer. This is accomplished by touching an (enabled) alarm object. When accessed, the alarm viewer is displayed as pop-up alarm viewer dialog similar to that shown in Figure 13.5.

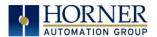

#### Alarm Viewer

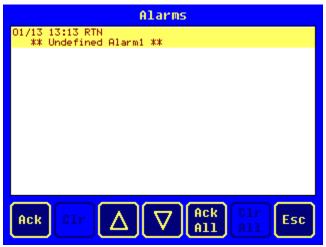

Figure 13.6 - Alarm Viewer

The currently selected entry is indicated by a yellow highlight which can be moved up or down by touching the arrow buttons or by directly touching an entry. If more entries exist than can fit on the page, a scroll bar is displayed on the right side that also indicates the current relative position.

The current state of the displayed alarm is indicated by its color and optionally by an abbreviated indicator after the date/time stamp (ALM, ACK, RTN). The operator can acknowledge an alarm by selecting it from the list and touching the ACK button. The operator can also clear an alarm if that function is enabled in the alarm object. If not enabled, the *Clear* buttons are grayed and do not respond to touch. Once view operations are complete, simply touch the *Esc* button to remove the pop-up alarm viewer.

**NOTE:** OCS registers %SR181 and %SR182 are available for ladder use, which indicate presence of unacknowledged or acknowledged alarm (respectively). The screen designer may implement these registers to switch screens or activate the beeper to attract the operator's attention.

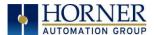

### 13.10 Removable Media

The Removable Media Object is generally used to inform the operator on the current state of the removable media device and allow access to its file structure. The Removable Media Object is displayed as a button that changes colors to indicate the current state of the removable media device. The following indicates the device states and the default colors associated with these states.

- Highest (Red) Device Error
- - (Yellow) Device Full (threshold adjustable)
- Lowest (Green) Device OK

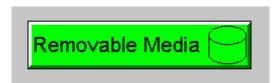

Figure 13.7 - Removable Media Object

To view and perform file operations, the operator must access the removable viewer. This is accomplished by either touching an (enabled) removable media object or through the System Menu. When accessed, the removable media viewer is displayed as pop-up removable media dialog like that shown in Figure 13.7.

**NOTE:** The Removable Media Object can be configured to open the removable media viewer at a certain directory complete with restrictions on transversing back up the file path. This may be used to restrict operator access to non-critical files.

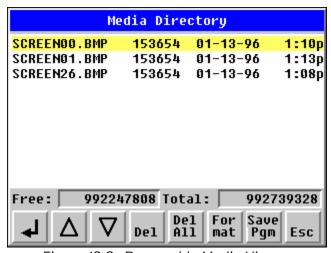

Figure 13.8- Removable Media Viewer

The currently selected entry is indicated by a yellow highlight which can be moved up or down by touching the arrow buttons or by directly touching an entry. If more entries exist than can fit on the page, a scroll bar is displayed on the right side that also indicates the current relative position.

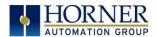

File operations are accomplished by pressing the appropriate button at the bottom of the Removable Media Viewer. The configuration of the removable media object that invokes the Removable Media Viewer defines what buttons are enabled and available to the user. A button is grayed and does not respond to touch if configured as disabled.

The  $\triangleleft$  (Enter) button (if enabled) performs certain operations based on the selected file's type:

- change display to parent directoryCDIR> - change display to child directorybmp, jpeg - display bitmap (if compatible format)

**pgm** - load application (if compatible model and version)

Alternately, the (enter) button can be configured to simply load the ASCII representation of the file path (including the file name) to a group of OCS registers. That pathname can then be used by ladder for opening and manipulating that file.

Once view operations are complete, simply touch the *Esc* button to remove the pop-up removable media viewer.

If the removable media is used in an application, the Removable Media Device requires changing by the operator, and the application is attempting to write to the removable media when it is removed, the screen designer should create objects that allow the operator to temporarily halt access to the removable media. This prevents corruption to the file system if the removable media is removed during a file-write sequence. The graphic objects should set OCS register %SR174.1 (when requesting the card be removed) and provide an indicator based on OCS register %SR174.2 (which indicates that it is safe to remove the removable media).

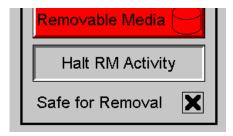

Figure 13.9 Safe Removal of Removable Media

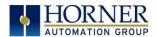

### 13.11 Screen Saver

The XL4 screen backlight life is typically five (5) years when in continuous use. If the application does not require interaction with the XL4 for long periods of time, the backlight life can be extended by using the screen saver function. When enabled through the System Menu, the backlight is shut off (screen goes black) after a specified time of no touch activity on the screen. When the screen saver shuts off the backlight, any operator touch on the screen or function keys reactivates the backlight.

**NOTE:** When the screen saver is active (backlight shut off), any initial touch activity on the screen (or function key) to reactivate the backlight is otherwise ignored by the XL4. Any additional touch activity is also ignored by the XL4 for approximately one second thereafter.

It is possible for the application to temporarily disable the screen saver by generating a positive transition to %SR57.16 (coil only) at a rate faster than the screen saver timeout value. This may be desired while waiting for alarm acknowledgement.

# 13.12 Screen Brightness

The XL4 provides a feature that allows screen dimming for night operation. To enable this feature, the application must access and control system register %SR57 (Display Backlight Brightness). Screen brightness is continuously variable by driving %SR57 through the range of 100 (full bright) to 0 (full off). It is left to the screen designer on if and how to present a Screen Brightness control to the user.

**NOTE:** The backlight life can be extended by dimming or powering off the backlight.

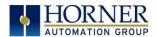

### 13.13 Touch Screen Pressure

The Horner XL series OCS controllers have a resistive touch screen that allows mechanically detecting touch events. The resistive touch screen works by measuring the resistance between two layers of conductive film.

The following are required for this feature:

Minimum Firmware Version: 15.xx o Minimum OS Version: 2.6.35.49 Minimum Cscape Version: 9.80 SP1

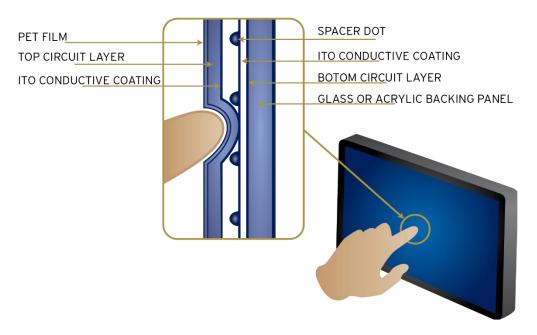

Figure 13.10 - Touch Screen Pressure

**NOTE**: Touch creates contact between resistive circuit layers, closing a switch.

With a unique change to the touch monitoring firmware user can measure the pressure being exerted on the touch screen. This feature has been added in some Horner XL series controllers. This allows the OCS programmer to be notified of the touch pressure and it can configure the pressure required to accept a touch event.

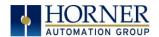

There are two system registers that provide this touch feature:

### %SR9 (I/O Name - TCH\_PRESSURE)

Records the highest-pressure level of the last touch on the screen that exceeds the threshold value set in %SR10. This is a range of 0 to 3000. Zero (0) indicates no pressure and 3000 is the maximum amount of pressure that can be measured.

### %SR10 (I/O Name - TCH\_PRESSURE\_TSH)

This register sets the pressure threshold to indicate a touch. A value of 200 is typically the lightest touch, 600 is moderate and 1000+ is a heavy touch.

These new features allow customizing the feel of the touch screen and can be used to add unique user interface features such as having different operations depending on the force of the touch.

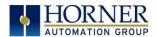

## **CHAPTER 14: REGISTERS**

## 14.1 Register Definitions

When programming the XL4 OCS, data is stored in memory that is segmented into different types. This memory in the controller is referred to as registers. Different groups of registers are defined as either bits or words (16 bits). Multiple registers can usually be used to handle larger storage requirements. For example, 16 single-bit registers can be used to store a word, or two 16-bit registers can be used to store a 32-bit value.

Below is a list of the type of registers found in the XL4 OCS.

#### %Al Analog Input

16-bit input registers used to gather analog input data such as voltages, temperatures, and speed settings coming from an attached device.

#### %AQ Analog Output

16-bit output registers used to send analog information such a voltages, levels, or speed settings to an attached device.

#### %AIG Global Analog Input

Specially defined 16-bit input registers that come from the network.

### %AQG Global Analog Output

Specially defined 16-bit output registers that go to the network.

#### %D Display Bit

These are digital flags used to control the displaying of screens on a unit which has the ability to display a screen. If the bit is SET, the screen is displayed.

#### %I Digital Input

Single-bit input registers. Typically, an external switch is connected to the registers.

#### %IG Global Digital Input

Specially defined single-bit inputs that come from the network.

#### %K Key Bit

Single-bit flags used to give the programmer direct access to any front panel keys appearing on a unit.

#### %M Retentive Bit

Retentive single-bit registers.

#### %Q Digital Output

Single-bit output registers. Typically, these bits are connected to an actuator, indicator light, or other physical outputs.

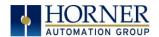

### %QG Global Digital Output

Specially defined single-bit outputs that go to the network.

## %R General Purpose Register

Retentive 16-bit registers.

### %S System Bit

Single-bit bit coils predefined for system use.

### %SR System Register

16-bit registers predefined for system use.

### %T Temporary Bit

Non-retentive single-bit registers.

# 14.2 Useful %S and %SR Registers

|          | Table 14.1 - Common %S Register Definitions |                     |  |  |  |  |
|----------|---------------------------------------------|---------------------|--|--|--|--|
| Register | Name                                        | Description         |  |  |  |  |
| %S1      | FST_SCN                                     | Indicate First Scan |  |  |  |  |
| %S2      | NET_OK                                      | Network is OK       |  |  |  |  |
| %S3      | T_10MS                                      | 10mS timebase       |  |  |  |  |
| %S4      | T_100MS                                     | 100mS timebase      |  |  |  |  |
| %S5      | T_1SEC                                      | 1 second timebase   |  |  |  |  |
| %S6      | IO_OK                                       | I/O is OK           |  |  |  |  |
| %S7      | ALW_ON                                      | Always ON           |  |  |  |  |
| %S8      | ALW_OFF                                     | Always OFF          |  |  |  |  |
| %S9      | PAUSING_SCN                                 | Pause 'n Load soon  |  |  |  |  |
| %S10     | RESUMED_SCN                                 | Pause 'n load done  |  |  |  |  |
| %S11     | FORCE                                       | I/O being forced    |  |  |  |  |
| %S12     | FORCE_EN                                    | Forcing is enabled  |  |  |  |  |
| %S13     | NET_IO_OK                                   | Network I/O is OK   |  |  |  |  |

|          | Table 14.3 - %SR Registers - Master %SR Table |                                                                                                    |           |                         |                         |  |  |  |
|----------|-----------------------------------------------|----------------------------------------------------------------------------------------------------|-----------|-------------------------|-------------------------|--|--|--|
| Register | Default I/O<br>Name                           | Description Min-Max<br>Values                                                                                                    |           | Program<br>(Read/Write) | Display<br>(Read/Write) |  |  |  |
| %SR1     | USER_SCR                                      | User Screen Number *Excludes RCC Units                                                                                                    | 0 to 1023 | Read/Write              | Read/Write              |  |  |  |
| %SR2     | ALRM_SCR                                      | Alarm Screen Number (0=none) *Excludes RCC Units                                                                                                    | 0 to 1023 | Read Only               | Read Only               |  |  |  |
| %SR3     | SYS_SCR                                       | System Screen Number 1 = Main System Menu 2= Set Network ID, Network Status, (%SR29) 3= Set Network Baud (%SR30) 4= Set Contrast (%SR32) 5= View OCS Status | 0 to 24   | Read/Write              | Read/Write              |  |  |  |

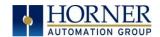

|           | T                    | able 14.3 - %SR Registers - Maste                                                                                                    | r %SR Tabl        | е                       |                         |
|-----------|----------------------|----------------------------------------------------------------------------------------------------|-------------------|-------------------------|-------------------------|
| Register  | Default I/O<br>Name  | Description                                                                                                    | Min-Max<br>Values | Program<br>(Read/Write) | Display<br>(Read/Write) |
|           |                      | 6= View OCS Diagnostics 7= View I/O Slots 8= Set Function Key Mode (%SR33) 9= Set Serial Ports (%SR34) 10= Set Time/Date (%SR44-%SR50) 11= Set Beeper (%SR183) 12= Set Screen (%SR185) 13= Removable Media 14= View Protocols 15= IP Address (ETN I/O Board) 16= Fail Safe System 17= Backup / Restore Data 18= Enable AutoRun 19= Enable AutoLoad 20= Clone Unit - |                   |                         |                         |
|           |                      | 21= Touch Calibration<br>24= License Details<br>*Excludes RCC Units                                                                                                    |                   |                         |                         |
| %SR4      | SELF TST             | Self-Test Results                                                                                                    |                   | Read Only               | Read Only               |
| %SR4.1    | 3221_131             | Self-Test Results - BIOS Error                                                                                                    |                   | Read Only               | Read Only               |
| %SR4.2    |                      | Self-Test Results - Engine Error                                                                                                    |                   | Read Only               | Read Only               |
| %SR4.3    |                      | Self-Test Results - Ladder Error                                                                                                    |                   | Read Only               | Read Only               |
| %SR4.4    |                      | Self-Test Results - RAM Error                                                                                                    |                   | Read Only               | Read Only               |
| %SR4.5    |                      | Self-Test Results - Duplicate ID Error                                                                                                    |                   | Read Only               | Read Only               |
| %SR4.6    |                      | Self-Test Results - Bad ID Error                                                                                                    |                   | Read Only               | Read Only               |
| %SR4.7    |                      | Self-Test Results - I/O Configuration<br>Error                                                                                                    |                   | Read Only               | Read Only               |
| %SR4.8    |                      | Self-Test Results - Bad Network Error                                                                                                    |                   | Read Only               | Read Only               |
| %SR4.9    |                      | Self-Test Results - Bad Logic Error                                                                                                    |                   | Read Only               | Read Only               |
| %SR4.10   |                      | Self-Test Results - Bad Clock Error                                                                                                    |                   | Read Only               | Read Only               |
| %SR4.11   |                      | Self-Test Results - DeviceNet Error                                                                                                    |                   | Read Only               | Read Only               |
| %SR4.1216 | Reserved             |                                                                                                    |                   |                         |                         |
| %SR5      | CS_MODE              | Control Station Mode  0= Idle  1= Do I/O  2= Run  3= Online Change  *Supported in Linux and XL+ units only                                                                                                    | 0 to 3            | Read Only               | Read/Write              |
| %SR6      |                      | Average Scan Rate ms ( / 10)                                                                                                    |                   | Read Only               | Read Only               |
| %SR7      |                      | Minimum Scan Rate ms ( / 10)                                                                                                    |                   | Read Only               | Read Only               |
| %SR8      |                      | Maximum Scan Rate ms ( / 10)                                                                                                    |                   | Read Only               | Read Only               |
| %SR9      | TCH_PRESSURE         | Current Touch Pressure                                                                                                    | 0 to 3000         | Read Only               | Read Only               |
| %SR10     | TCH_PRESSURE<br>_TSH | Threshold Touch Pressure                                                                                                    | 0 to 3000         | Read/Write              | Read/Write              |
| %SR11-12  |                      | Ladder Size (32-Bit DINT)                                                                                                    |                   | Read Only               | Read Only               |
| %SR13-14  |                      | User Text Screen Size (32-Bit DINT) *Excludes RCC Units                                                                                                    |                   | Read Only               | Read Only               |
| %SR15-16  |                      | System Text Screen Size (32-Bit DINT) *Excludes RCC Units                                                                                                    |                   | Read Only               | Read Only               |

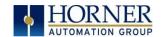

|          |                     | Table 14.3 - %SR Registers - Maste                                                                                        | r %SR Tab                       | le                      |                         |
|----------|---------------------|----------------------------------------------------------------------------------------------------|---------------------------------|-------------------------|-------------------------|
| Register | Default I/O<br>Name | Description                                                                                                    | Min-Max<br>Values               | Program<br>(Read/Write) | Display<br>(Read/Write) |
| %SR17-18 |                     | I/O Configuration Table Size (32-Bit DINT)                                                                                |                                 | Read Only               | Read Only               |
| %SR19-20 |                     | Network Config Table Size (32-Bit DINT)                                                                                   |                                 | Read Only               | Read Only               |
| %SR21-22 |                     | Security Data Table Size (32-Bit DINT)                                                                                    |                                 | Read Only               | Read Only               |
| %SR23    |                     | Ladder Code CRC                                                                                                    |                                 | Read Only               | Read Only               |
| %SR24    |                     | User Text CRC                                                                                                    |                                 | Read Only               | Read Only               |
| %SR25    |                     | System Text CRC                                                                                                    |                                 | Read Only               | Read Only               |
| %SR26    |                     | I/O Configuration Table CRC                                                                                               |                                 | Read Only               | Read Only               |
| %SR27    |                     | Network Configuration Table CRC                                                                                           |                                 | Read Only               | Read Only               |
| %SR28    |                     | Security Data Table CRC                                                                                                   |                                 | Read Only               | Read Only               |
| %SR29    | NET_ID              | Network ID  CsCAN Mode  DeviceNet Mode  CANOpen Mode                                                                      | 1 to 253<br>0 to 63<br>1 to 127 | Read Only               | Read / Write            |
| %SR30    |                     | Network Baud Rate 0=125KB 1= 250kB 2= 5000KB 3= 1MB 4=50K                                                                 | 0 to 4                          | Read Only               | Read/Write              |
| %SR31    |                     | Network Required 0= Network not required 1= Network required; 2= Network optimized; 3= Network required and optimized     | 0 to 3                          | Read Only               | Read Only               |
| %SR32    |                     | LCD Display Contrast setting *Excludes RCC Units                                                                          | 0 to 255                        | Read Only               | Read/Write              |
| %SR33    |                     | Function Key Toggle Mode  O= Momentary  1= Toggle  *Excludes RCC Units                                                    | 0 to 1                          | Read/Write              | Read/Write              |
| %SR34    |                     | RS232 Serial Protocol Mode  O= Firmware Update (RISM)  1= CsCAN  2= Generic (Ladder- Controlled)  3= Modbus RTU           |                                 | Read Only               | Read Only               |
| %SR35-36 |                     | 4= Modbus ASCII  Unique Serial Number / Hexadecimal LAN1 MAC ID  00-E0-xx-xx-xx-xx  SR36-High SR35-High SR36-Low SR35-Low |                                 | Read Only               | Read Only               |
| %SR37    |                     | Model Number                                                                                                    |                                 | Read Only               | Read Only               |
| %SR38    |                     | Engine Version ( /100)                                                                                                    |                                 | Read Only               | Read Only               |
| %SR39    |                     | BIOS Rev Number (/100)                                                                                                    |                                 | Read Only               | Read Only               |
| %SR40    |                     | FPGA Image Rev Number ( / 10)                                                                                             |                                 | Read Only               | Read Only               |
| %SR41    |                     | Vertical Pixel Count *Excludes RCC Units                                                                                  |                                 | Read Only               | Read Only               |
| %SR42    |                     | Horizontal Pixel Count *Excludes RCC Units                                                                                |                                 | Read Only               | Read Only               |

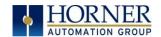

|                              |          | Table 14.3 - %SR Registers - Mas                                                                                                    | ter %SR Tab       |                         | Dianta                  |  |
|------------------------------|----------|----------------------------------------------------------------------------------------------------|-------------------|-------------------------|-------------------------|--|
| Register Default I/O<br>Name |          | Description                                                                                                    | Min-Max<br>Values | Program<br>(Read/Write) | Display<br>(Read/Write) |  |
| %SR43                        |          | Keypad Type *Excludes RCC Units                                                                                                    |                   | Read Only               | Read Only               |  |
| %SR44                        | RTC_SEC  | Real-Time-Clock Second                                                                                                    | 0 to 59           | Read Only               | Read Only               |  |
| %SR45                        | RTC_MIN  | Real-Time-Clock Minute                                                                                                    | 0 to 59           | Read Only               | Read Only               |  |
| %SR46                        | RTC_HOUR | Real-Time-Clock Hour                                                                                                    | 0 to 23           | Read Only               | Read Only               |  |
| %SR47                        | RTC_DATE | Real-Time-Clock Date                                                                                                    | 1 to 31           | Read Only               | Read Only               |  |
| %SR48                        | RTC_MON  | Real-Time-Clock Month                                                                                                    | 1 to 12           | Read Only               | Read Only               |  |
| %SR49                        | RTC_YEAR | Real-Time-Clock Year                                                                                                    | 1996 to<br>2095   | Read Only               | Read Only               |  |
| %SR50                        | RTC_DAY  | Real-Time-Clock Day (1=Sunday)                                                                                                    | 1 to 7            | Read Only               | Read Only               |  |
| %SR51                        |          | Network Error Count                                                                                                    |                   | Read Only               | Read Only               |  |
| %SR52                        |          | Watchdog-Tripped Error Count                                                                                                    |                   | Read Only               | Read Only               |  |
| %SR53-54                     | Reserved | , p                                                                                                    |                   | ,                       | ,                       |  |
| %SR55.13                     |          | Self-Test: Battery Low or Missing                                                                                                    |                   | Read Only               | Read Only               |  |
| %SR56                        | LAST_KEY | No key = 0 (No key pressed since power-up) F1 = 1 F2 = 2 F3 = 3 F4 = 4 F5 = 5 F6 = 6 F7 = 7 F8 = 8 F9 = 9 F10 = 10 F11 = 11 F12 = 12 Enter = 13 +/- = 14 . (dot) = 15 0 = 16 1 = 17 2 = 18 3 = 19 4 = 20 5 = 21 6 = 22 7 = 23 8 = 24 9 = 25 System = 26 Escape = 27 Left = 28 Right = 29 Up = 30 Down = 31 Shift = 32 Soft Key 1 = 34 Soft Key 2 = 35 Soft Key 4 = 37 Soft Key 5 = 38 | O to 255          | Read Only               | Read Only               |  |

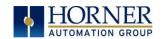

|            |                           | Table 14.3 - %SR Registers - Maste                      | er %SR Tab        | le                      |                         |
|------------|---------------------------|---------------------------------------------------------|-------------------|-------------------------|-------------------------|
| Register   | r Default I/O Description |                                                         | Min-Max<br>Values | Program<br>(Read/Write) | Display<br>(Read/Write) |
|            |                           | Soft Key 7 = 40                                         |                   |                         |                         |
|            |                           | Soft Key 8 = 41<br>Release = 255 (Keys pressed since    |                   |                         |                         |
|            |                           | power-up but not currently)                             |                   |                         |                         |
|            |                           | *Excludes RCC Units                                     |                   |                         |                         |
|            |                           | LCD Backlight Dimmer Register                           |                   |                         |                         |
| %SR57      |                           | 0-100 = 0% to 100% On<br>100-255 = 100% On              | 0 to 255          | Read/Write              | Read/Write              |
|            |                           | *Excludes RCC Units                                     |                   |                         |                         |
| 0/         |                           | Temporarily disable Screen Saver                        |                   |                         |                         |
| %57.16     |                           | *Excludes RCC Units                                     |                   | Read/Write              | Read/Write              |
| %SR58      | USER_LEDS                 | User LEDs                                               |                   | Read/Write              | Read/Write              |
| %SR59      |                           | Engine Build Number (Only last three                    |                   | Read Only               | Read Only               |
|            |                           | numbers displayed) Build Option                         |                   | redu only               | <u> </u>                |
|            |                           | Build Test = 0                                          |                   | 5 ( 6 (                 |                         |
| %SR60      |                           | Build Beta = 1                                          | 0 to 2            | Read Only               | Read Only               |
|            |                           | Build Product = 2                                       |                   |                         |                         |
| %SR61      | NUM_IDS                   | Number of CsCAN Network IDs                             |                   | Read Only               | Read Only               |
| %SR62-100  | Reserved                  | WebMI License Details - WebMI server                    |                   |                         |                         |
| %SR101.3   |                           | status                                                  |                   | Read Only               | Read Only               |
| 7051(101.5 |                           | *XLEe, XLTe, X2, X4, & X7 only                          |                   | redu Omy                | ,                       |
|            |                           | WebMI License Details - WebMI user                      |                   |                         | Read Only               |
| %SR101.4   |                           | logged in status                                        |                   | Read Only               |                         |
|            |                           | *XLEe, XLTe, X2, X4, & X7 only                          |                   |                         |                         |
| %SR101.8-  |                           | WebMI License Details - Number of users                 |                   | Read Only               | Read Only               |
| 101.16     |                           | *XLEe, XLTe, X2, X4, & X7 only                          |                   | Read Offiy              | Read Offiy              |
| %SR102-107 | Reserved                  | 7.225,7.2.57,7.2,7.3,7.3                                |                   |                         |                         |
|            |                           | WebMI License Details - Number of                       |                   |                         |                         |
| %SR108     |                           | webpages                                                |                   | Read Only               | Read Only               |
|            |                           | *XLEe, XLTe, X2, X4, & X7 only                          |                   | ,                       |                         |
|            |                           | WebMI License Details - Number of                       |                   |                         |                         |
| %SR109     |                           | datapoints *XLEe, XLTe, X2, X4, & X7 only               |                   | Read Only               | Read Only               |
|            |                           | WebMI License Details - Expiry date of                  |                   |                         |                         |
| %SR110-112 |                           | WebMI license                                           |                   | Read Only               | Read Only               |
|            |                           | *XLEe, XLTe, X2, X4, & X7 only                          |                   | ,                       | ,                       |
| %SR113-130 | Reserved                  |                                                         |                   |                         |                         |
| %SR131-135 |                           | OCS Model: ASCII, 10 characters                         |                   | Read Only               | Read Only               |
| %SR136     |                           | Communication Download Timeout                          |                   | Read Only               | Read Only               |
| %SR137     |                           | Communication Idle Timeout                              |                   | Read Only               | Read Only               |
| %SR138-148 | Reserved                  |                                                         |                   |                         |                         |
| %SR149-150 |                           | Free-running 10kHz count: 1 count = 0.1ms (32-Bit DINT) | Read Only         |                         | Read Only               |
| %SR151     | Reserved                  |                                                         |                   |                         |                         |
| %SR152     |                           | RS-485 Termination                                      | Read / V          |                         | Read / Write            |

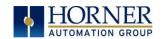

|            | -                   | Table 14.3 - %SR Registers - Master                                                                                           | r %SR Tab                                           | le           |                         |
|------------|---------------------|----------------------------------------------------------------------------------------------------|-----------------------------------------------------|--------------|-------------------------|
| Register   | Default I/O<br>Name | Description                                                                                                    | Description Min-Max<br>Values                       |              | Display<br>(Read/Write) |
| %SR152.1   |                     | MJ2 Termination Enable *Excludes RCC972                                                                                       |                                                     | Read / Write | Read / Write            |
| %SR152.2   |                     | MJ3 Termination Enable  *XL+ Only  RS485 Termination Enable  * X4 & X7 Only                                                   |                                                     | Read / Write | Read / Write            |
| %SR152.3*  |                     | MJ1 Termination Enable *XL+, XLE, XLT, RCC2414 Only                                                                           |                                                     | Read / Write | Read / Write            |
| %SR152.4*  |                     | MJ1 Biasing  *XL+ Only  CAN Termination Enable  *X4 & X7 Only                                                                 |                                                     | Read / Write | Read / Write            |
| %SR153-163 | Reserved            |                                                                                                    |                                                     |              |                         |
| %SR164     |                     | FailSafe / Clone                                                                                                    |                                                     |              |                         |
| %SR164.1   |                     | RS485 Port Biasing #1 (MJ1 or MJ2)                                                                                            |                                                     | Read / Write | Read / Write            |
| %SR164.2   |                     | RS485 Port Biasing #2 (MJ2 or MJ3)                                                                                            |                                                     | Read / Write | Read / Write            |
| %SR164.3   | AUTO_RESTRD         | Indicates Automatic Restore Operation has been performed                                                                      |                                                     | Read Only    | Read Only               |
| %SR164.4   | BCKUP_TAKN          | Indicates Backup of Registers has been taken                                                                                  | Read Only                                           |              | Read Only               |
| %SR164.5   | EN_AUTO_RN          | Enable AUTORUN - Sets "Enable<br>AutoRun" to "Yes" or "No"                                                                    |                                                     | Read / Write | Read / Write            |
| %SR164.6   | EN_AUTO_LD          | Enable AUTOLOAD - Sets "Enable<br>AutoLoad" to "Yes" or "Not"                                                                 |                                                     | Read / Write | Read / Write            |
| %SR164.7   | STRT_BCKUP          | Start Backup trigger bit - Setting TRUE starts backup of all register data                                                    |                                                     | Read / Write | Read / Write            |
| %SR164.8   | CLR_BACKUP          | Clear Backup trigger bit - Setting TRUE<br>clears backup of all register data (if a<br>backup was done previously)            |                                                     | Read / Write | Read / Write            |
| %SR164.9   | MAKE_CLONE          | MAKE_CLONE trigger bit = Setting<br>TRUE does a Load Clone (if a media<br>card is present)                                    |                                                     | Read / Write | Read / Write            |
| %SR164.10  | LOAD_CLONE          | LOAD_CLONE trigger bit - Setting TRUE<br>does a LOAD CLONE (if a media card is<br>present that contains clone files)          |                                                     | Read / Write | Read / Write            |
| %SR164.11  | MK_CLN_FL           | Make Clone Fail (This bit goes high when Make/Create Clone fails)                                                             |                                                     | Read / Write | Read / Write            |
| %SR164.12  | LD_CLN_FL           | Load Clone Fail (This big goes high when Load Clone fails)                                                                    |                                                     | Read / Write | Read / Write            |
| %SR164.14  |                     | Set to 1 to restore data manually, and this in turn sets %SR164.15 to 1. Set to 0 to abort restore operation. *RCC Units Only |                                                     | Read / Write | Read / Write            |
| %SR164.15  |                     | Set to 1 for manual restore of data. Set to 0 to complete the restore operation. *RCC Units Only                              | nanual restore of data. Complete the restore Read / |              | Read / Write            |
| %SR165-166 | Reserved            |                                                                                                    |                                                     |              |                         |
| %SR167     |                     | Screen Update Time, Default= 5  *X4 & X7 Only - Default = 10                                                                  | 2 to 50                                             | Read/Write   | Read/Write              |

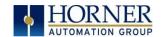

|            |                     | Table 14.3 - %SR Registers - Maste                              | r %SR Tab         | le                      |                         |
|------------|---------------------|-----------------------------------------------------------------|-------------------|-------------------------|-------------------------|
| Register   | Default I/O<br>Name | Description                                                     | Min-Max<br>Values | Program<br>(Read/Write) | Display<br>(Read/Write) |
| %SR168-170 | Reserved            |                                                                 |                   |                         |                         |
| %SR171     |                     | X-Coordinate Touched                                            |                   | Read Only               | Read Only               |
| %SR172     |                     | Y-Coordinate Touched                                            |                   | Read Only               | Read Only               |
| %SR173     |                     | System-Function Disable,                                        | 0 to 1            | Read / Write            | Read / Write            |
| %SR174     |                     | Removable Media Protect                                         |                   | Read/Write              | Read/Write              |
| %SR174.1   |                     | Request Media Card be Removed                                   |                   | Read / Write            | Read / Write            |
| %SR174.2   |                     | Indicates safe to remove Media                                  |                   | Read / Write            | Read / Write            |
| %SR175     |                     | Removable Media - Status                                        |                   | Read Only               | Read Only               |
| %SR176-177 |                     | Removable Media Free Space (32-Bit DINT)                        |                   | Read Only               | Read Only               |
| %SR178-179 |                     | Removable Media Total Space (32-Bit DINT)                       |                   | Read Only               | Read Only               |
| %SR180     | Reserved            |                                                                 |                   |                         |                         |
| %SR181     | ALM_UNACK           | Bits 1-16 indicate Unacknowledged in Alarm Groups 1-16          |                   | Read Only               | Read Only               |
| %SR182     | ALM_ACT             | Bits 1-16 indicate Active<br>in Alarm Groups 1-16               |                   | Read Only               | Read Only               |
| %SR183     | SYS_BEEP            | Beep on Keypress Enable<br>O= Disabled<br>1= Enabled            | 0 to 1            | Read / Write            | Read / Write            |
| %SR184     | USER_BEEP           | Internal Beeper                                                 |                   | Read/Write              | Read/Write              |
| %SR185     |                     | Screen Saver Enabled                                            |                   | Read Only               | Read Only               |
| %SR186     |                     | Screen Saver Time in minutes (delay)                            | 5 to 1200         | Read Only               | Read Only               |
| %SR187     | NET_USE             | Network Usage (Avg)                                             | 0 to 1000         | Read Only               | Read Only               |
| %SR188     |                     | Network Usage (Min)                                             | 0 to 1000         | Read Only               | Read Only               |
| %SR189     |                     | Maximum Net Usage of all units on the CAN network               | 0 to 1000         | Read Only               | Read Only               |
| %SR190     | NT_TX_AVG           | Network TX Usage % ( / 10) (Avg)                                | 0 to 1000         | Read Only               | Read Only               |
| %SR191     |                     | Network TX Usage % ( / 10) (Min)                                | 0 to 1000         | Read Only               | Read Only               |
| %SR192     |                     |                                                                 | 0 to 1000         | Read Only               | Read Only               |
|            |                     | EXTENDED SYSTEM REGIST                                          | ERS               |                         |                         |
| %SR193     | ONLINE_CHG          | Online Change                                                   |                   |                         |                         |
| %SR193.1   |                     | TRUE if 2 programs in target FLASH                              |                   | Read Only               | Read Only               |
| %SR193.2   |                     | TRUE to switch programs, FALSE when complete                    |                   | Read Only               | Read Only               |
| %SR193.3   |                     | TRUE if executing program is temporary test                     |                   | Read Only               | Read Only               |
| %SR193.4   |                     | TRUE during last scan of switched-from program                  | Read Only         |                         | Read Only               |
| %SR193.5   |                     | TRUE during first scan of switched-to program                   | Read Only         |                         | Read Only               |
| %SR193.6   |                     | TRUE to revert to FLASH and delete all RAM; FALSE when complete | Read Only Re      |                         | Read Only               |
| %SR193.9   |                     | TRUE if error in temporary program                              |                   | Read Only               | Read Only               |
| %SR194     |                     | Battery Charge Temp Low  *XL+ Only - Frequency in MHz           |                   | Read Only Read Only     |                         |

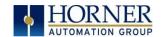

|                     |                     | Table 14.3 - %SR Registers - Maste                                                                                                    | r %SR Tab         | le                      |                         |
|---------------------|---------------------|----------------------------------------------------------------------------------------------------|-------------------|-------------------------|-------------------------|
| Register            | Default I/O<br>Name | Description                                                                                                    | Min-Max<br>Values | Program<br>(Read/Write) | Display<br>(Read/Write) |
| %SR195              |                     | Battery Charge Temp High  *XL+ Only - in degree centigrade                                                                                                    |                   | Read Only               | Read Only               |
| %SR196              |                     | Charging State  NOTE: Refer to MAN1142 for more details on Rechargeable Batteries  0=Waiting 1=Normal Charging 2=Hot Charge 3=Hot Charge 4= Battery Hot 5= Cold Charge 6=Battery Cold 7=No Battery 8= Not Charging (after 8 hours of charging) 9= CPU Hot, not charging 10 Battery voltage <2V, not charging 11= First 2 minutes Init Wait (Not Charging) | O to 11 Read      |                         | Read Only               |
| %SR197              |                     | Charging Current Max mA                                                                                                    |                   | Read Only               | Read Only               |
| %SR198              |                     | Battery Voltage is mV                                                                                                    |                   | Read Only               | Read Only               |
| %SR199              | Reserved            |                                                                                                    |                   |                         |                         |
| %SR200              |                     | InitRD Version ( /100)                                                                                                    |                   | Read Only               | Read Only               |
| %SR201-205          |                     | Linux Kernel version: ASCII, 10 characters                                                                                                    |                   | Read Only               | Read Only               |
| %SR206-<br>208      | Reserved            |                                                                                                    |                   |                         |                         |
| %SR209.3            |                     | WebMI Server Status. Bit 3 is ON if server running.                                                                                                    |                   | Read Only               | Read Only               |
| %SR209.4            |                     | WebMI User Logged in Status. Bit 4 is ON if 1 or more users logged in.                                                                                                    |                   | Read Only               | Read Only               |
| %SR209.8-<br>209.16 |                     | Number of Users. Shows in upper byte in decimal format.                                                                                                    |                   | Read Only               | Read Only               |
| %SR210              |                     | Time Zone: set in minutes + / - UTC.<br>(Ex: EST is -4 hours = -240 minutes)                                                                                                    | Read/Writ         |                         | Read/Write              |
| %SR211              |                     | Daylight Saving: YES = 1 Daylight Saving: NO = 0 (If daylight saving is enabled, one hour will be added to the local time).                                                                                                    | Read/Write        |                         | Read/Write              |
| %SR212              |                     | UTC - Seconds                                                                                                    |                   | Read Only               | Read Only               |
| %SR213              |                     | UTC - Minutes                                                                                                    |                   | Read Only               | Read Only               |
| %SR214              |                     | UTC - Hours                                                                                                    |                   | Read Only               | Read Only               |
| %SR215              |                     | UTC - Date                                                                                                    |                   | Read Only               | Read Only               |
| %SR216              |                     | UTC - Month                                                                                                    |                   | Read Only               | Read Only               |
| %SR217              |                     | UTC - Year                                                                                                    |                   | Read Only               | Read Only               |

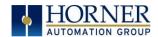

|            | Table 14.3 - %SR Registers - Master %SR Table |                                                                                                    |  |                         |                         |  |  |
|------------|-----------------------------------------------|----------------------------------------------------------------------------------------------------|--|-------------------------|-------------------------|--|--|
| Register   | Default I/O<br>Name                           | Description Min-Max Values                                                                                                    |  | Program<br>(Read/Write) | Display<br>(Read/Write) |  |  |
| %SR218     |                                               | Number of Webpages, license detail (XLE/XLT, X2, X4, & X7 use %SR101 & %SR108-112 for WebMI License Details.)                        |  | Read Only               | Read Only               |  |  |
| %SR219     |                                               | Number of Data Points, license detail.<br>(XLE/XLT, X2, X4, & X7 use %SR101 &<br>%SR108-112 for WebMI License Details)               |  | Read Only               | Read Only               |  |  |
| %SR220-222 |                                               | Expiration Date of WebMI License,<br>license detail.<br>(XLE/XLT, X2, X4, & X7 use %SR101 &<br>%SR108-112 for WebMI License Details) |  | Read Only               | Read Only               |  |  |

For additional information on system bits and registers, refer to the **Online Help** found in Cscape.

# 14.3 Resource Limits

| Table 14.3 - Resource Limits |                                                                                                    |  |  |  |  |
|------------------------------|----------------------------------------------------------------------------------------------------|--|--|--|--|
| Resource                     | Value                                                                                                    |  |  |  |  |
| %S                           | 13                                                                                                    |  |  |  |  |
| %SR                          | 192                                                                                                    |  |  |  |  |
| %T                           | 16000                                                                                                    |  |  |  |  |
| %M                           | 16000                                                                                                    |  |  |  |  |
| %R                           | 49999                                                                                                    |  |  |  |  |
| %K                           | 5                                                                                                    |  |  |  |  |
| %D                           | 1023                                                                                                    |  |  |  |  |
| %I                           | 2048                                                                                                    |  |  |  |  |
| %Q                           | 2048                                                                                                    |  |  |  |  |
| %AI                          | 512                                                                                                    |  |  |  |  |
| %AQ                          | 512                                                                                                    |  |  |  |  |
| %IG                          | 64 (per ID)                                                                                                  |  |  |  |  |
| %QG                          | 64 (per ID)                                                                                                  |  |  |  |  |
| %AIG                         | 32 (per ID)                                                                                                  |  |  |  |  |
| %AQG                         | 32 (per ID)                                                                                                  |  |  |  |  |
| Ethernet                     | CsCAN, Ping, EGD, SRTP, Modbus TCP Master (Downloadable protocol) & Slave, Ethernet IP, FTP, or HTTP @ 10MBd |  |  |  |  |
| CsCAN                        | 125kBd, 250kBd, 500kBd, or 1MBd                                                                              |  |  |  |  |
| Serial Ports                 | 1 RS-232, 1 RS-485 Ports                                                                                     |  |  |  |  |
| IDs Per CsCAN                | (A w/o repeat (252 w/ 2 repeaters)                                                                           |  |  |  |  |
| Network                      | 64 w/o repeat (253 w/ 3 repeaters)                                                                           |  |  |  |  |
| Keypad                       | 5 keys (4 Function keys and a System Key)                                                                    |  |  |  |  |
| Display                      | 320 x 240 3.5" TFT, 64K colors                                                                               |  |  |  |  |
| Screen Memory                | 64MB                                                                                                    |  |  |  |  |
| User Screens                 | 1023                                                                                                    |  |  |  |  |
| Data Fields Per              | 1023                                                                                                    |  |  |  |  |
| User Screen                  | 1023                                                                                                    |  |  |  |  |
| Ladder Code                  | 1024kB                                                                                                    |  |  |  |  |

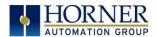

# 14.4 Register Map for XL4 OCS I/O

| Table 14.4 - I/O Register Map |          |                          |                     |                      |          |          |
|-------------------------------|----------|--------------------------|---------------------|----------------------|----------|----------|
|                               |          |                          | De                  | scription            |          |          |
| Registers                     | XL4 with | XL4 with                 | XL4 with            | XL4 with             | XL4 with | XL4 with |
| -                             | no I/O   | 102 I/O                  | 103 I/O             | 104 I/O              | 105 I/O  | 106 I/O  |
| % 1-% 12                      | Unused   |                          |                     | Digital Inputs       |          |          |
| %113-%116                     | Unused   | Res                      | erved               | Digital Inputs       | Rese     | rved     |
| %117-%124                     | U        | nused                    | Reserved            | Digital Inputs       | Rese     | rved     |
| %125-%129                     | U        | nused                    |                     | Rese                 | rved     |          |
| %I3O-%I31                     | Unused   |                          |                     | PWM Table (Below)    |          |          |
| %l32                          | U        | nused                    |                     | ESCP A               | \larm*   |          |
| %Q1                           | Unused   |                          |                     | PWM Table (Below)    |          |          |
| %Q1-%Q6                       | Unused   |                          |                     | Digital Outputs      |          |          |
| %Q7-%Q12                      | Unused   | Reserved                 |                     | Digital (            | Outputs  |          |
| %Q13-%Q16                     | Unused   | Res                      | erved               | Digital Outputs      | Rese     | rved     |
| %Q17-%Q20                     | Unused   |                          |                     | HSC Table (Below)    |          |          |
| %Q21-%Q24                     | Unused   |                          |                     | Reserved             |          |          |
| %AI1-%AI2                     | Unused   |                          |                     | HSC Table (Below)    |          |          |
| %AI33 - %AI38                 |          | Unused Analog Inputs     |                     |                      |          |          |
| %AQ1-%AQ8                     | U        | Unused PWM Table (Below) |                     |                      |          |          |
| %AQ9-%AQ10                    |          | Unused Analog Outputs    |                     |                      |          |          |
|                               | Unu      | ised = These regis       | ters can be used as | s general purpose re | gisters  |          |

## \*Electronic Short Circuit Protection [ESCP]

**NOTE:** The ESCP bit is set high when the output current is too high, and the output driver has shut down for thermal protection. This typically happens when outputs are shorted, or they are driving loads that are higher than the output rating.

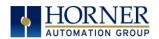

| Table 14.5 - PWM Function Registers Map |                      |              |                 |  |  |
|-----------------------------------------|----------------------|--------------|-----------------|--|--|
| Register                                | PWM                  | HSC          | Stepper         |  |  |
| %AQ1                                    | PWM1 Duty Cycle (32- | HSC1         | Start Frequency |  |  |
| %AQ2                                    | bit)                 | Preset Value | Run Frequency   |  |  |
| %AQ3                                    | PWM2 Duty Cycle (32- | HSC2         | Accel Count     |  |  |
| %AQ4                                    | bit)                 | Preset Value | (32-bit)        |  |  |
| %AQ5                                    | PWM Prescale         |              | Run Count       |  |  |
| %AQ6                                    | (32-bit)             |              | (32-bit)        |  |  |
| %AQ7                                    | PWM Period           |              | Decel Count     |  |  |
| %AQ8                                    | (32-bit)             |              | (32-bit)        |  |  |
| %Q1                                     |                      |              | Run             |  |  |
| %I30                                    |                      |              | Ready/Done      |  |  |
| %I31                                    | <del></del>          |              | Error           |  |  |

| Table 14.6 - HSC Functions Register Map |                             |             |       |              |  |  |
|-----------------------------------------|-----------------------------|-------------|-------|--------------|--|--|
| Register                                | Frequency                   | Totalize    | Pulse | Quad         |  |  |
| %AI5-6                                  | HSC1 (function) Accumulator |             |       | Quad 1 Acc   |  |  |
| %AI7-8                                  | HSC2 (function) Accumulator |             |       |              |  |  |
| %AI9-10                                 | HSC3 (function) Accumulator |             |       | Quad 2 Acc   |  |  |
| %AI11-12                                | HSC4 (function) Accumulator |             |       |              |  |  |
| %AQ1-2                                  |                             | HSC1 Preset |       |              |  |  |
| %AQ3-4                                  |                             | HSC2 Preset |       |              |  |  |
| %Q17                                    |                             | Clear HSC1  |       | Clear Quad 1 |  |  |
| %Q18                                    |                             | Clear HSC2  |       | Set Quad 1   |  |  |
| %Q19                                    |                             | Clear HSC3  |       | Clear Quad 2 |  |  |
| %Q20                                    |                             | Clear HSC4  |       | Set Quad 2   |  |  |

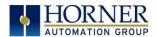

## CHAPTER 15: CSCAPE CONFIGURATION

### 15.1 Overview

XL4 OCS hardware is programmed with a Windows based PC application called Cscape. This application can be used to program, configure, monitor, and debug all aspects of the XL4 OCS unit. Please see the Online Help provided with Cscape for additional details.

## 15.2 Cscape Status Bar

When the XL4 OCS is connected to a PC using Cscape software, a Status Bar appears at the bottom of the screen. The Cscape Status Bar can be used to determine if communications have been established between the XL4 OCS and the Cscape program. Components of the Cscape Status Bar are explained below.

#### Message Line -

The contents of these messages are context sensitive. The Message line can be empty. **Equal Indicator** - indicates whether the current program in Cscape is equal to the program stored in the Target Controller.

- If *Equal*, the program in Cscape is the same as the program stored in the Target Controller.
- If Not Equal, the program in Cscape is <u>not</u> the same as the program stored in the Target Controller.
- If **Unknown**, there may have been a change since the last time the program in Cscape was compared to the Target Controller.

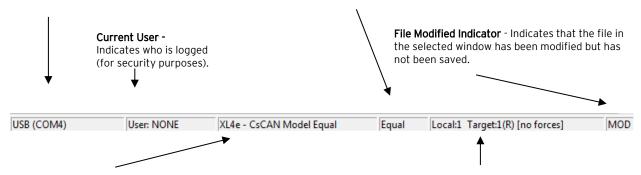

#### Controller Model - Network (Model Confirmation)

- Controller Model indicates the controller model for which the program in Cscape is configured.
- Network indicates the type of network that the program in Cscape expects to use (e.g., CsCAN).
- (Model Confirmation) provides the following indications.
- (Model=) The actual Target Controller matches the configured Controller Model and Network.
- (Model Not=) The actual Target Controller does not match the configured Controller Model and Network.
- (Model ?) There may have been a change since the last time the Target Controller was compared to the configured Controller Model and Network.

**Communications Status** - Indicates the current status of the "pass through" Connector.

- Local: xx Indicates the Network ID of the OCS to which the Cscape program is physically connected through its serial port. It can serve as a pass through device to other nodes on the network.
- Target: yy(R) Indicates the Network ID of the device with which the Cscape program is exchanging data.

**NOTE:** The **Local** unit and **Target** unit can be the same unit or they can be separate units.

The following are status indicators:

(R) - Running

(D) - Do I/O

(I) - Idle

(?) - Cscape is not communicating with the remote unit. [no forces] - indicates no I/O has been forced.

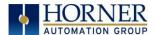

## 15.3 Establishing Communications

The XL4 OCS can communicate with Cscape using USB to USB, USB to serial adapters, serial port communications via MJ1 Port, Ethernet (with an Ethernet adapter board), onboard Ethernet Port, CAN (CsCAN), or modems.

If a direct USB connection is to be used, connect the Mini-USB port on the OCS (only on select models) to an open USB port on the PC. (A cable for doing this is included in the **HE-XCK and HE-CPK programming kits.**) The OCS will install as a device once plugged in. Drivers for it are normally found automatically by the Windows operating system as long as an Internet connection is established.

Otherwise, the drivers may be loaded from the <u>HE-XEC Ethernet Utility -> HTTP Web</u>

<u>Server Demo -> Communications Drivers</u> section of the support files page on our website at <a href="https://hornerautomation.com/support-files">https://hornerautomation.com/support-files</a>.

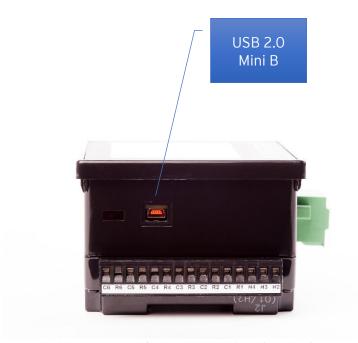

Figure 15.1 - USB Programming Connector

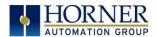

The PC will detect a new device has been plugged into the USB port.

Now that the XL4 is plugged in, go to Cscape  $\rightarrow$  Controller  $\rightarrow$  Connection Wizard. If you are just opening Cscape, Connection Wizard usually opens by default.

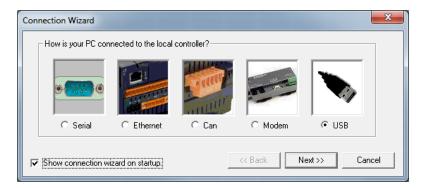

Select USB and click Next >>.

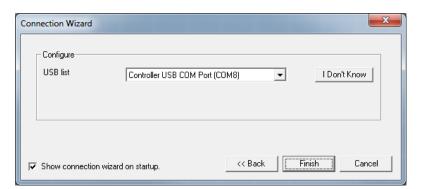

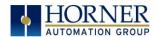

If the Connection Wizard does not pop up upon opening Cscape, then select **Controller** (in the Cscape tool bar) **\(\rightarrow\) Connection Wizard**, choose your connection method. If you are connecting for the first time, we suggest connecting via USB.

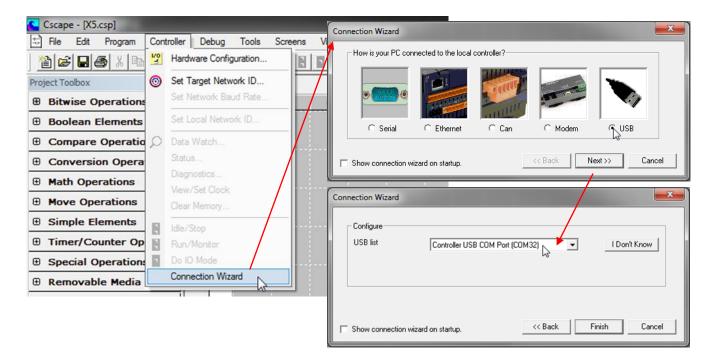

Figure 15.2 - Cscape Connection Wizard Screenshots

If **Controller USB COM Port** is not present in the dropdown list, the Windows operating system has not yet recognized the OCS as an installed device. Be sure the installation process is complete and that the correct drivers are installed. The Connection Wizard must be completely closed and reopened to refresh the USB dropdown list.

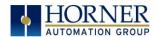

An alternate way to select the COM setting is to go to Cscape → Tools → Application Settings → Communications → Configure and choose connection method in Add Target.

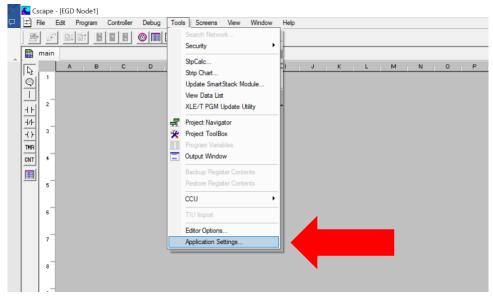

Figure 15.3 - Cscape: Alternative Connection Method Screenshot

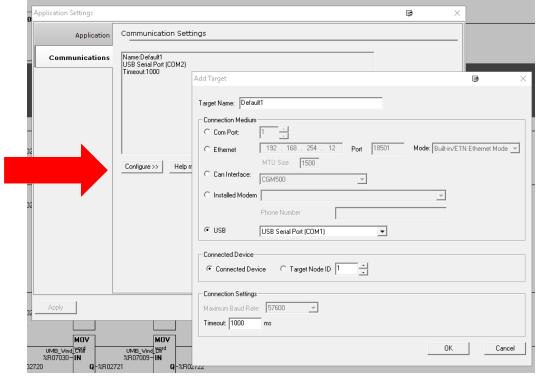

Figure 15.4 - Add Target Screenshot in Cscape

**NOTE:** The following fields, Target Name, Connection Medium, Connected Device, and Connection Settings, need to be filled for communication configuration if Cscape Connection Wizard was not used. Table 15.1 below explains the information needed in each field.

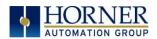

| Ta                                                  | ble 15.1 - Communication Configuration Dialog                                                                                                    |  |  |
|-----------------------------------------------------|----------------------------------------------------------------------------------------------------|--|--|
| Target Name                                         | Name for connection. This is not a mandatory column to be filled, by                                                                                                    |  |  |
| <b>3</b>                                            | default Cscape will populate 'Default1' in edit box.                                                                                                    |  |  |
|                                                     | Connection Medium                                                                                                    |  |  |
| Com Port                                            | Select this option to communicate over serial communication with the                                                                                                    |  |  |
|                                                     | device. The port number can be configured here.                                                                                                    |  |  |
| Ethernet                                            | Select this option to communicate over Ethernet. Provide the IP address of the device and select the mode: HE GSM GPRS mode, Built in/ ETN Ethernet mode, or HE XEC Ethernet mode.                                                                                     |  |  |
|                                                     | Select <b>HE GSM GPRS mode</b> if communication with XL series controller on GPRS is required and the device has GSM modem installed in XL series controller.                                                                                                    |  |  |
|                                                     | Select <b>Built in/ ETN Ethernet mode</b> if the device has on-board Ethernet port.                                                                                                    |  |  |
|                                                     | Select <b>HE XEC Ethernet mode</b> if the device has Ethernet comm. option board installed in XL series controller.                                                                                                    |  |  |
|                                                     | NOTE: For GPRS connectivity, GPRS configuration from <b>Programs</b> → Messaging → GPRS needs to be done.                                                                                                    |  |  |
|                                                     | <b>NOTE:</b> The controller should support the type of connectivity selected and configured for Ethernet communication.                                                                                                    |  |  |
| CAN Interface                                       | Select this option to communicate over CAN. This option requires additional hardware to be installed with the PC to be able to do so. Select the type of hardware installed from the dropdown.                                                                         |  |  |
| Installed Modem                                     | Select this option to communicate to the device through the internal modem of the computer. Cscape will automatically detect the internal modem attached with PC and list in the attached drop down. User can select modem and telephone number for target controller. |  |  |
|                                                     | <b>NOTE</b> : Cscape will do necessary initialization for the selected internal modem.                                                                                                    |  |  |
| USB                                                 | Select this option to communicate over USB. Now Horner devices and Horner USB to serial converters are recognized and can be specifically selected.                                                                                                    |  |  |
|                                                     | Connected Device                                                                                                    |  |  |
| <b>NOTE:</b> This configuration to a CsCAN network. | is required if the controller to which Cscape is communicating is connected                                                                                                    |  |  |
| Connected Device                                    | By default, this option is selected and networking feature of Cscape is disabled.                                                                                                    |  |  |
| Target Node ID                                      | On selecting this option, Networking feature of Cscape is enabled. CsCAN ID for the target controller to be provide here.                                                                                                    |  |  |
| C                                                   | onnection Settings (General Communication Settings)                                                                                                    |  |  |
| Maximum Baud Rate                                   | Select the baud rate for serial communication.                                                                                                    |  |  |
| Timeout                                             | Select the badd rate for serial communication.  Select the communication timeout.                                                                                                    |  |  |
|                                                     | <b>NOTE</b> : Select a larger timeout for GPRS and installed modem communication configuration                                                                                                    |  |  |

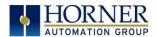

If communications are successful, the message line should show "USB (COM8)" for this example, and an (R) should follow the Target number. For more information on the status bar, see the Cscape Status Bar Section.

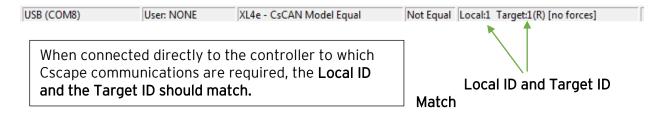

If the controller is not communicating, you may need to set the target ID of the controller in Cscape or on the unit. The **Target ID** allows directing communications to a particular unit when multiple units are connected via a CsCAN network. Units without CsCAN network ports respond to any network ID and do <u>not</u> require the ID to be configured.

To check or change the ID on the XL4 OCS, press the System Menu key.

The first item in the menu is **Set Networks**. Pressing **Enter** allows you to view or modify the ID of the unit.

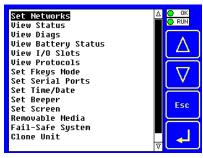

To change the Target ID of Cscape, highlight **CAN ID** and press enter to provide a new number.

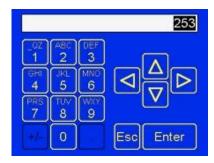

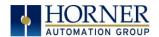

#### 15.3.1 Communicating via MJ1 Serial Port

If a serial programming connection is to be used and the PC has a 9-pin serial COM port, which is increasingly rare, there is nothing to install assuming the port already works. All that is needed is a programming cable to go from the COM port to the OCS programming port.

If a serial programming connection is to be used and the PC does not have a COM port, a USB-to-Serial adapter may be used. Horner offers the **HE500USB600 USB-to-RS232 Serial Adapter**, which comes as part of the **HE-XCK and HE-CPK programming kits**. Drivers for it are normally found automatically by the Windows operating system as long as an internet connection is established. Otherwise, the drivers may be loaded from the Horner FTP site at <a href="https://hornerautomation.com/support-files">https://hornerautomation.com/support-files</a>.

Connect the PC's serial port or the USB-to-Serial adaptor to the port labeled MJ1 on the XL4.

The instructions are similar to using a USB port, as shown above. In the Connection Wizard, select the "Serial" option.

If communications are successful, the target indicator should show the mode of the controller Target: yy(R) as shown in the <u>Cscape Status Bar</u> section.

If the controller is not communicating, you may need to set the target ID of the controller in Cscape or on the unit. The **Target ID** allows directing communications to a particular unit when multiple units are connected via a CsCAN network. Units without CsCAN network ports respond to any network ID and do <u>not</u> require the ID to be configured.

To check or change the ID on the XL4 OCS, press the System Menu Key.

The first item in the menu is **Set Networks**. Pressing **Enter** allows you to view or modify the ID of the unit.

Pressing Enter allows you to view or modify the ID of the unit.

To change the Target ID of Cscape use the **Controller** → **Set Target Network ID** dialog.

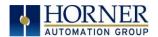

### 15.3.2 Communicating via On Board Ethernet Port

From Cscape go to **Controller**  $\rightarrow$  **Hardware Configuration** and do auto configuration for the connected controller, Click on **Config of Ethernet** and select **Module Setup**.

The IP address, Net Mask, and Gateway of the controller may be temporarily set from the System Menu under the Set Networks menu item. Once running or power cycled the configuration will come from the Cscape configuration stored in the unit.

In Module configuration dialog, go to IP Address field enter unused IP Address and configure unused registers in Register field & then click OK. Screen shot for the same as follows:

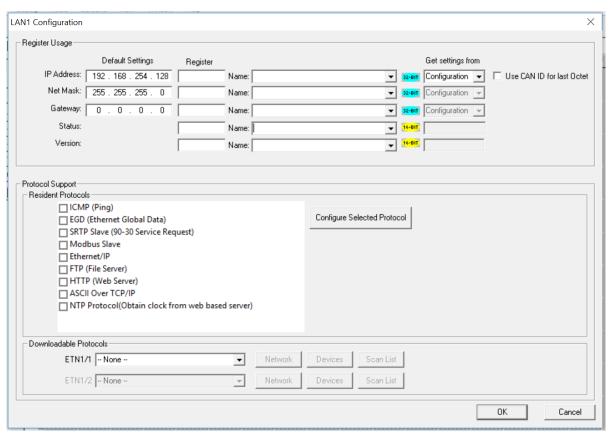

Figure 15.5 - LAN1 Configuration Screen

Download the configuration in to Controller. Connect LAN cable to the Controller in default LAN Port.

From Cscape go to **Tools** → **Editor Options** → **Communication Port** → **Configure**. Select Ethernet and enter IP address which is configured in the file. Select mode as XL Series mode from drop down list.

The controller should get connected to Cscape. If communications are successful, the target indicator should show the mode of the controller Target: yy(R) as shown in the as shown in the Cscape Status Bar section.

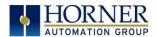

## 15.4 Configuration

An overview of configuration:

- (1) Start the configuration by selecting the **Controller** → **Hardware Configuration** menu item.
- (2) If the XL4 OCS is connected to the PC, press the **Auto Config System** button to automatically detect the Base model, I/O, and any communication options.
- (3) If the XL4 OCS is <u>not</u> connected, press the **Config** button to the right of the top of the unit. This allows the base CPU to be selected.
- (4) Select either **XL4 OCS CsCAN** from the type drop down box.
- (5) Once the type of XL4 OCS is selected, the model # drop down box will provide the XL4 OCS model numbers from which to choose.
- (6) Once the XL4 OCS CPU is selected, press **OK** to exit the dialog and configure the I/O that is present in the first slot.
- (7) The I/O configure dialog (specifically the **Module Setup** tab) provides four (4) buttons to configure all of the I/O. Go through each area of I/O and configure it.
- (8) Once done configuring the I/O, OK out of configuration dialogs.

Configuring the XL4 OCS I/O has four main portions that are covered in this chapter. For additional information on I/O, refer the chapters covering General I/O or High Speed I/O in this manual.

The four areas of Hardware configuration are Digital in / HSC, Digital out / PWM, Analog In, Analog Out.

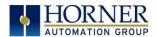

# 15.5 Digital / HSC Input Configuration

The following figure illustrates the **Digital / HSC Input Configuration** dialog. To open the I/O configuration dialogs, select **Controller**  $\rightarrow$  **Hardware Configuration**  $\rightarrow$  **Local I/O**  $\rightarrow$  **Config (top button)**  $\rightarrow$  **Module Setup**.

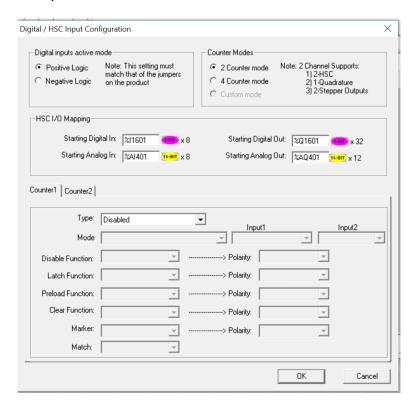

Figure 15.6 - Digital / HSC Input Configuration Dialog

The Active mode group box allows the user to select if inputs are active high (Positive logic) or active low (Negative logic). It is important that this setting match what the jumper settings are on the hardware.

The High-Speed Counters group box contains all of the windows that are used for configuring the four (4) available high-speed counters on the XL4 OCS. In configuring a counter, the user needs to set the type, mode, and counts per rev.

The type drop down includes the following options:

- Disabled
- Frequency Measurement
- Period Measurement
- Totalize
- Pulse Width Measurement
- Quadrature

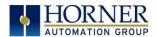

## 15.6 Digital / PWM Output Configuration

The following figure illustrates the **Digital / PWM Output Configuration** dialog. To open the I/O configuration dialogs, select **Controller**  $\rightarrow$  **Hardware Configuration**  $\rightarrow$  **Local I/O**  $\rightarrow$  **Config (top button)**  $\rightarrow$  **Module Setup.** 

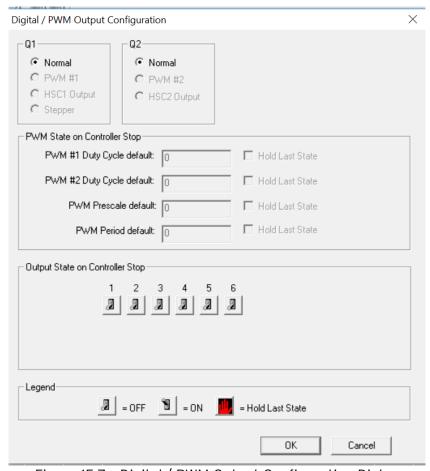

Figure 15.7 - Digital / PWM Output Configuration Dialog

The Q1 and Q2 group boxes allow the user to specify the operation of the multi-function outputs.

The **PWM State On Controller Stop** group box contains items that allow the user to specify how the PWM outputs behave when the controller is stopped. These items can either hold their value or default to some value when the controller is stopped.

NOTE: The PWM outputs are set to the OFF state at power-up and during program download and remain in that state until the unit is placed in RUN

The **Output State On Controller Stop** group box contains items to allow the user to specify how the remaining digital outputs behave when the controller is stopped. These items can either hold their value or default to some value when the controller is stopped.

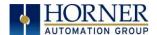

## 15.7 Analog Input Configuration

The following figure illustrates the **Analog Input Configuration** dialog of a Model 2. To open the I/O configuration dialogs, select **Controller**  $\rightarrow$  **Hardware Configuration**  $\rightarrow$  **Local I/O**  $\rightarrow$  **Config (top button)**  $\rightarrow$  **Module Setup.** 

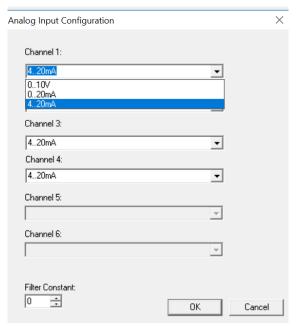

Figure 15.8 - Analog Input Configuration Dialog

The **Channel x** drop down windows allow the user to specify the mode for each analog input to operate. The **Channel x** drop down windows are enabled/disabled according to which model is being configured. All the models have the following modes available: 0..10V, 0..20mA, and 4..20mA.

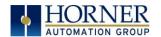

On Model 5 and Model 6 I/O, other options on channels are outlined below:

| Table 15.2 - Analog In for Models 5 & 6                |                             |  |
|--------------------------------------------------------|-----------------------------|--|
| Model 5                                                | Model 6                     |  |
| Channels 1 & 2                                         | Channels 1-6                |  |
| 010V                                                   | 010V                        |  |
| 020mA                                                  | 020mA                       |  |
| 420mA                                                  | 420mA                       |  |
| 100mV                                                  | Disable                     |  |
| PT100 DIN RTD, 1/20°C                                  | 0-60mV                      |  |
| Type J Thermocouple, 1/20°C                            | PT100 DIN RTD, 1/10°C       |  |
| Type K Thermocouple, 1/20°C                            | PT1000 DIN RTD, 1/10°C      |  |
| Type N Thermocouple, 1/20°C                            | Type J Thermocouple, 1/10°C |  |
| Type T Thermocouple, 1/20°C                            | Type K Thermocouple, 1/10°C |  |
| Type E Thermocouple, 1/20°C                            | Type N Thermocouple, 1/10°C |  |
| Type R Thermocouple, 1/20°C                            | Type T Thermocouple, 1/10°C |  |
| Type S Thermocouple, 1/20°C                            | Type E Thermocouple, 1/10°C |  |
| Type B Thermocouple, 1/20°C                            | Type R Thermocouple, 1/10°C |  |
| * The <b>Filter Constant</b> provides filtering to all | Type S Thermocouple, 1/10°C |  |
| channels.                                              | Type B Thermocouple, 1/10°C |  |

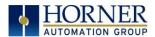

# 15.8 Analog Output Configuration

The following figure illustrates the **Analog Output Configuration** dialog. To open the I/O configuration dialogs, select **Controller**  $\rightarrow$  **Hardware Configuration**  $\rightarrow$  **Local I/O**  $\rightarrow$  **Config (top button)**  $\rightarrow$  **Module Setup**.

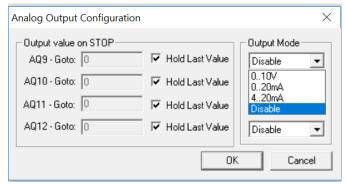

Figure 15.9 - Analog Output Configuration Dialog (Model 6)

The **Output value on STOP** group box contains items that allow the user to specify how the analog output channels behave when the controller is stopped. The outputs can either hold their value or default to a value when the controller is stopped.

The **Output Mode** group box allows the user to select the operating modes for each of the analog outputs. The modes include the following:

- 0..10V
- 0..20mA
- 4..20mA
- Disable

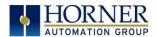

# 15.9 Scaling Analog Inputs

To access the Advanced Math Scaling function, select **Tools**  $\rightarrow$  **Project Toolbox**. This will open a side bar, and then select **Advanced Math**  $\rightarrow$  **Scale**.

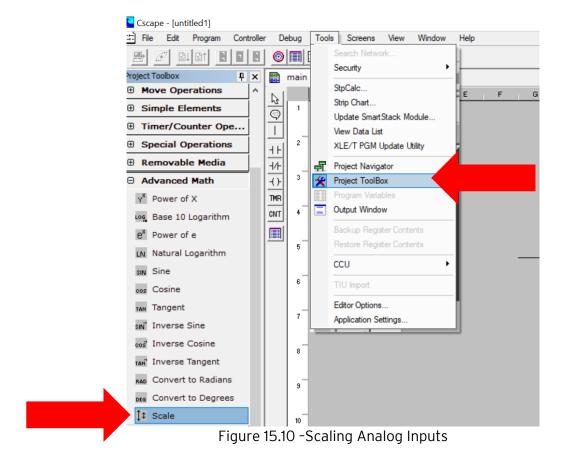

October 29<sup>th</sup>, 2019

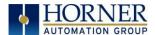

#### Example 1:

The Cscape Scale function, found in the Advanced Math functions, allows for very easy conversion of the raw input value into a meaningful reading. For example, a pressure transducer may be specified as a 4-20mA signal to signify a 0-2000 psi pressure reading. With the analog channel set to the 4-20mA range, the raw analog input value, which is in INT format ranges from 0-32,000 for 4mA-20mA. Use the Scale function to obtain an Integer pressure reading using the 0-32000 raw input range and the sensor's 0-2000psi output range.

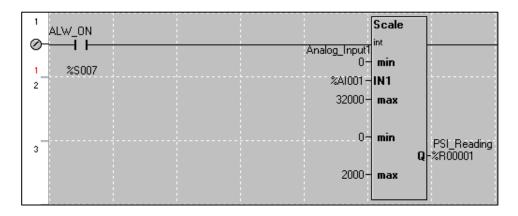

#### Example 2:

If readings with fractions are required, the raw Integer input value must first be translated in REAL, or Floating Point format. The Cscape INT-to-REAL Conversion function may be used to convert the raw input value from INT to REAL format in an intermediate memory location. The SCALE function, specified as REAL type, may be used to scale the converted raw value into a reading that supports digits beyond the decimal place, i.e. 475.25psi.

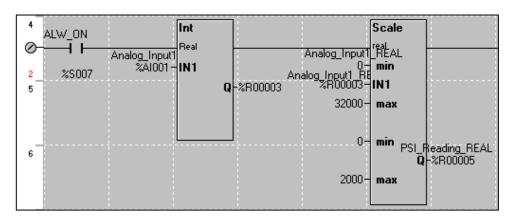

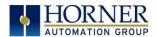

### **CHAPTER 16: VIDEO OBJECT**

# 16.1 Video Object Overview

The Video Object feature allows two options for video type: Stream and Playback. The Video Object trigger is used to start, stop, and pause video, and the System Register provides the status of the video object, which supports various resolutions and frames per second.

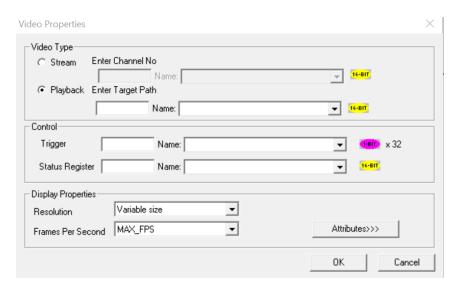

| Table 16.1 - Features and Specifications of Video Properties |                                      |  |
|--------------------------------------------------------------|--------------------------------------|--|
| Streaming Channels                                           | 4 channels supported through USB hub |  |
|                                                              | 1 channel can be viewed at a time    |  |
|                                                              | .mp4                                 |  |
| Playback Formats                                             | .mov                                 |  |
| ,                                                            | .mpg                                 |  |
|                                                              | .wmv                                 |  |
| Resolution                                                   | 320x240 (QVGA)                       |  |
| Frames per Seconds                                           | 10, 15, 20, 24, 30 & MAX_FPS         |  |

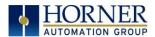

# 16.2 Opening Video Object in Cscape

NOTE: Video Object requires Firmware 14.03 or newer to use with the XL4 devices.

In Cscape, select the XL4 and model number by selecting **Controller** → **Hardware Configuration** from the toolbar.

1. Open the Graphics Editor by selecting the "T" button from the toolbar.

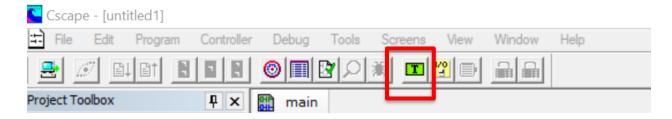

2. In Graphic Editor, select the video button from the toolbar.

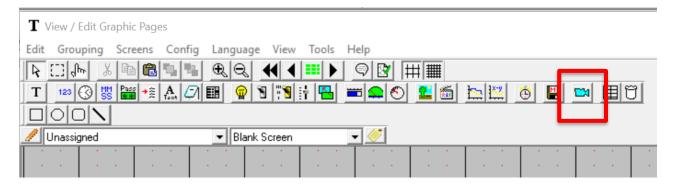

3. Click in the grid.

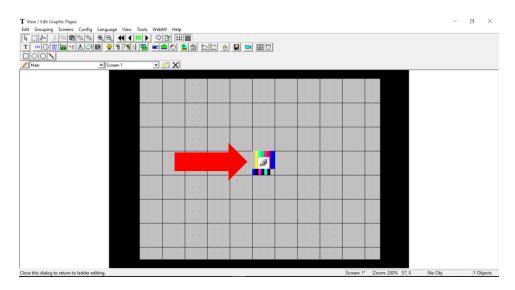

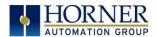

4. Then double click on the icon in the middle to open the Video Properties dialog.

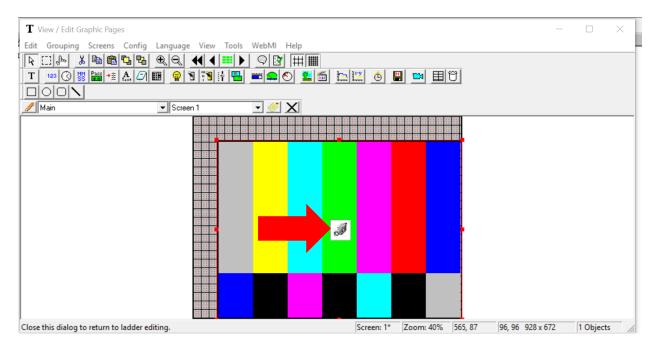

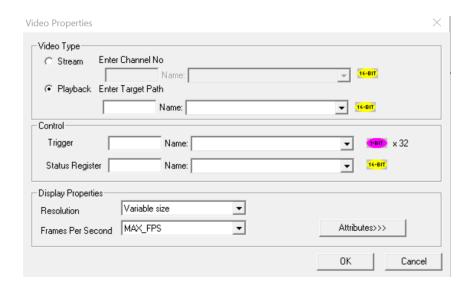

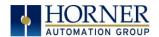

# 16.3 Video Properties: Video Type

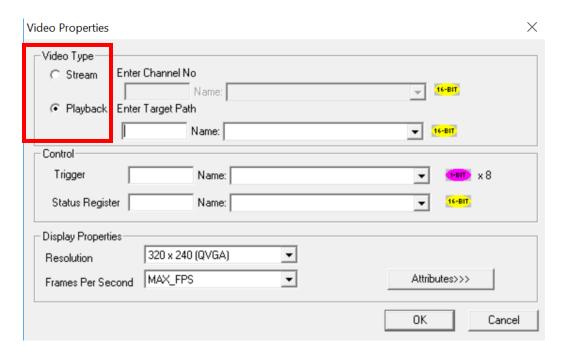

Figure 16.1 - Configuring Video Type

There are two options for video type: **Stream** and **Playback** 

**Stream** - This option can be selected to view live video from a web cam. Four channels are supported through the USB hub. Only one channel can be viewed at a time. Enter **Channel Number** directly or through registers in the Enter **Channel No** field.

**Playback** - This option can be selected to view videos that are stored in Removable Media on the controller. Videos present in both A (microSD) and B (USB) drives are supported and can be viewed. Supported formats including .mp4, .mov, .mpg, and .wmv, can be played.

Select **Playback** and enter video name in the **Enter Target Path** field either directly or through registers.

For example: Test1.mp4 (from microSD) or B:\Test2.mp4 (from USB). See Figure 19.2, below.

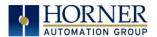

# 16.4 Video Properties: Control

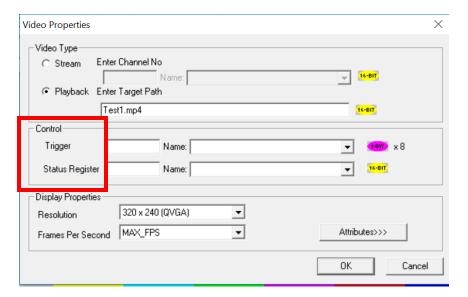

Figure 16.2 - Configuring Control

### Trigger

The Video Properties: The video control trigger is used to start, stop and pause video. Video trigger is done by bit level addressing. The trigger reserves eight (8) bits and uses the first two (2) bits.

**NOTE:** The least significant bit is Bit 1.

Definitions are as follows:

| Bit 1 | High = Start<br>Low = Stop |
|-------|----------------------------|
| Bit 2 | High = Pause<br>Low = Play |

#### **System Register**

The Video Control System Register provides the status of the Video Object. The status word is 16-bits and should be viewed in hexadecimal format.

The status definitions are as follows:

| 0x0001  | Video is currently playing                       |
|---------|--------------------------------------------------|
| 0x0002  | Video is paused                                  |
| 0x00010 | Channel number cannot be greater than 4          |
| 0x0020  | File not present or corrupted                    |
| 0x0040  | Frame per second not supported or not compatible |

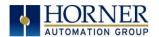

# 16.5 Configuring Display Properties

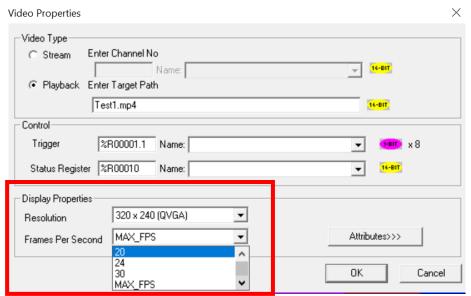

Figure 16.3 - Configuring Display Properties

| Resolution Options | 320x240 (QVGA)               |
|--------------------|------------------------------|
| Frames per Seconds | 10, 15, 20, 24, 30 & MAX_FPS |

# 16.6 Video Object Performance

- 1. When Video Object is active, navigating to System Menu or any popup window, causes Video Object to be inactive.
- 2. Video Object can be made active in both Idle and Run modes.
- 3. If actual Frames Per Second of the configured video is different from the one that is configured in Cscape, few frames will be missed when video is played.

#### 16.7 Web Cameras

If multiple web cameras are directly connected to the XL4, then only one web cam will be considered. If user needs to connect multiple web cams, USB hub needs to be used. A maximum of four channels (web cameras) are supported.

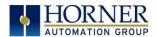

### CHAPTER 17: BACK-UP BATTERY

The following information pertains to the XL and RCC OCS units running 14.24 firmware and later.

NOTE: For more details on the back-up battery, refer to the Battery Manual [MAN1142].

### 17.1 Overview

The XL4 has an advanced battery system that uses a rechargeable lithium-ion battery. The battery powers the real time clock when power is removed, and it is needed for register data retention.

### 17.2 Storing Register Contents

The OCS controllers with rechargeable batteries write register data to high speed RAM when connected to DC power. When this power is lost, critical circuits switch over and run on batter power for about 1/10 of a second. During this time, register and other retentive data is saved away to flash memory. The clock continues to run on the battery at a much lower power. The battery is designed to last well over a year in this state. Once power is restored, the battery recharges in eight (8) hours or less.

# 17.3 Battery Life

The battery is designed to last 300 full charges to 1000 partial charge cycles or 7 to 10 years. Because typical operation does not drain the battery, the 1000 charge cycles should never be reached and the 7 to 10-year aging of the battery would limit its useful life. The battery is designed to be replaced.

# 17.4 Lithium Battery Safety

Many of the publicized battery issues are a result of using multiple batteries of flexible battery packs. The OCS uses a small, single cell in a metal enclosure. The battery is UL recognized and comes from quality suppliers. The OCS has safety circuitry built into the charging IC and additional external protection including fusing. These circuits were closely evaluated by UL and Horner engineering for use in hazardous environments.

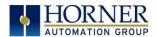

### 17.5 Battery Charging Cycle

- 1. The battery is charged at unit power up. The first two minutes after boot there is a wait period before charging begins.
- 2. In all charge cycles, battery is charge fully to 4.2V (4200mV).
- 3. Charging mA should be 100mA.
- 4. Maximum charge time is eight (8) hours. (In some low conditions, it can theoretically take a battery eight (8) hours to fully charge.)
- 5. When the battery voltage drops below 4000mV, a charging cycle is triggered.
- 6. Again, battery is fully charged to 4.2V at a maximum of eight (8) hours.

**NOTE**: The controller will not charge the battery when it is outside. Its charging range is typically -10°C to 35°C.

# 17.6 Battery Charging Status

Viewed in the System Menu under "View Battery Status"

| Waiting             | The charging system is waiting for voltages and temperatures to stabilize.                           |
|---------------------|----------------------------------------------------------------------------------------------------|
| Battery Charging    | The battery is charging.                                                                             |
| Battery Full        | Shows at the end of a charge cycle. Remains in this state until the battery is steadily discharging. |
| Battery Discharging | The battery is steadily discharging.                                                                 |

Table 17.1 - Charging State Table

# 17.7 Battery Charging State

In the RCC, XL4, XL7, EXL6, and EXL10, the program downloaded from Cscape is not battery backed. The program is stored in flash memory RAM at the time of download. The battery plays no part in program retention.

# 17.8 Battery Status in System Registers

| %SR195 | Max CPU temperature     |  |
|--------|-------------------------|--|
| %SR196 | Charge State            |  |
|        | O = Waiting             |  |
|        | 1 = Normal              |  |
|        | >1 = Special Condition  |  |
| %SR197 | Charging Current Max mA |  |
| %SR198 | Battery Volt in mV      |  |

Table 17.2 - Battery Status

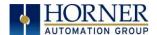

### CHAPTER 18: FAIL - SAFE SYSTEM

#### 18.1 Overview

The Fail-Safe System is a set of features that allow an application to continue running in the event of certain types of "soft" failures. These "soft" failures include:

- Battery power loss
- Battery-Backed Register RAM or Application flash corruption due to, for example, an excessive EMI event.

The Fail-Safe System has the following capabilities:

- Manually backup the current battery-backed RAM Register Settings into flash memory.
- Manually restore Register Settings from the values previously backed up in flash memory to battery-backed RAM.
- Detect corrupted Register Settings at power-up and then automatically restore them from flash.
- Detect corrupted or empty application in flash memory at power-up and then automatically load the AUTOLOAD.PGM application file from Removable Media (Compact flash or microSD).
- If an automatic Register Restore or Application Load occurs, the OCS can automatically be placed in RUN mode.

The fail-safe system can be accessed by going to the System Menu of the controller. A new menu "Fail-Safe System" has been added at the end of the main System Menu for this. Selecting "Fail-Safe System" menu will open the following menu screen:

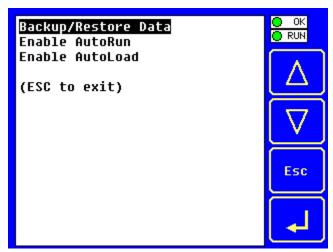

Figure 18.1 - Fail - Safe System Menu

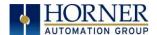

# 18.2 Settings

To use the Fail-Safe feature, the user needs to do the following:

- 1. From Cscape, create AUTOLOAD.PGM for the application program using 'Export to Removable Media'.
- 2. Place the Removable Media with AUTOLOAD.PGM in the device.
- 3. Set the 'Enable AutoLoad' option in the device to YES.
- 4. Set the 'Enable AutoRun' option to YES if the controller needs to be placed in RUN mode automatically after automatic restore of data or AutoLoad operation.
- 5. Backup the current battery-backed RAM Register contents in onboard flash memory using System Menu options.

### 18.3 Backup / Restore Data

Selecting this option brings up a screen having four operations:

- Backup OCS Data.
- Restore OCS Data.
- Clear Backup Data.
- Exit

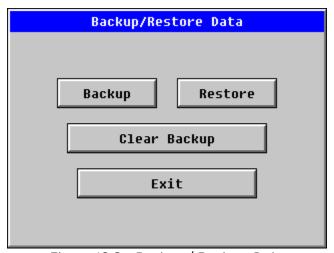

Figure 18.2 - Backup / Restore Data

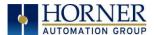

### **Backup OCS Data:**

When initiated, this will allow the user to manually copy battery-backed RAM contents on to the onboard flash memory of the OCS. This will have the effect of backing up all the registers and controller settings (Network ID, etc.) that would otherwise be lost due to a battery failure. %SR164.4 is set to 1 when backup operation is performed.

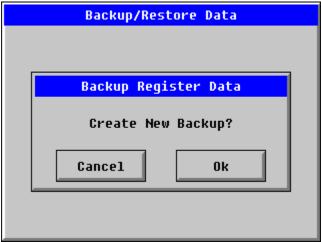

Figure 18.3 - Backup Registers

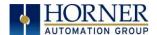

#### Restore OCS Data:

When initiated, this will allow the user to manually copy the backed-up data from the onboard flash to the battery-backed RAM.

A restore operation will be automatically initiated if 1) a backup has been previously created and 2) on power-up the battery-backed RAM registers fail their check.

The following process will be followed for restoring data:

- The controller will be placed in IDLE mode.
- Data will be copied from onboard flash memory to OCS battery-backed RAM
- The controller will reset.
- The controller will be put in RUN mode if the AutoRun setting is 'Yes', or else it will remain in IDLE mode.

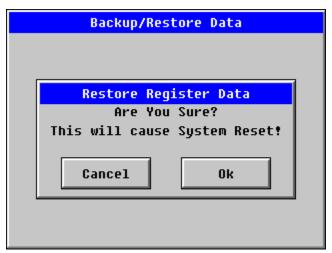

Figure 18.4 - Restore OCS Data

%SR164.3 is set to 1 only when an automatic restore operation is performed, not on a manual one. This bit is reset to the value of "O" when a new backup is created.

Restoring of data can be manually performed by selecting RESTORE option from the Backup / Restore Data menu. This will cause the controller to reset.

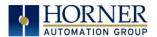

### Clear Backup Data:

When initiated, the backup data will be erased from the onboard flash and no backup will exist. %SR164.4 and %SR164.3 is reset to 0 when backed up data is erased.

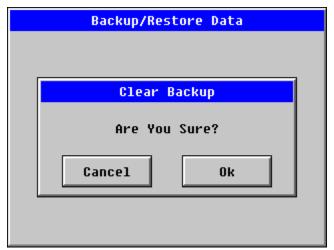

Figure 18.5 - Clear Backup Data

**Exit:** Goes back to the previous screen.

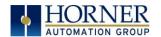

The OCS follows the following sequence in execution of Automatic Restore:

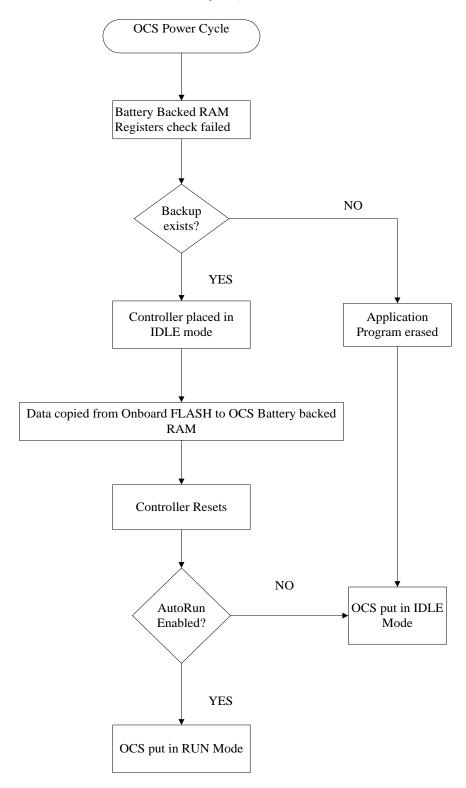

Figure 18.6 - Flow Chart for Automatic Restore

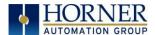

#### 18.4 AutoLoad

This System Menu option allows the user to specify whether the OCS automatically loads the application AUTOLOAD.PGM located in Removable Media.

When the AutoLoad setting is enabled (set to YES), it can either be manually initiated or automatically initiated at power-up.

The automatic initiation will happen only in the following two cases:

- When there is no application program in the OCS and a valid AUTOLOAD.PGM is available in the removable media of the device.
- When the program residing in onboard memory is corrupted and a valid AUTOLOAD.PGM is available in the removable media of the device.

AutoLoad can be manually initiated when the SYS-F3 key is pressed (OCS can be in any of the following mode - Idle / Run / DOIO). This also requires a valid AUTOLOAD.PGM to be present in the removable media of the device.

When the AutoLoad setting is not enabled (set to NO), OCS will be in IDLE mode and the application is not loaded.

If the AUTOLOAD.PGM is security enabled, the user will be prompted to enter the password before loading the application. The application will be loaded from the Removable media only after getting the correct password.

%SR164.6 can be set to enable AutoLoad feature.

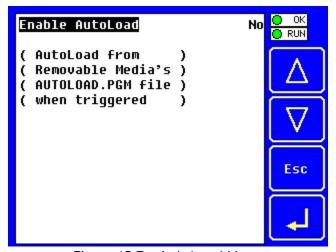

Figure 18.7 - AutoLoad Menu

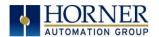

The OCS follows the following sequence in execution of AutoLoad:

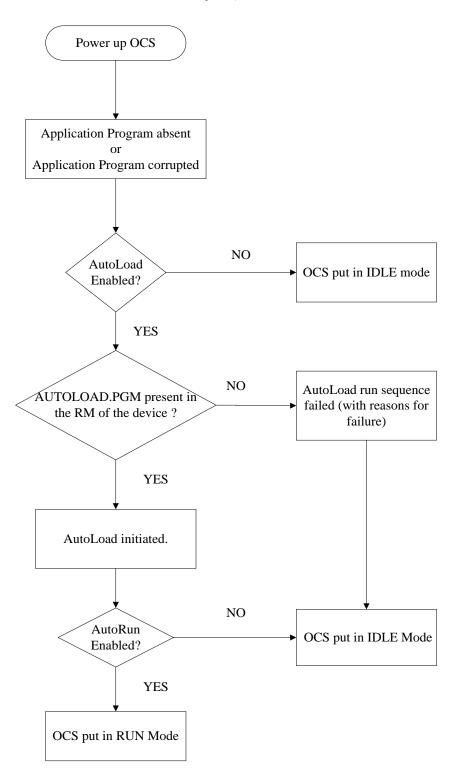

Figure 18.8 - Flow Chart for AutoLoad

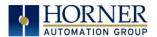

### 18.5 AutoRun

This System Menu option, when enabled (YES), allows the user to automatically place the OCS into RUN mode after the AutoLoad operation or automatic Restore Data operation.

When the AutoRun setting is disabled (NO), the OCS remains in the IDLE mode after a Restore Data or AutoLoad operation.

%SR164.5 can be set by putting the system into RUN mode automatically, once an AutoLoad has been performed or an Automatic Restore has occurred.

If for any reason the AutoLoad-Run (Loading the AUTOLOAD.PGM automatically and OCS put in RUN mode) sequence does not succeed, a pop-up message box saying "AUTO-LOAD-RUN SEQUENCE FAILED" will be displayed. It will also show the reason for its failure. On acknowledging this message box, the AutoLoad-Run sequence will be terminated, controller will return to the first user-screen and will be placed in IDLE mode.

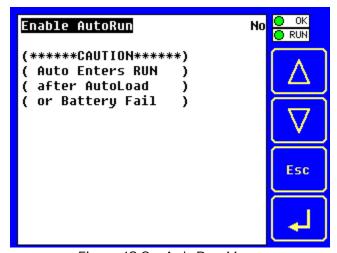

Figure 18.9 - AutoRun Menu

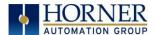

### **CHAPTER 19: CLONE UNIT**

### 19.1 Overview

'Clone Unit' feature allows the user to "clone" the OCS of the exact same model. This feature "clones" application program and unit settings stored in battery-backed RAM of an OCS into the RM. Refer to the Removable Media Chapter for details in using RM. It can then be used to clone a different OCS (exact same model).

This feature can be used for:

- Replacing an OCS by another unit of the same model.
- Duplicating or "clone" units without a PC.

#### 19.2 Make Clone

User needs to perform the following to Clone:

1. The 'Clone Unit' can be accessed by going to the 'System Menu' of the OCS. A new menu "Clone Unit" has been added at the end of the main System Menu as shown below:

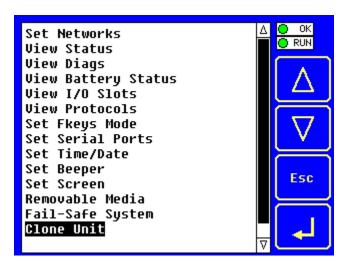

Figure 19.1 - System Menu

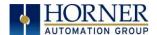

2. Selecting "Make Clone" will open the following menu screen:

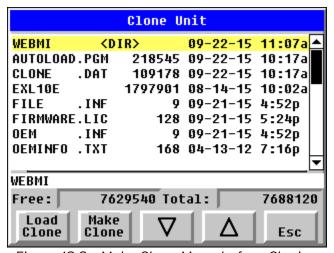

Figure 19.2 - Make Clone Menu before Cloning

NOTE: Free/Total - displays number of free and total bytes in Removable Media.

3. Make/Create Clone option enables user to duplicate / Clone application file, all unit settings and all register values from battery-backed RAM.

Selecting Make Clone brings up the screen below for the user:

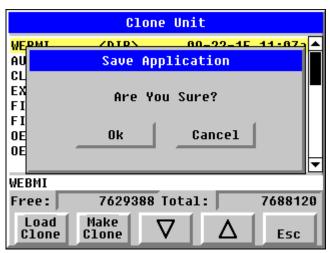

Figure 19.3 - Clone Unit Confirm Screen

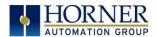

After confirmation, the OCS will create two new files in the root directory of the Removable Media Drive as shown below:

### AUTOLOAD.PGM CLONE.DAT

Application file

File having all unit settings and register values from battery-backed RAM

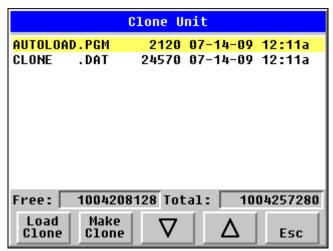

Figure 19.4 - Clone Unit Files

**NOTE**: Make/Create clone operation automatically includes the security in AUTOLOAD.PGM file for security enabled files.

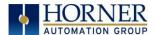

4. Once the cloning is successful, OCS gives a message as below:

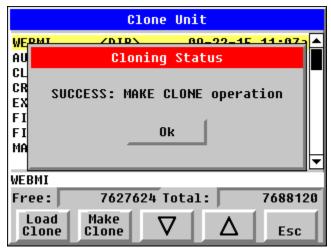

Figure 19.5 - Cloning Status

Make/Create clone can also be triggered by setting %SR164.9 bit to "1" from Ladder program or graphics. Once the operation is completed, this bit is made zero by the firmware. When Make Clone operation is triggered by this SR bit, it does not ask the user for confirmation for making clone. The success / failure of the operation is also not notified on screen to the user.

In case of failure of "Make Clone" operation, %SR164.11 bit is set to "1" by the firmware and never reset.

**NOTE**: Backup of registers in flash memory is not performed by Clone Feature. If user desires, Backup should be done as explained in Fail-Safe System Chapter.

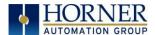

#### 19.3 Load Clone

This option loads the application, all unit settings and register values from Removable media to the battery-backed RAM (Regardless of AutoLoad settings) and then resets the OCS for the settings to take effect.

User needs to perform the following to Load Clone:

1. Select "Clone Unit" from main System Menu of OCS as shown below:

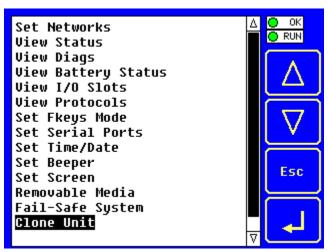

Figure 19.6 - System Menu

2. Selecting "Clone Unit" menu will open the following menu screen. Select "Load Clone".

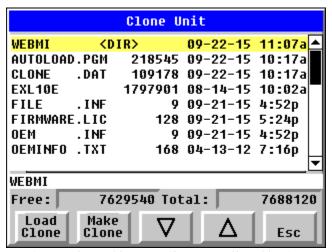

Figure 19.7 - Clone Unit Menu after Cloning

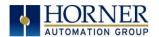

3. User needs to confirm Load Clone as shown below:

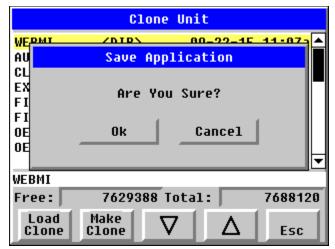

Figure 19.8 - Load Clone Confirm Screen

4. After confirmation, all unit settings and register values will be loaded from Removable Media to the Battery backed RAM (Regardless of AutoLoad settings) and then OCS resets for the settings to take effect.

**NOTE**: For security enabled files, Load clone asks for password validation before loading the application.

Load Clone can also be triggered by setting %SR164.10 bit to "1" from Ladder program or graphics. Once the operation is completed, this bit is made zero by the firmware. When Load Clone operation is triggered by this SR bit, it does not ask the user for confirmation for loading clone. The success / failure of the operation is also not notified on screen to the user.

In case of failure of "Load Clone" operation, %SR164.12 bit is set to "1" by the firmware and never reset.

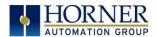

### **CHAPTER 20: MAINTENANCE**

### 20.1 Firmware Updates

The XL4 OCS products contain field updatable firmware to allow new features to be added to the product. Firmware updates should only be performed when a new feature or correction is required.

WARNING: Firmware updates are only performed when the equipment being controlled by the XL4 OCS is in a safe, non-operational state. Communication or hardware failures during the firmware update process can cause the controller to behave erratically resulting in injury or equipment damage. Make sure the functions of the equipment work properly after a firmware update before returning the device to an operational mode.

#### Steps for updating the firmware:

- 1. Loading new firmware will erase any program stored in the OCS for safety and compatibility reasons. Please backup the application prior to doing a firmware update.
- 2. Copy the supplied files onto a FAT32 formatted microSD or USB based flash memory device.
- 3. Insert the Flash device into the XL4 making sure no other memory or drives are connected to the device.
- 4. Ensure that Sys\_fn Enable is set to YES in System Menu. Press and hold the System Menu for at least six (6) seconds. You will be presented with a firmware update menu.
- 5. If you are just updating the firmware, press the "**Update Firmware**" button. If you are updating the bootloader, firmware, and FPGA, press the "**Update Bootloader**" button. On early versions of firmware, this can take several minutes. This will take about 15 seconds on newer firmware.

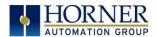

### 20.2 Replacing Backup Battery

The XL4 has an advanced battery system that uses a rechargeable lithium-ion battery. The battery powers the real time clock when power is removed. To store registers, the battery continues to power the OCS for less than a second after external power is removed. In this time the registers and other retentive data is saved to internal flash memory. This battery will need about eight (8) hours of charging to last approximately two (2) years when powered off.

**NOTE:** For the registers to be retentive, the battery only needs to be charged and present at power down.

The battery will generally last seven (7) to ten (10) years. Environmental conditions, including extreme temperatures and humidity, can affect battery life. If the battery is older than seven (7) to ten (10) years old, it is recommended that it be replaced as preventative maintenance.

NOTE: Do not use an alkaline AA battery; only use the proper battery type listed.

WARNING: DO NOT USE IF BATTERY IS LEAKING OR HAS BEEN DAMAGED.

WARNING: LITHIUM BATTERIES MAY EXPLODE OR CATCH FIRE IF MISTREATED. DO <u>NOT</u> RECHARGE, DISASSEMBLE, HEAT ABOVE 100° C (212° F) INCINERATE, OR PUNCTURE.

WARNING: EXPLOSION HAZARD - BATTERIES MUST BE ONLY BE CHANGED IN A AREA KNOWN TO BE NON-HAZARDOUS.

WARNING: Disposal of lithium batteries must be done in accordance with federal, state, and local regulations. Be sure to consult with the appropriate regulatory agencies *before* disposing batteries. In addition, do <u>not</u> recharge, disassemble, heat or incinerate lithium batteries.

WARNING: Do <u>not</u> make substitutions for the battery. Be sure to only use the authorized part number to replace the battery.

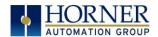

Below are the steps to replace the lithium-ion battery, part no. **BAT00019**, available from Horner APG.

- 1. Make sure the user program and any data stored in retentive memory is backed up.
- 2. Disconnect all power from the XL4 OCS unit including I/O power. Unplug I/O connections.
- 3. Using a small Phillips screwdriver, remove the back cover.
- 4. Carefully lift off the back panel. Be aware that a small insert may come loose from the back cover. It can be inserted when back panel is replaced.
- 5. After the back panel is removed, carefully pull and rock the I/O circuit board until released from the unit and lift straight up from the unit. Set carefully to the side.
- 6. The battery is secured to the unit with a piece of tape over a small Kevlar patch. Carefully peel back the tape to remove the patch and set the tape and patch to the side to be used again on the new battery. Remove the lithium-ion battery carefully.
- 7. Insert new battery by aligning the positive (+) end of the battery with the positive (+) sign on the board. Reinstall the Kevlar patch and tape that was removed in Step 6.
- 8. Gently replace the I/O circuit board by aligning the edges with the guide posts. Align the XL Bus Connector, and then gently press on the I/O circuit board until it is seated. If an insert came off, be sure to slide it back into the cover before replacing.
- 9. After the I/O circuit board is replaced, replace the I/O back cover by aligning the screws with the posts.
- 10. This unit has self-tapping screws. Once the screws are aligned, gently turn the screw counter clockwise until it "clicks". Then turn the screw clockwise until screw is seated.
- 11. Once the screws are aligned, turn the screw counter clockwise until it "clicks". Then turn the screw clockwise until the screw is seated.
- 12. Apply power and restore program and registers if necessary.
- 13. Allow the unit to remain powered near room temperature (10-35°C) for 6 to 8 hours. This will ensure the battery is fully charged properly for the first time.
- 14. Once the battery is charged, test the battery function by removing power and reapplying. Registers and clock function should be retained and there are no error messages on power up.
- 15. Once charged, the battery management system will maintain the battery at optimal charge depending on use and temperature.

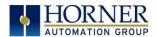

# **CHAPTER 21: MODBUS COMMUNICATIONS**

### 21.1 Modbus Overview

For complete Modbus instructions, please refer to the Help file in Cscape.

Modbus (serial) is a popular, de-facto standard protocol that allows industrial devices from multiple manufacturers to easily share data in real-time. For Modbus serial communications, the XL4 can act as either a Master or a Slave.

Modbus protocol (serial) allows for one master and multiple slaves. The master always initiates the conversation by sending a request to a particular slave. Only the addressed slave will send a response when the request is completed. Should the slave be unable to complete the request, it returns the appropriate error response. Should the slave be unable to respond, the master's timeout timer expires to provide an indication of **No Response**.

### 21.2 Modbus Slave Overview

For complete Modbus Slave instructions, please refer to the Help file in Cscape.

The Modbus slave function block, when used with the appropriate Modem and/or Open Function Blocks, allows the primary serial port on the controller to act as a Modbus slave. The Modbus function supports both ASCII and RTU modes of operation across a range of baud rates and protocol frames. Also supported is port activity status, an inactivity timer, support for call-on exception, and support for store and forward (repeater) operation for radio modems.

The <u>Modbus Addressing</u> section describes the supported Modbus Commands as well as the Modbus Map for XL4 References (%R, %M, etc.).

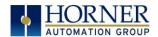

#### 21.3 Modbus Master Overview

For complete Modbus Master instructions, please refer to the Help file in Cscape.

When acting as a Modbus master, there are two primary mechanisms used by the XL4 to allow the user to specify the data to be read/written from/to the slaves.

**Modbus Master Function Block**—This is for serial only. This is an advanced feature that should only be used in rare occasions.

**Protocol Config**—The Protocol Config is configured in the Hardware Configuration dialog box in Cscape (serial). Refer to the Modbus Addressing section. This is the preferred method in most applications.

After the protocol has been selected from the dropdown menu, the **Network**, **Devices**, and **Scan List** become available. The Protocol Config is configured on three different levels:

- **Network**-Parameters, such as the polling rate of the data scan, are specified along with timeout values, retry, and re-acquisition settings. Serial configuration, baud rate, parity, etc. are also set here.
- Devices—For every slave to be polled, configuration details are added in the Devices dialog box. This includes Slave ID (serial). Under Device Type, the Modbus addressing style matching that specified in the slave's user documentation may be selected. For instance, some slaves specify Modbus addresses (i.e. 40,001), and others specify offsets (i.e. 0000).
  - Hex or Decimal—Some specify addresses in hex, and others in decimal. By allowing the user to select the Modbus addressing style for each slave on the network, minimal address conversion is required. Also, if the slave is another Horner product (i.e. another OCS), the "Native Addressing" option can be selected (i.e. %R1, %M17, etc.), and this skips the conversion to Modbus style altogether.
- Scan List-This is where the specific Modbus addresses to be read/written from/to each slave are specified. Up to 32 words of data can be read at the same time.

**NOTE:** Once configuration has been completed on the Network and Devices level, Modbus data can be directly read/written from graphics objects in the Cscape screen editor. This is available even if the Modbus register is not listed on the scan list.

The above information is just an introduction to the topic. For more detailed information, please consult the Cscape Help file.

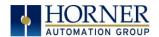

# 21.4 Modbus Addressing Table

To access XL4 registers, a Modbus Master must be configured with the appropriate register type and offset. This is usually accomplished with one of two methods:

**Method 1:** The first method uses **Traditional Modbus References**, in which the high digit represents the register type and the lower digits represent the register offset (starting with Register 1 for each type). Since only four register types can be represented in this manner, XL4 Modbus Function Blocks pack several XL4 register types into each Modbus register type. Starting addresses of each XL4 register type are shown in the **Traditional Modbus Reference** column of the Table 20.1.

**Method 2:** The second method requires the Modbus Master to be configured with a specific **Modbus Command** and **Modbus Offset.** The supported Modbus commands and the associated offsets are also illustrated in Table 20.1.

| Table 21.1 - Modbus Master Mapping |                  |                                    |                                       |                           |                  |
|------------------------------------|------------------|------------------------------------|---------------------------------------|---------------------------|------------------|
| XL4<br>Reference                   | Maximum<br>Range | Trad.<br>Modbus Ref.<br>(5 Digits) | Expanded<br>Modbus Ref.<br>(6 Digits) | Modbus Commands           | Modbus<br>Offset |
| %l1                                | 2048             | 10001                              | 010001                                |                           | 0                |
| %IG1                               | 256              | 13001                              | 013001                                | Read Input Status (2)     | 3000             |
| %S1                                | 256              | 14001                              | 014001                                |                           | 4000             |
| %K1                                | 4                | 15001                              | 015001                                |                           | 5000             |
|                                    |                  |                                    |                                       |                           |                  |
| %Q1                                | 2048             | 00001                              | 000001                                | Read Coil Status (1)      | 0                |
| %M1                                | 2048             | 03001                              | 003001                                | Force Coil (5)            | 3000             |
| %T1                                | 2048             | 06001                              | 006001                                | Force Multiple Coils (15) | 6000             |
| %QG1                               | 256              | 09001                              | 009001                                |                           | 9000             |
|                                    |                  |                                    |                                       |                           |                  |
| %AI1                               | 512              | 30001                              | 030001                                |                           | 0                |
| %AIG1                              | 32               | 33001                              | 033001                                | Read Input Register (4)   | 3000             |
| %SR1                               | 256              | 34001                              | 034001                                |                           | 4000             |
|                                    |                  |                                    |                                       |                           |                  |
| %AQ1                               | 512              | 40001                              | 040001                                |                           | 0                |
| %R1                                | 2488             | 40513                              | 040513                                | Read Holding Register (3) | 512              |
| %R1                                | 2048             | 43001                              | 043001                                | Load Register (6)         | 3000             |
| %AQG1                              | 32               | 46001                              | 046001                                | Load Multiple Registers   | 6000             |
| %R1                                | 9999             |                                    | 410001                                | (16)                      | 10000            |

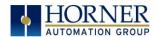

# CHAPTER 22: TROUBLESHOOTING / TECHNICAL SUPPORT

Chapter 22 provides commonly requested **troubleshooting information and checklists** for the following topics.

- Connecting to the XL4 OCS controller
- Local controller and local I/O
- CsCAN Network
- Removable media

In the event that this information is not what you need, please contact <u>Technical Support</u> at the locations indicated at the end of this chapter.

# 22.1 Connecting to the XL4 OCS

Cscape connects to the local controller automatically when the serial connection is made. The status bar below shows an example of a successful connection. This status bar is located in the bottom right hand corner of the Cscape window.

Local:253 Target:253(R) [no forces]

In general, the **Target** number should match the **Local** number. The exception to this is when the controller is being used as a "pass through" unit where other controllers on a CsCAN network could be accessed through the local controller.

<u>Determine connection status by examining feedback next to Local & Target in the status bar of Cscape.</u>

| Table 22.1 - Cscape Target & Local Numbers |                                                                                                    |  |
|--------------------------------------------|----------------------------------------------------------------------------------------------------|--|
| Local: ###                                 | If a number shows next to <b>Local</b> then communication is established to the local controller.                                                                                                    |  |
| Local: No Port                             | Cscape is unable to access the COM port of the PC. This could mean that Cscape is configured for a COM port that is not present or that another program has control of the COM port. Only one Cscape window can access a port at a time. Subsequent instances of Cscape opened will indicate No Port. |  |
| Local: No Com                              | Cscape has accessed a PC COM port but is not communicating with the controller. This typically occurs when the controller is not physically connected.                                                                                                    |  |
| Local: ???                                 | Unknown communication error. Close Cscape, power cycle the controller and reopen Cscape with a blank project. Check Local.                                                                                                    |  |
| Target: #(I,R,D)                           | If I (idle), R (run), or D (do I/O) shows next to <b>Target number,</b> then communication is established to the target controller.                                                                                                    |  |
| Target: #(?)                               | Communication is not established to the target controller. Check node ID of controller and set Target to match. Make sure <b>local</b> connection is established.                                                                                                    |  |

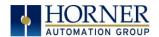

### 22.1.1 Connecting Troubleshooting Checklist (serial port - MJ1 Programming)

- 1. Controller must be powered up.
- Ensure that the correct COM port is selected in Cscape. Tools → Applications Settings
   → Communications.
- 3. Ensure that a cable with proper pinout is being used between PC and controller port MJ1.
- 4. Check that a Loaded Protocol or ladder is not actively using MJ1. Taking the controller out of Run Mode from the System Menu on the controller will make MJ1 available to Cscape.
- 5. Successful communications with USB-to-serial adapters vary. If in doubt, Horner APG offers a USB to serial adapter. Part numbers HE-XCK and HE-CPK.

### 22.1.2 Connecting Troubleshooting Checklist (USB Port - Mini B Programming)

- 1. Controller must be powered up.
- Ensure that the correct COM port is selected in Cscape. Tools → Applications Settings
   → Communications.
- 3. Be sure that the USB cable is connected between the PC and the controller. Check Windows Device Manager to ensure that the USB driver is properly installed and to verity the port number.

### 22.1.3 Connecting Troubleshooting Checklist (ETN port programming)

- 1. Controller must be powered up.
- 2. Ensure that the correct IP address is given in the Ethernet field and correct Mode is selected, in Cscape: Tools → Applications Settings → Communications Port.
- 3. Ensure that an Ethernet connection has been established by pinging the controller from the Windows DOS prompt.

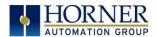

### 22.2 Local Controller and Local I/O

The System Menu provides the following status indications that are useful for troubleshooting and system maintenance.

- Self-test results, diagnostics.
- RUN and OK status
- Network status and usage
- Average logic scan rate
- Application memory usage
- Loaded firmware versions
- Loaded protocols
- Removable media access

To view the System Menu, press the System key.

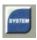

#### 22.2.1 Local I/O Troubleshooting Checklist

- 1. Verify the controller is in RUN mode.
- 2. Check diagnostics to ensure controller passed self-tests.

  View Diags in System Menu or in Cscape, click Controller/Diagnostics.
- 3. Check data sheets to ensure proper wiring.
- 4. Ensure that hardware jumpers and software configuration for I/O match.
- 5. Check data sheets for voltage and current limits.
- 6. Take ladder out of the picture. From Cscape set controller to "Do I/O" mode. In this mode inputs can be monitored, and outputs set from a data watch window in Cscape without interference from the ladder program. Some I/O problems are only a result of a mistake in the ladder program.

WARNING: Setting outputs ON in Do I/O mode can result in injury or cause machinery to engage in an unsafe manner depending on the application and the environment.

#### 22.3 CsCAN Network

For complete information on setting up a CsCAN network, refer to CAN Networks manual (MAN0799) by visiting our website for the address to obtain documentation and updates.

Network status, node ID, errors, and baud rate in the controller System Menu are all in reference to the CsCAN network. These indications can provide performance feedback on the CsCAN network and can also be used to aid in troubleshooting.

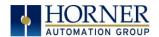

### 22.3.1 CsCAN Network Troubleshooting Checklist

- 1. Use the proper Belden wire type or equivalent for the network as specified in MAN0799.
- 2. The XL4 OCS <u>does not</u> provide 24VDC to the network. An external voltage source must be used for other devices such as SmartStix I/O.
- 3. Check voltage at both ends of the network to ensure that voltage meets specifications of attached devices.
- 4. Proper termination is required. Use  $121\Omega$  (or  $120\Omega$ ) resistors at each end of the network. The resistors should be placed across the CAN\_HI and CAN\_LO terminals.
- 5. Measure the resistance between CAN\_HI and CAN\_LO. If the network is properly wired and terminated, there should be around  $60\Omega$ .
- 6. Check for duplicate node ID's.
- 7. Keep proper wires together. One twisted pair is for V+ and V- and the other twisted pair is used for CAN\_HI and CAN\_LO.
- 8. Make sure the baud rate is the same for all controllers on the network.
- 9. Assure shields are connected at one end of each segment—they are not continuous through the network.
- 10. Do not exceed the maximum length determined by the baud rate and cable type.
- 11. Total drop length for each drop should not exceed 6m (20'). A drop may include more than one node. The drop length adds to the overall network length.
- 12. Network should be wired in "straight line" fashion, not in a "star" pattern.
- 13. In applications requiring multiple power supplies, make sure the V- of all supplies is connected together and to earth ground at one place only.
- 14. In some electrically noisy environments, it may be necessary to add repeaters to the network. Repeaters can be used to add additional nodes and/or distance to the network and protect the signal against noisy environments.

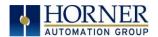

# 22.4 Basic Troubleshooting

| Description                             | Action                                                                                                    |
|-----------------------------------------|----------------------------------------------------------------------------------------------------|
| XL4 OCS does not read media card.       | The media card should be formatted with the XL4 OCS.                                                                                                    |
| XL4 OCS will not download project file. | Make sure the project file is saved as a .pgm file and not a .csp file. In addition, the file must be .pgm. The file's I/O configuration must match the XL4 configuration for it to download. |

# 22.5 Technical Support Contacts

For manual updates and assistance, contact Technical Support at the following locations:

#### North America:

Tel: (317) 916-4274 Fax: (317) 639-4279

Website: <a href="http://www.hornerautomation.com">http://www.hornerautomation.com</a>

Email: techsppt@heapg.com

### Europe:

Tel: (+) 353-21-4321-266 Fax: (+353)-21-4321826

Website: <a href="https://www.horner-apg.com">www.horner-apg.com</a>

Email: technical.support@horner-apg.com

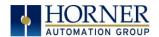

# **INDEX OF CONTENTS**

| %Q bits, 76                            | Compliance                                     |
|----------------------------------------|------------------------------------------------|
| Accessories, 15                        | CE, 10                                         |
| accumulator, 84, 85, 87, 89            | Configuration of a Removable Media, 70         |
| Add Target Screenshot in Cscape, 131   | Configuration via Mini-B USB, 26               |
| Alarms, 112                            | Configured reset value, 86                     |
| Alpha-numeric keypad, 108              | Configuring Video Properties, 147              |
| Analog Input Tranzorb Failure, 79      | Count, 95, 97                                  |
| Analog Inputs, 79                      | Csape Program                                  |
| Analog Output Configuration, 141       | Via Serial Port, 26                            |
| Analog Outputs, 81                     | Cscape, 2, 14, 24, 26, 28, 50, 51, 68, 69, 74, |
| ASCII Object, 109                      | 76, 78, 79, 80, 81, 82, 110, 123, 127, 133,    |
| AutoLoad, 158                          | 134, 135, 173, 174, 175                        |
| Automatic Restore, 157                 | Alternative Connection Method                  |
| AutoRun, 160                           | Screenshot, 131                                |
| Backup / Restore, 153                  | Analog In Configuration, 139                   |
| Battery                                | Analog Out Configuration, 141                  |
| Backup, 168                            | Configuration Procedures, 136                  |
| Storing Register Contents, 150         | Digita In / HSC Configuration, 137             |
| Battery Charging Cycle, 151            | Digital Out / PWM Configuration, 138           |
| Battery Charging State, 151            | Establishing Communications, 128               |
| Battery Charging Status, 151           | Overview, 127                                  |
| Battery Life, 150                      | Status Bar, 127                                |
| battery-backed RAM, 62, 161            | CSCAPE CONFIGURATION, 127                      |
| Beeper Acknowledgement, 111            | Cscape Connection Wizard Screenshots,          |
| CAN Comm                               | 130                                            |
| Cscape Programming, 28                 | Data Mapping                                   |
| I/O Expansion (Network I/O), 28        | Update Type, 41                                |
| Ladder-Controlled, 28                  | Data Mapping Configuration, 41                 |
| Overview, 27                           | datasheet, 78, 81                              |
| Ports, 27                              | Default Gateway, 31                            |
| Wiring, 28                             | Device Configuration, 39                       |
| CAN Communications, 27                 | Device List, 39                                |
| CAN1 Connector, 27                     | Device List and Device Configuration, 39       |
| CAN1 Port Connector, 28                | Device Manager, 174                            |
| CE, 10                                 | Devices to Connect to XL4, 13                  |
| Clear Backup Data, 156                 | Digital Inputs, 78                             |
| Clone Unit, 62, 161                    | Dimensions, 18                                 |
| CLONE.DAT, 163                         | Direct digital input control, 86               |
| COM, 24, 26, 28, 48, 50, 53, 173, 174  | Displaying and entering Data, 107              |
| COM port, 173                          | Downloadable Communication Protocols,          |
| Communicating via MJ1 Serial Port, 134 | 34                                             |
| Communicating via On Board Ethernet    | Overview, 34                                   |
| Port, 135                              | Duty Cycle, 99, 100, 101                       |
| Communication options, 29              | Duty Cycle Examples, 101, 102                  |
| Communications Port, 130, 131, 174     | Edit-value mode, 108                           |

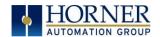

| ELECTRICAL INSTALLATION, 21               | HSC, 82, 89, 92, 95, 97, 136, 137      |
|-------------------------------------------|----------------------------------------|
| Ethernet, 128                             | HSC Functions Register Map for 2 HSC   |
| Ethernet Communication, 29                | configuration, 92                      |
| Ethernet Configuration                    | HSC Functions Register Map for 4 HSC   |
| IP Parameters, 33                         | configuration, 93                      |
| Ethernet Module                           | I/O Configuration Dialog, 30           |
| Default Gateway, 31                       | I/O Cover Removal, 74                  |
| IP Address, 31                            | Installing Removable Memory Card, 67   |
| Net Mask, 31                              | IP Address, 31                         |
| Status Register, 31                       | Jumpers Example, 75                    |
| Version Register, 32                      | Ladder control, 86                     |
| Ethernet Module Configuration, 30, 31, 33 | LIMITED WARRANTY, 3                    |
| Ethernet Module Protocol Configuration,   | Lithium Battery Safety, 150            |
| 33                                        | <b>Load Clone</b> , 64, 165            |
| Ethernet Module Protocols and Features,   | Maintenance, 167                       |
| 29                                        | Make Clone, 161                        |
| Ethernet Module Specifications, 29        | Manual Index, 12                       |
| Ethernet Status Word Register Format, 32  | Mechanical installation, 16            |
| Fail - Safe System, 59                    | microSD Cards, 67                      |
| Fail Safe System Overview, 152            | Installing / Removing, 67              |
| Fail Safe System Settings, 153            | microSD System, 68                     |
| Features, 14                              | Minimum Clearance Requirements for     |
| Field-Programmable Gate Array, 82         | Panel Box and Door, 19                 |
| Figure 16.2 - Configuring Control, 148    | Modbus Addressing Table for XL4 Units, |
| Filename Special Symbols, 72              | 172                                    |
| Firmware Updates, 167                     | Modbus Communications, 170             |
| Force and Switch Coils in Ladder          | Modbus Master Function Block, 171      |
| Programming, 110                          | Modbus Master Mapping, 172             |
| -                                         | , , <u> </u>                           |
| FPGA, 82                                  | Modbus Master Overview, 171            |
| Frequency, 84, 92, 93, 97, 99, 100, 137   | Modbus Slave Overview 170              |
| Front Panel and USB Programming           | Modbus Slave Overview, 170             |
| Connector, 128                            | Mounting Orientation, 17               |
| fusing, 76, 77                            | Mounting Requirements, 16              |
| General I/O                               | Panel Door Mounting, 16                |
| Overview, 74                              | Net Mask, 31                           |
| GENERAL I/O, 74                           | Network Configuration, 37              |
| Glossary of High Speed I/O Terms, 83      | New-value mode, 108                    |
| Glossary, High Speed I/O, 83              | Numeric Object, 109                    |
| Ground Specification, 21                  | Opening Cscape Help File, 15           |
| Grounding 10                              | Opening Video Object in Cscape, 145    |
| Locations of Information, 10              | Orientation of XL4 OCS, 17             |
| Grounding Definition, 21                  | Overview                               |
| High Speed                                | Battery, 150                           |
| Configure Inputs, 84                      | Panel Box                              |
| Frequency, 84                             | Clearances, 19                         |
| High Speed / PWM                          | Grounding, 19                          |
| Overview, 82                              | Noise, 20                              |
| High Speed Counting, 82                   | Orientation, 20                        |
| HIGH SPEED I/O, 82                        | Temperature, 19                        |

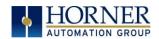

Panel Box Shock and Vibration, 20 REMOVABLE MEDIA, 67 Panel Cut-out, 18 Removable Media Manager, 68 Panel Cutout Tolerances, 18 Removable Media Manager Submenu, 68 Panel Design Checklist, 20 Removable Media XL4, 58 Panel Layout / Clearances, 19 Removable Memory Card Slot Photograph, Panel Mounting of an XL4 Series OCS, 16 Password Object, 109 Removing the I/O Cover, 74 Period Measurement, Rising Edges & RMFalling Edges, 88 Additional Configuration, 71 Polled Read, 41 Filenames and Function Blocks, 72 Polled Read/Write, 41 Function Blocks, 70 Polled Read/Write/Init, 42 Graphic/Screen Editor, 71 Positive and Negative Inputs, 78 Program Features, 71 Power Connector (Primary Power Port), 23 System Registers, 73 RM Status Values, 73 Primary Power Port, 23 RS-485 Biasing, 26 Primary Power Port Pins, 23 RS-485 Termination, 25 PROGRAMMING EXAMPLES, 3 safety / compliance, 9 Protocol Config. 36, 171 Safety Warnings, Guidelines, 9 Pulse, 87, 88 Scan List, 40 pulse mode, 87, 88 Scan List Entry, 41 pulse stream, 87, 88 Pulse Width Measurements, High & Low, 87 Screen Brightness, 116 Pulse Width Modulation, 82, 95 Screen Saver, 116 PWM, 14, 76, 82, 95, 96, 99, 100, 101, 136, Serial Comm 138 Cscape Programming, 26 Examples, 101 Ladder-Controlled, 26 Frequency Formula, 97 Overview, 24 Registers, 99 Ports, 24 PWM Functions Register Map, Four Wiring, 24, 25 Counter, 100 SERIAL COMMUNICATIONS, 24 PWM Functions Register Map, Two Set Beeper, 56 Counter, 99 Set Fkeys Mode, 52 Set Network ID, 46, 133, 134 PWM, two parameters, Duty Cycle & Frequency, 95 Set Screen, 57 Quadrature, 84, 89, 137 Set Serial Ports, 53 References / Useful documents, 15 Set Time/Date, 54 register mapping, 74, 76 Solid-State Digital Outputs, 76 registers, 119 sourcing, 76, 78 Registers stepper, 82, 97, 98 %S / %SR, 120 stop state, 76, 78 STP Definitions, 119 Resource Limits, 124 Examples, 102 Relay Outputs, 77 Sub-Menus, 43 Removable Media, 58, 114 System Menu Load / Save Applications, 69 Details, 46, 66 Log Data, 69 Navigate / Edit, 45 Overview, 67 System Menu (XL4) Screenshot, 43 Save Applications XL4, 69 SYSTEM SETTINGS AND ADJUSTMENTS, View / Capture, 69 43

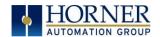

Sytem Menu Overview, 43 target ID, 133, 134 Target ID, 133, 134

target indicator, 134, 135

Technical Support, 2, 78, 173, 177

Contacts, 177

Testing for Good Ground, 22

Text Table Object, 109 Thermistor Option, 79 Time/Date Object, 109

totalize, 85 Totalize, 85

Touch (Slip) Sensitivity, 111 Touch Screen Calibration, 66

Tranzorb, 79

Triggered Read, 42 Triggered Write, 42

Troubleshooting
Common problems, 173
Connecting Checklist, 174
CsCAN Checklist, 176
CsCAN Network, 175
Local Controller / I/O, 175
Local I/O Checklist, 175

troubleshooting / technical support, 173
Troubleshooting Checklist (Ethernet port
Programming) [For XL4e only], 174
Troubleshooting Checklist (serial port -

MJ1) Programming, 174

Removable Media, 177

Troubleshooting Checklist (USB Port - Mini B) Programming, 174

Two-Point Ground Connection Test, 22 Types of Devices that can be connected to XL4.13

Typical Output Wiring, 76

Typical Screen Jump Object (XL4), 110

Universal Analog Inputs, 80 USB, 14, 26, 28, 128, 129, 174

User Interface, 106

Ladder Based Navigation, 110

Screen Navigation, 110 USER INTERFACE, 106

Using Removable Media to View and

Capture Screens, 69

Video Object Playback, 147 Stream, 147

View Battery Status, 49

View Diags, 48 View I/O Slots, 50 View Protocols, 51 View Status, 47

Visual Overview of XL4 and Topics, 11

Where to Find Information, 12

XL4 Dimensions, 18

XL4 I/O Cover Photograph, 75

XL4 I/O Cover Removed (sample I/O board)

Photograph, 75

XL4 Manual PREFACE, 2 XL4 OCS Dimensions, 18 XL4 OCS Mounting Clip, 17

XL4 OCS Mounting Orientation, 17 XL4 OCS with Mounting Clips, 17

XL4 System Menu Map, 44

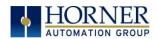

# INDEX OF FIGURES AND TABLES

- Figure 2.1 Visual Overview of XL4 OCS, 11
- Figure 2.2--Types of Devices that can be connected to XL4, 13
- Figure 3.1 Panel Mounting of an XL4 Series OCS, 16
- Figure 3.2 XL4 OCS with Mounting Clips, 17
- Figure 3.3 Orientation of XL4 OCS, 17
- Figure 3.4 Panel Cutout Tolerances, 18
- Figure 3.5 XL4 OCS Dimensions, 18
- Figure 4.1 Two-Point Ground Connection Test, 22
- Figure 4.2 Power Connector (Primary Power Port), 23
- Figure 4.3 Primary Power Port, 23
- Figure 5.1 Wiring and Dip Switches, 25
- Figure 6.1 CAN1 Connector, 27
- Figure 6.2 CAN1 Port Connector, 28
- Figure 7.1 I/O Configuration Dialog, 30
- Figure 7.2 Ethernet Module Configuration, 31
- Figure 8.1 Protocol Config Dialog, 36
- Figure 9.1 System Menu Screenshot, 43
- Figure 9.2 XL4 System Menu Map, 44
- Figure 9.3-Screen Calibration, 66
- Figure 10.1 Removable microSD Memory Card Slot, 67
- Figure 10.2 Installing Removable Memory Card, 67
- Figure 11.1 Removing the I/O Cover, 74
- Figure 11.2 XL4 I/O Cover Removed (sample I/O board), 75
- Figure 11.3 Example Jumper Diagram, 75
- Figure 11.4 Typical Output Wiring, 76
- Figure 11.5 Relay Fusing, 77
- Figure 11.6 Positive and Negative Inputs, 78
- Figure 11.7 Analog Input Tranzorb Troubleshooting, 79
- Figure 11.8 Analog Input Configuration Screen, 80
- Figure 11.9 Loop Power Requirements, 81
- Figure 12.1 & Figure 12.2 Pulse Width Measurements, High & Low, 87
- Figure 12.3 & Figure 12.4 Period Measurement, Rising Edges & Falling Edges, 88
- Figure 12.5 Quadrature, 89
- Figure 12.6 PWM Output Waveform, 96
- Figure 12.7 & Figure 12.8 PWM, two parameters, Duty Cycle & Frequency, 95
- Figure 13. 1 Example Screen, 107
- Figure 13. 2--Alpha-numeric Keypad and ASCII Keypad, 108
- Figure 13. 3 Typical Screen Jump Object, 110
- Figure 13. 4 Force and Switch Coils in Ladder Programming, 110
- Figure 13. 5 Alarm Object, 112
- Figure 13. 6 Alarm Viewer, 113
- Figure 13. 7 Removable Media Object, 114
- Figure 13. 8- Removable media viewer, 114
- Figure 13. 9 Safe Removal of Removable Media, 115
- Figure 13.10 Touch Screen Pressure, 117
- Figure 15. 1 USB Programming Connector, 128

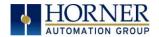

Figure 15. 2 - Cscape Connection Wizard Screenshots, 130

Figure 15. 3 - Cscape

Alternative Connection Method Screenshot, 131

Figure 15. 4 - Add Target Screenshot in Cscape, 131

Figure 15. 5 - LAN1 Configuration Screen, 135

Figure 15. 6 - Digital / HSC Input Configuration Dialog, 137

Figure 15. 7 - Digital / PWM Output Configuration Dialog, 138

Figure 15. 8 - Analog Input Configuration Dialog, 139

Figure 15. 9 - Analog Output Configuration Dialog, 141

Figure 15.10 - Scaling Analog Input, 142

Figure 16.1 - Configuring Video Type, 147

Figure 16.3 - Configuring Display Properties, 149

Figure 18.1 - Fail - Safe System Menu, 152

Figure 18.2 - Backup / Restore Data, 153

Figure 18.3 - Backup Registers, 154

Figure 18.4 - Restore OCS Data, 155

Figure 18.5 - Clear Backup Data, 156

Figure 18.6 - Flow Chart for Automatic Restore, 157

Figure 18.7 - AutoLoad Menu, 158

Figure 18.8 - Flow Chart for AutoLoad, 159

Figure 18.9 - AutoRun Menu, 160

Figure 19.1 - System Menu for Clone Unit, 161

Figure 19.2 - Make Clone Menu before Cloning, 162

Figure 19.3 - Clone Unit Confirm Screen, 162

Figure 19.4 - Clone Unit Files, 163

Figure 19.5 - Cloning Status, 164

Figure 19.6 - System Menu for Load Clone, 165

Figure 19.7 - Clone Unit Menu after Cloning, 165

Figure 19.8 - Load Clone Confirm Screen, 166

Table 3.1 - Minimum Clearance Requirements for Panel Box and Door, 19

Table 4.1 - Primary Power Port Pins. 23

Table 7.1 - Ethernet Module Protocols and Features, 29

Table 7.2 - Ethernet Module Specifications, 29

Table 7.3 - Ethernet Status Word Register Format, 32

Table 8.1 - Network Protocols, 38

Table 9.2- System Registers for UTC (Coordinated Universal Time), 54

Table 10.1 - RM Functional Block, 70

Table 10.2 - Filename Special Symbols, 72

Table 10.3 - RM Status Values, 73

Table 11.1 - Built-In Digital & Analog I/O, 75

Table 12. 1 - Glossary of High Speed I/O Terms, 83

Table 12. 2 - Modes supported by Totalizer, 85

Table 12. 4 - HSC Functions Register Map for 2 HSC configuration, 92

Table 12. 5 - HSC Functions Register Map for 4 HSC configuration, 93

Table 12. 6 - Five Parameters for Stepper Function, 97

Table 12. 7 - Boolean Registers, 98

Table 12. 8 - PWM Functions Register Map, Two Counter, 99

Table 12. 9 - PWM Functions Register Map, Four Counter, 100

Table 12.10 - PWM Examples, 101

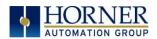

Table 12.11 - STP Examples, 102

Table 12.4 - PWM Output Waveform Table, 96

Table 14.1 - Common %S Register Definitions, 120

Table 14.3 - %SR Registers, 120

Table 14.3 - Resource Limits, 124

Table 14.4 - I/O Register Map, 125

Table 14.5 - PWM Functions Register Map, 126

Table 14.6 - HSC Functions Register Map, 126

Table 17.1 - Charging State Table, 151

Table 17.2 - Battery Status, 151

Table 19.1 - OCS LEDs, 43

Table 21.1 - Modbus Master Mapping, 172

Table 22.1 - Cscape Target & Local Numbers, 173

Table 9.1 - Clock and Time Setting Terms, 54

No part of this publication may be reproduced without the prior agreement and written permission of Horner APG, Inc. Information in this document is subject to change without notice.